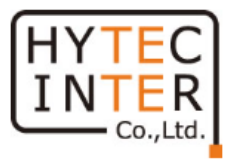

# アナログ IP エンコーダ

# 取扱説明書

# HIE-S148P4-L2A

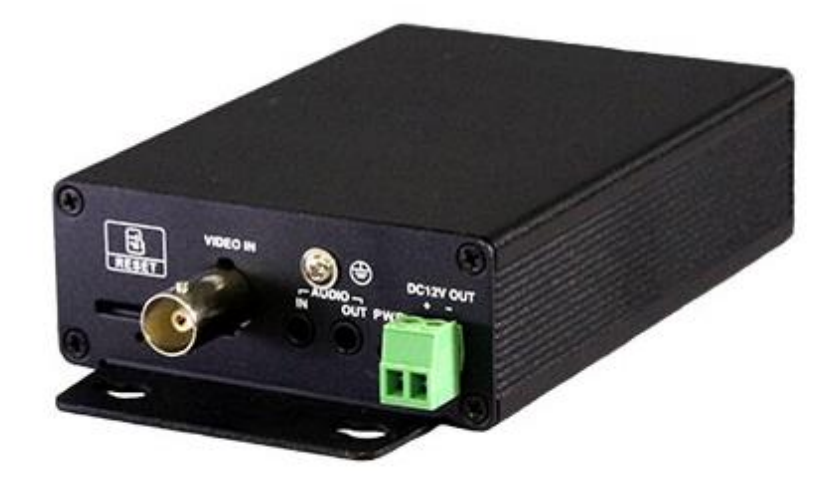

# HYTEC INTER Co., Ltd.

第1版

# 安全上のご注意

この取扱説明書には、「アナログ IP エンコーダ(以下本機)」を安全にお使い頂く為の 注意事項が示されています。常に高度な安全を確保するために、以下の点に注意されたう えでご利用頂きますよう、お願い申し上げます。

- ●本機の機能を最大限に発揮するために、この取扱説明書をお読みのうえ、基本的な操作 を習得してください。
- ●いざという時の為に、この説明書を分かり易い場所に大切に保管してください。
- ●操作などに関して不明な点がございましたら、ハイテクインター株式会社カスタマーサ ポートまでご質問ご相談ください。
- ●本書の中に含まれる情報は、当社(ハイテクインター株式会社)の所有するものであり、 当社の同意なしに、全体または一部を複写または転載することは禁止されています。
- ●本書の内容については、将来予告なしに変更することがあります。
- ●本書の内容については万全を期して作成いたしましたが、万一、ご不審な点や誤り、記 載漏れなどのお気づきの点がありましたらご連絡ください。

# 安全にご使用頂くために

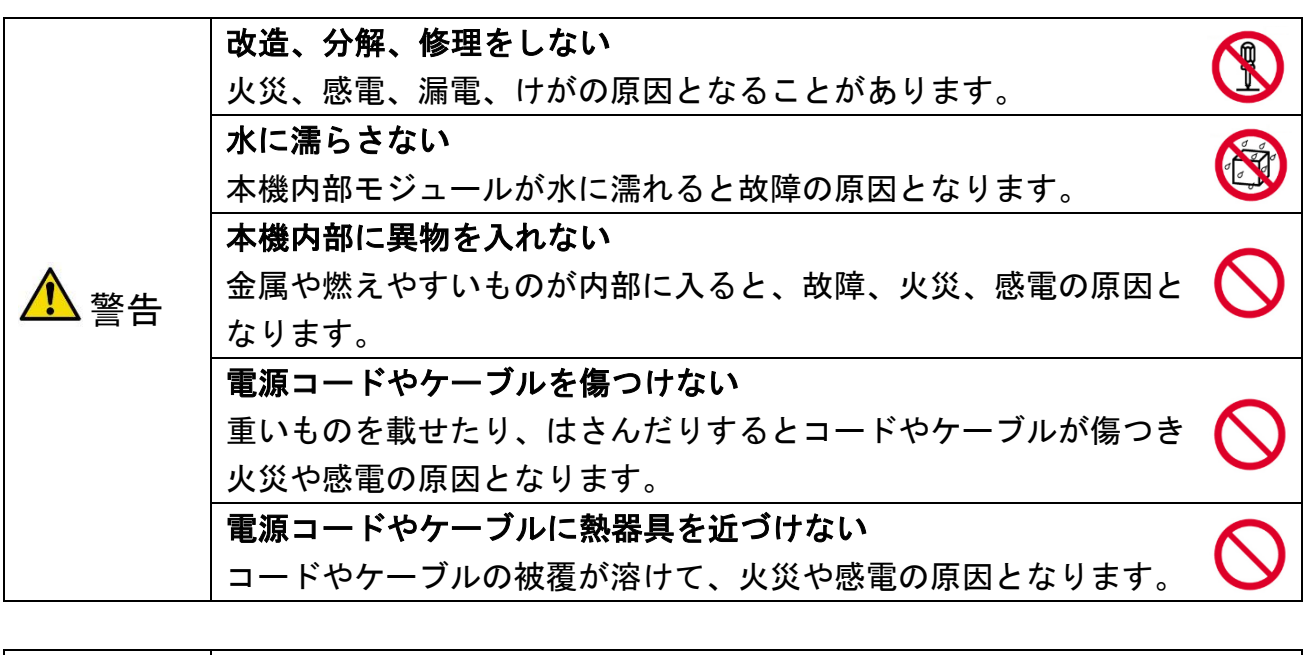

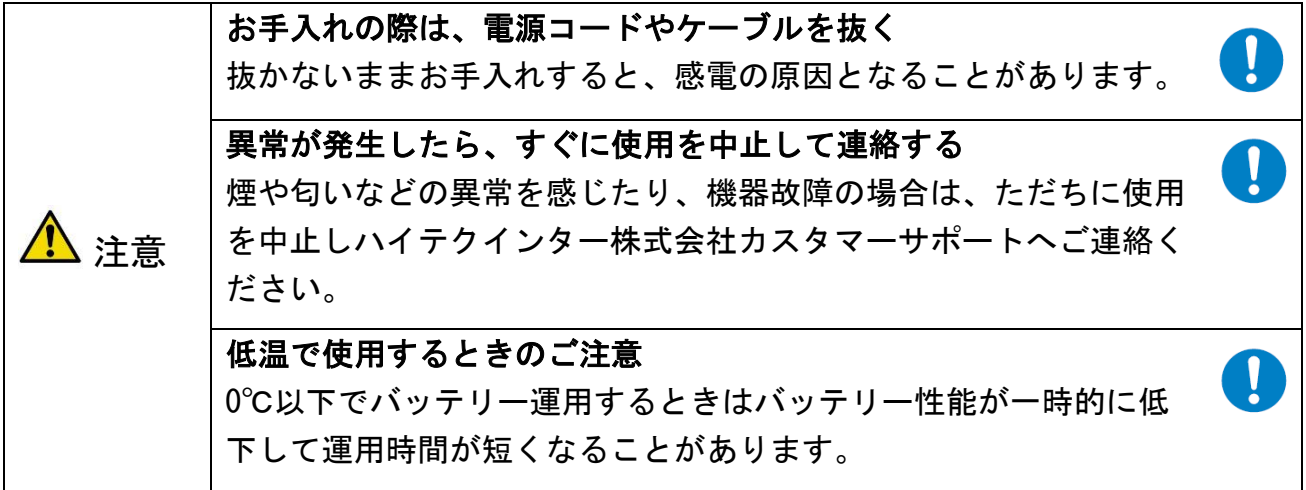

# お手入れについて

●日常のお手入れは、やわらかい乾いた布で拭いてください。機器本体の汚れがひどい 場合は、薄めた中性洗剤をつけた布を固く絞ってから拭いてください。酸性洗剤、塩素 系洗剤、シンナー、ベンジンは使用しないでください。

●殺虫剤など揮発性のものをかけたり、ゴムやビニール製品を長時間接触させないでく ださい。変質したり、塗料がはがれるなどの原因となります。

# ご使用に際してのご承諾事項

■お客様管理について

- ●お客様の設備(お客様のネットワークおよびパソコンを含むネットワーク上の機器、 以下同じ)の保守・管理および設備は、すべてお客様の責任で行っていただきます。
- ●本機を利用するにあたって必要なネットワーク環境などについては、お客様の責任と ご負担でご用意してください。ネットワーク接続にかかる通信費用はお客様のご負担 となります。
- ●お客様のネットワークやパソコンのセキュリティ対策は、すべてお客様の責任で行っ ていただきます。
- ●第三者の不正使用などにより損害が発生したり、第三者との間でトラブルが発生して も、ハイテクインター株式会社は一切責任を負わないものとします。

■本機のご使用について

●お客様の通信環境、ネットワークの使用状況により、映像が途切れたり、表示できな い場合があります。

# 著作権について

●Microsoft Corporation のガイドラインに従って画面写真を使用しています。

#### ■取扱説明書について

●本書に記載の内容および仕様などは、予告なく変更することがあります。

●本書で使用するマークは下記の通りです。

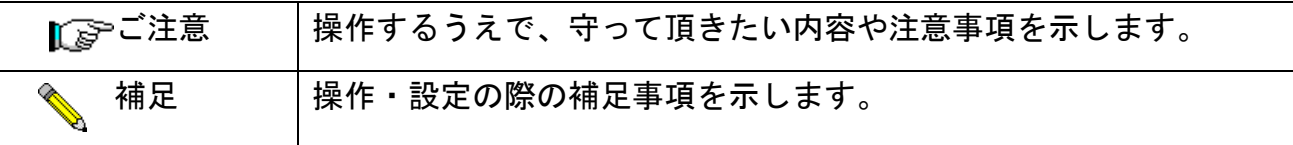

# 目次

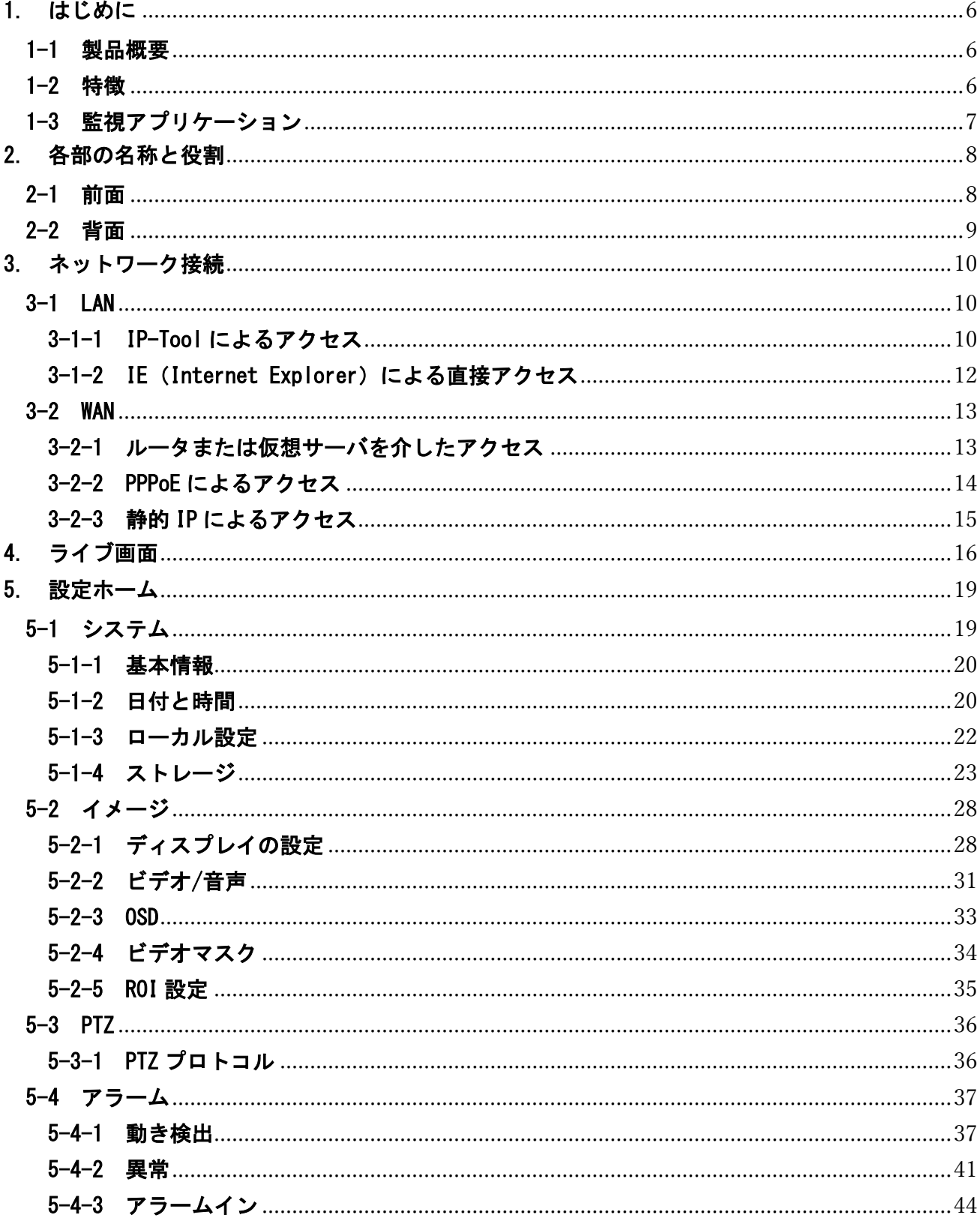

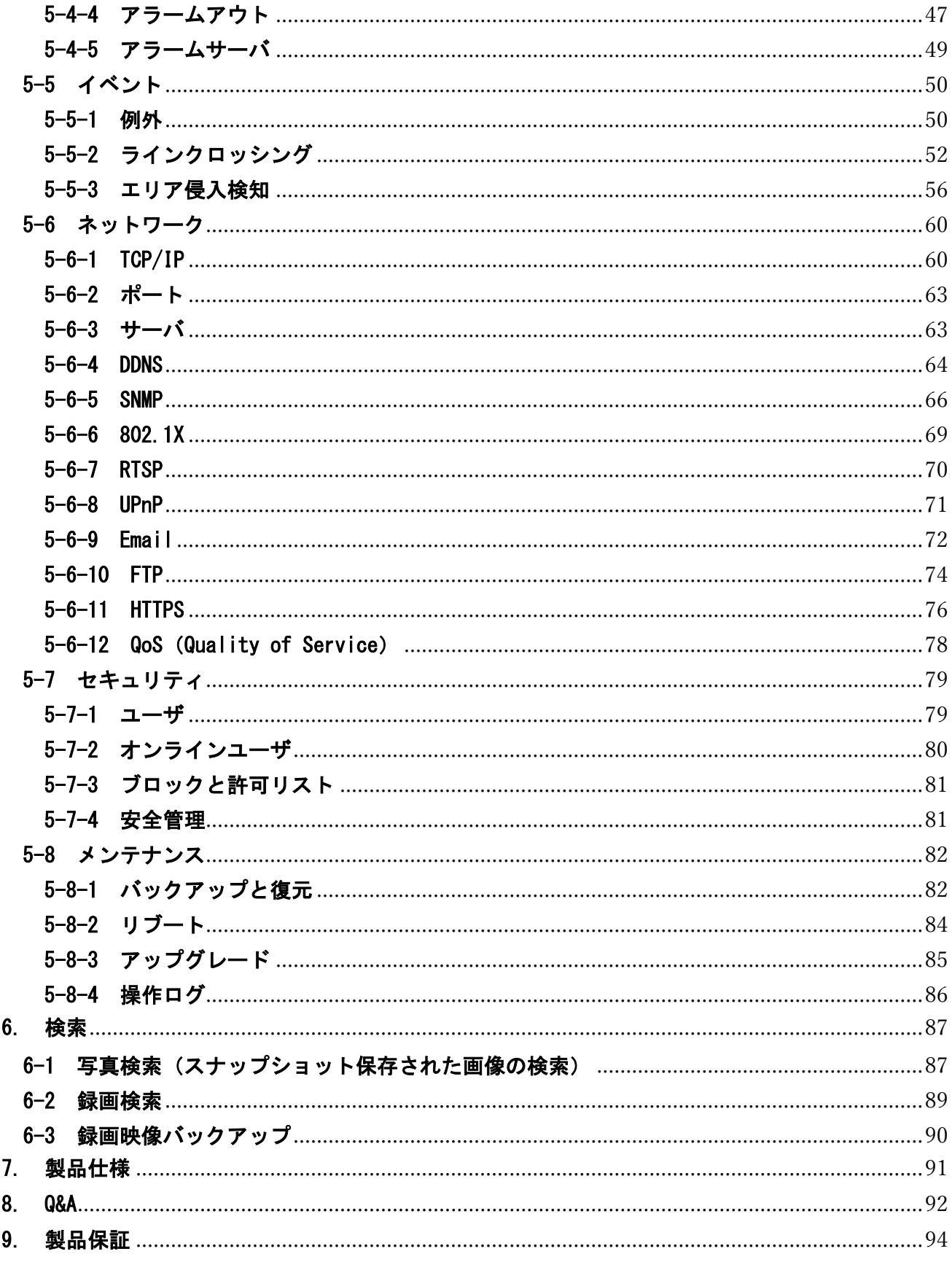

## <span id="page-6-0"></span>1. はじめに

### <span id="page-6-1"></span>1-1 製品概要

本機 (HIE-S148P4-L2A) は、アナログ HD (HD-TVI/AHD) と CVBS 入力に対応した IP エン コーダです。従来のアナログカメラ(CVBS)や最新のアナログ HD カメラの映像を IP 化する ことができます。PoE 機能を搭載しているため、PoE イーサネットスイッチ、PoE インジェ クタ、PoE ポートを搭載した NVR と組み合わせることで、LAN ケーブルでの給電が可能です。 また、接点入出力、音声入出力、RS485 出力と、豊富な外部 I/F を装備しています。

#### <span id="page-6-2"></span>1-2 特徴

- ICR 機能の自動スイッチ、デイナイトモード
- 3D DNR、デジタル WDR(ワイドダイナミックレンジ)
- ROI コーディング
- スマートフォンや iPad のリモートモニタリングをサポート
- アナログ HD(HD-TVI/AHD)と CVBS(NTSC/PAL)入力に対応
- アナログ HD は 4Mpix までの解像度に対応
- PoE 給電に対応。PoE 対応機器から LAN ケーブルを経由して電源供給が可能
- 2 タイプのストリーミング(H.264 or H.265/MJPEG)配信機能を装備
- H.264 はもちろん、さらに圧縮率を高めた H.265 に対応
- Micro SD カードへ録画が可能。録画スケジュール設定も可能
- 豊富な外部 I/F を装備しています。(アラーム入出力、音声入出力、RS485 出力)
- +12V 出力端子を装備。カメラに電源を供給することが可能(最大 700mA)
- モーション検知、プライバシーマスク機能、メール送信機能、DDNS 等を搭載。

# <span id="page-7-0"></span>1-3 監視アプリケーション

以下のようなシステム構成を組むことができます。

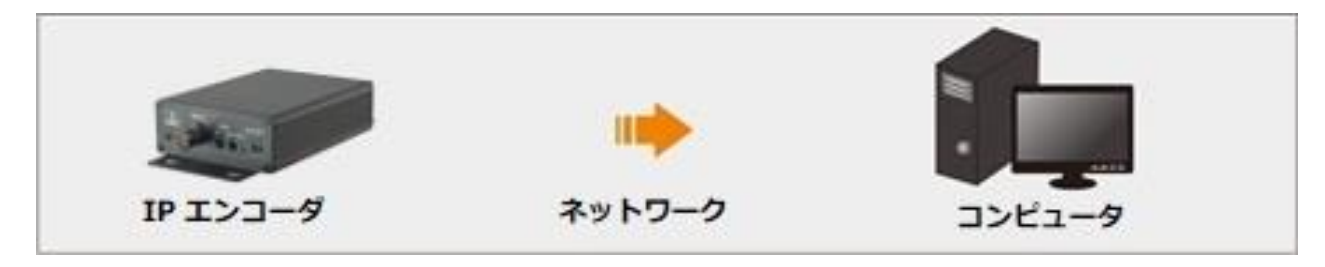

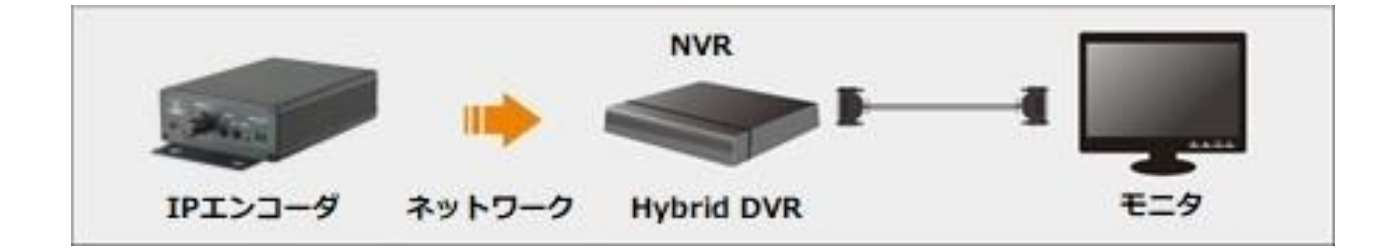

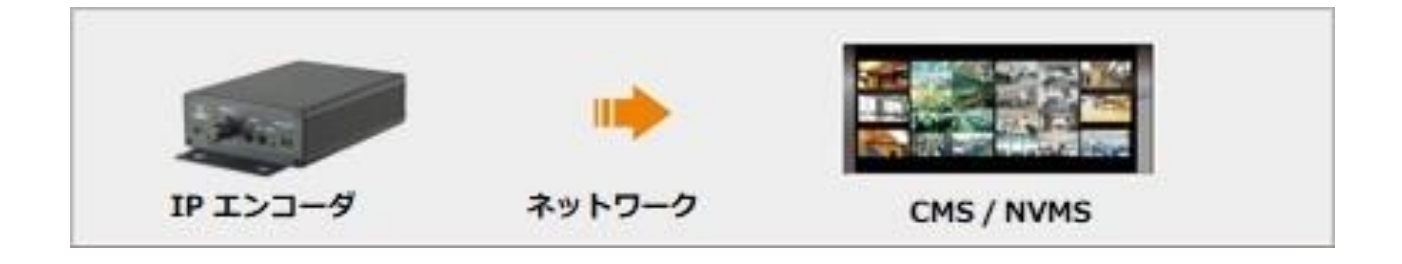

# <span id="page-8-0"></span>2. 各部の名称と役割

# <span id="page-8-1"></span>2-1 前面

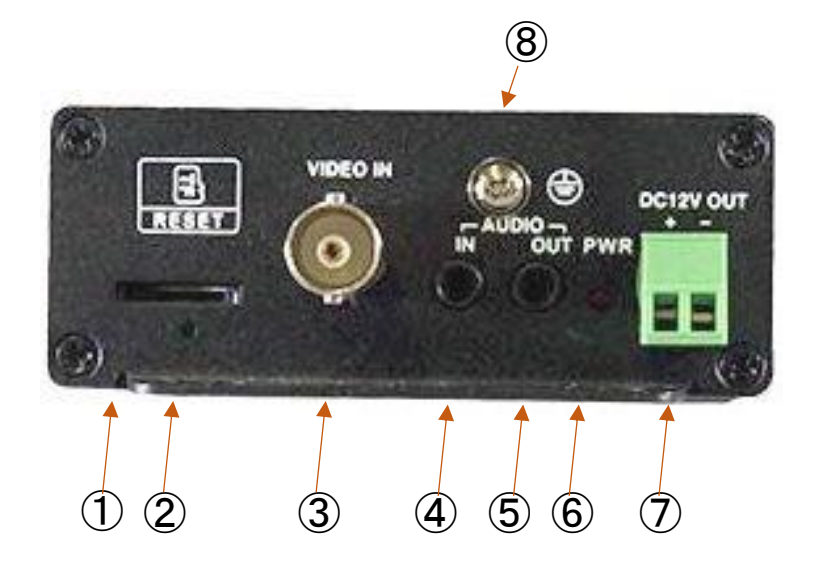

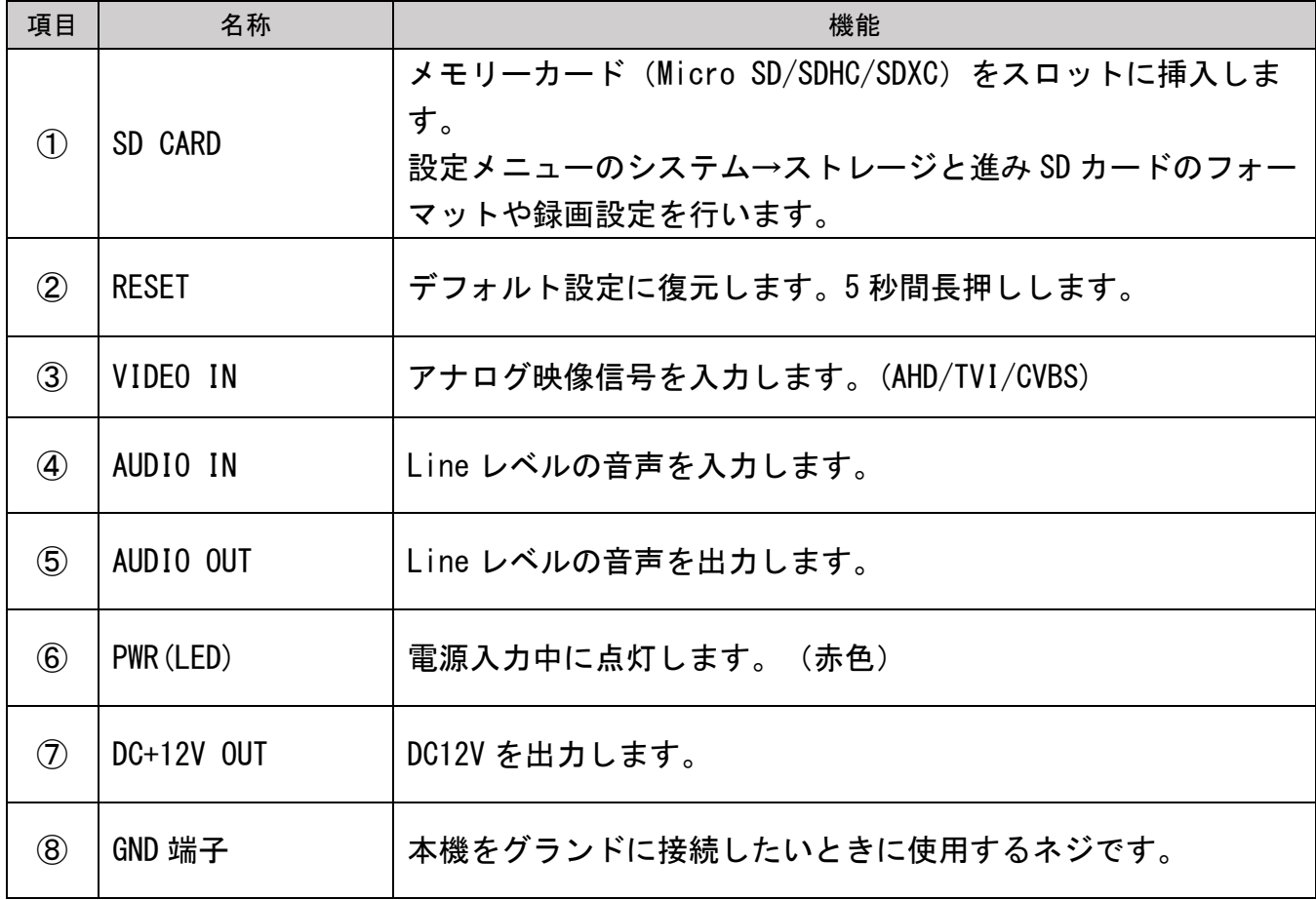

# <span id="page-9-0"></span>2-2 背面

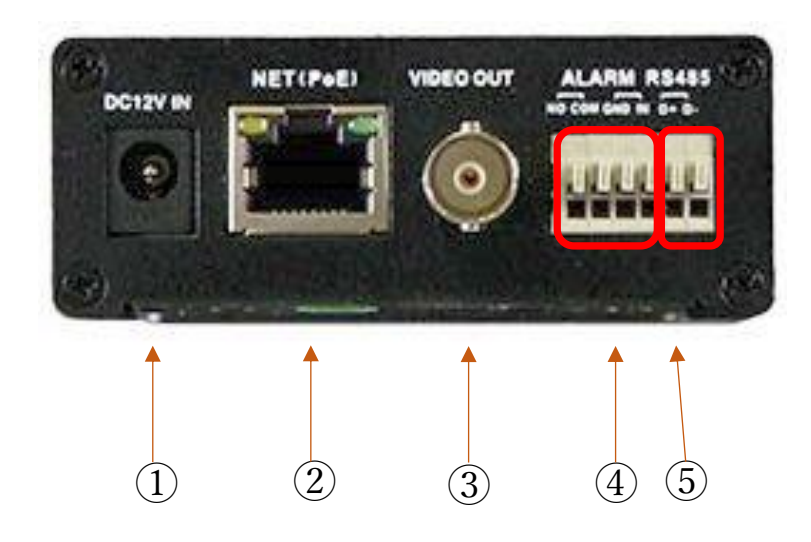

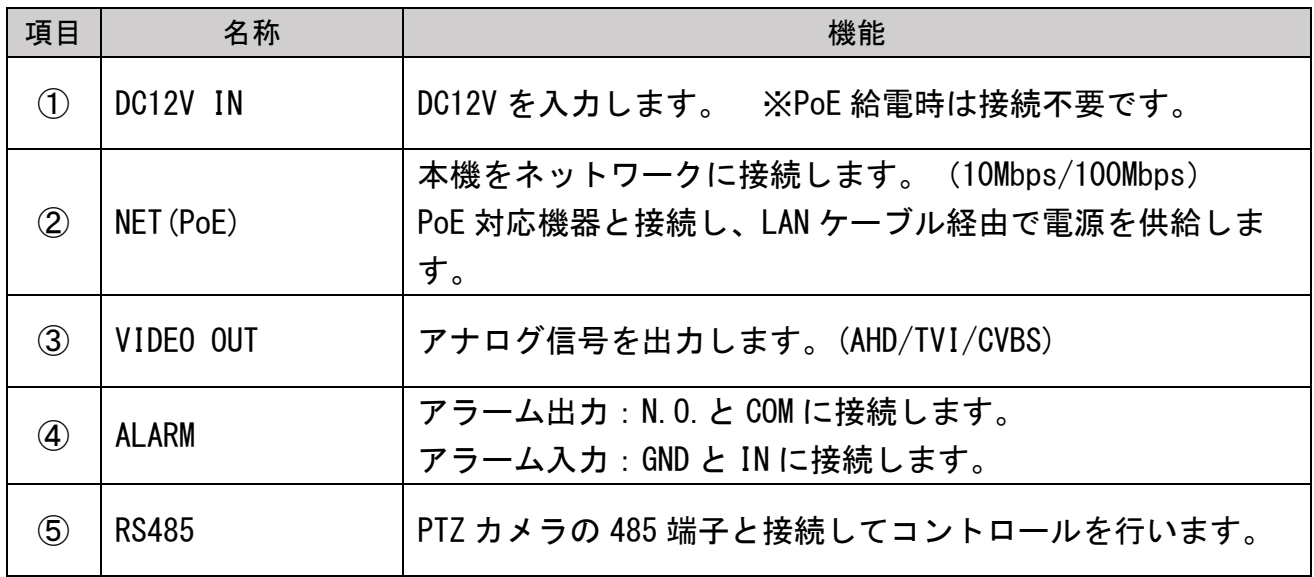

# <span id="page-10-0"></span>3. ネットワーク接続

本機は LAN または WAN 経由で接続します。詳細は次の通りです。

#### <span id="page-10-1"></span>3-1 LAN

LAN では、本機のアクセス方法は 2 つあります。

## <span id="page-10-2"></span>3-1-1 IP-Tool によるアクセス

ネットワーク接続:

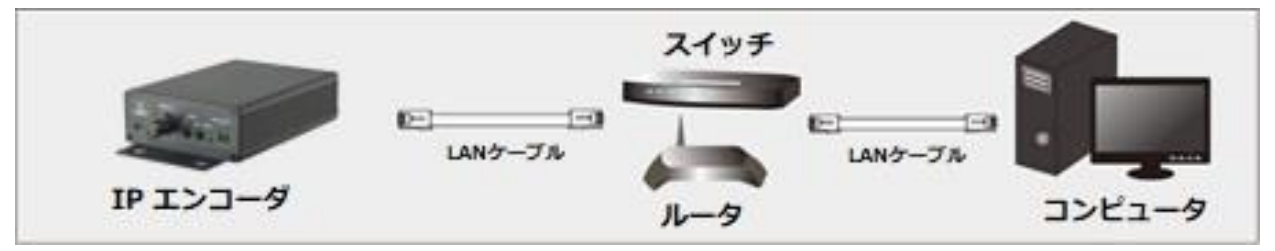

- ① 付属 CD から IP-Tool を PC(コンピュータ)にインスト―ルします。
- ② 本機と PC が LAN で接続されていることを確認します。
- ③ デスクトップ上にある IP-Tool アイコン をダブルクリックすると、以下の画面 を表示します。

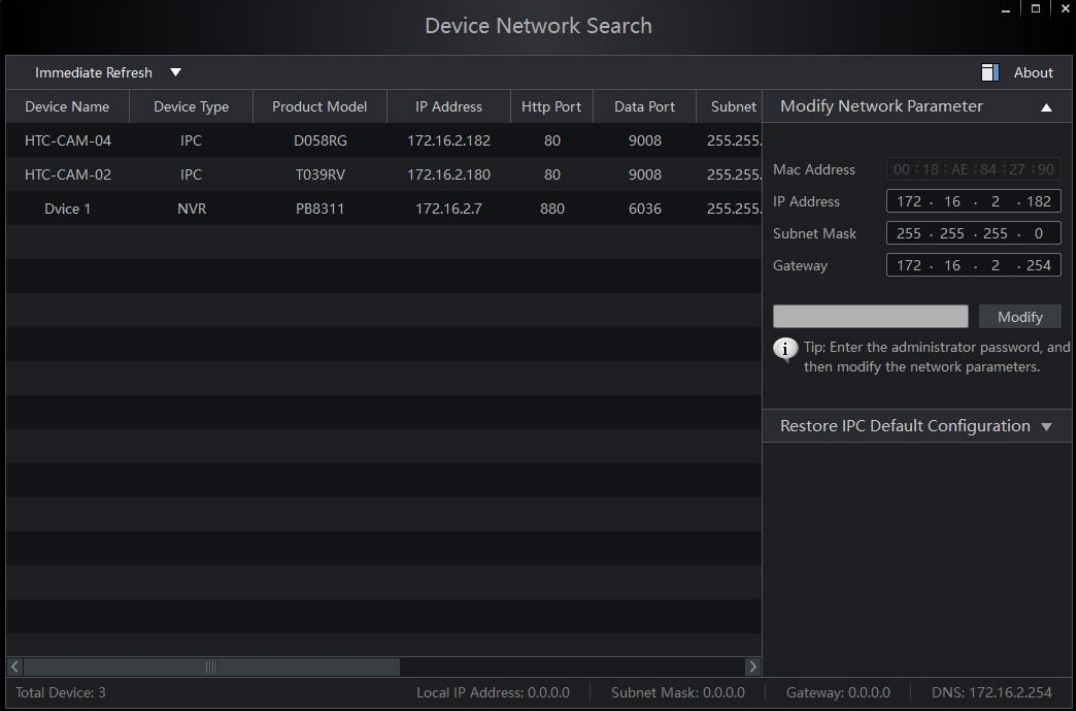

④ IP-Tool では IP アドレスを変更することが出来ます。IP-Tool を起動してしばらく すると本機の IP アドレスが表示されます。本機のデフォルト IP アドレスは 「192.168.226.201」です。リストをクリックすると、右側にネットワーク情報を表 示します。ネットワークアドレスが PC のローカルネットワークセグメントと同じで あることを確認します。同じでない場合は、本機の IP アドレスとゲートウェイを変 更する必要があります。

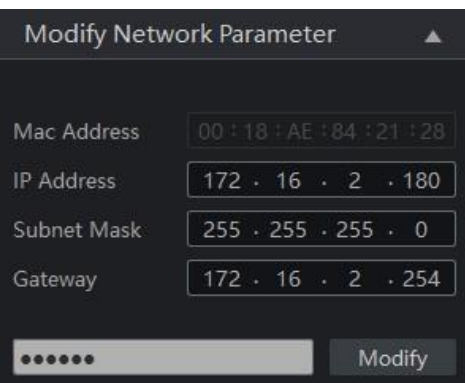

例:コンピュータの IP アドレスが 172.16.2.4 である場合、本機の IP アドレスを 172.16.2.X に設定します。変更後、本機の管理者パスワードを入力し、「Modify」ボタ ンをクリックして変更します。

管理者のデフォルトパスワードは "123456" です。

⑤ デバイスをダブルクリックすると、IE(Internet Explorer)ブラウザがポップア ップして本機に接続します。指示に従い、該当するプラグインをインストールして 実行します。PC の設定によっては、IE ブラウザ以外のブラウザが起動することがあ りますが、IE ブラウザを使用してください。

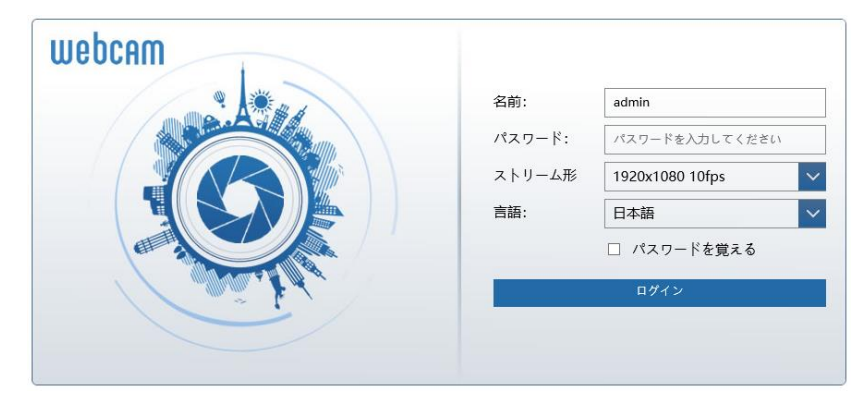

名前とパスワードを入力して、言語は日本語を選択し、ログインをクリックします。

初期値の名前は "admin" 、 初期値のパスワードは "123456" です。

### <span id="page-12-0"></span>3-1-2 IE (Internet Explorer) による直接アクセス

初めて本機にアクセスするときは、以下のアドレスを使用してください。(初期値)

IP アドレス:192.168.226.201 サブネットマスク:255.255.255.0 ゲートウェイ:192.168.226.1 HTTP ポート:80 データポート:9008

LAN ケーブルを使用して、本機と PC を直接接続します。

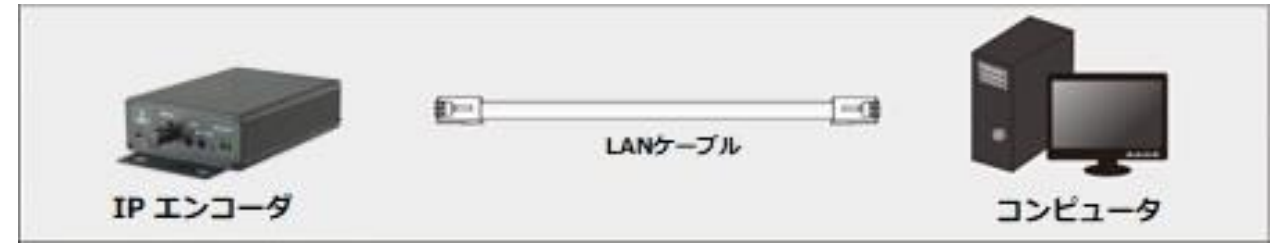

- ① 本機と同じネットワークセグメント(192.168.226.xxx)に PC の IP アドレスを手 動で設定します。コントロールパネルを開き、ネットワークと共有センター ⇒ ア ダプタの設定の変更 ⇒ イーサネットを開きます。(例:Windows10)
- ② イーサネットのプロパティから「インターネット プロトコルバージョン 4(TCP/IPv4)」を開きます。PC の IP アドレス、サブネットマスク、ゲートウェイ、 DNS サーバを入力し「OK」をクリックします。
- ③ IE ブラウザを開き、アドレスバーに本機のデフォルト IP アドレスを入力します。

 $\Rightarrow$  X Y http://192.168.226.201/  $\Box$   $\Box$  + A

- ④ 指示に従い、該当するプラグインをインストールして実行します。
- ⑤ 名前とパスワードを入力して、言語は日本語を選択し、ログインをクリックします。

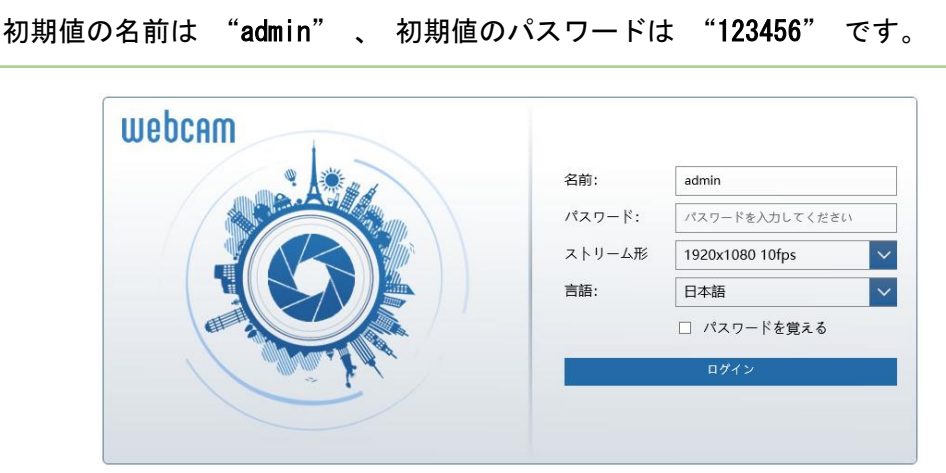

#### <span id="page-13-0"></span>3-2 WAN

WAN では、本機のアクセス方法は 2 つあります。

### <span id="page-13-1"></span>3-2-1 ルータまたは仮想サーバを介したアクセス

ネットワーク接続:

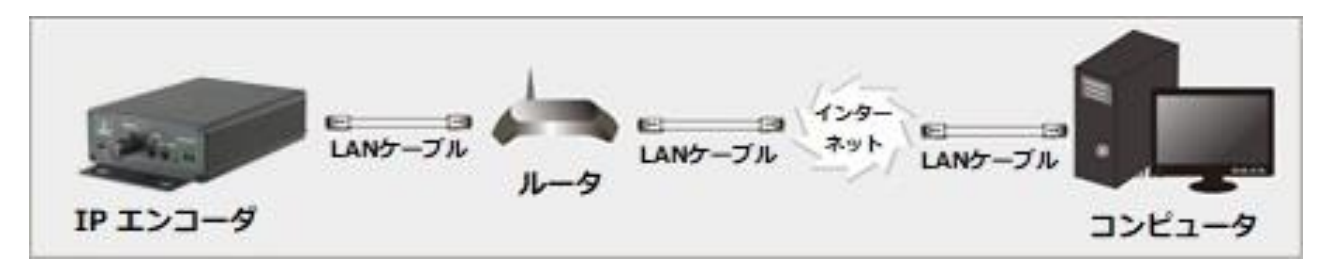

- ① 本機がローカルネットワークで接続されていることを確認し、LAN 経由でログイン します。
- ② 設定 ⇒ ネットワーク ⇒ ポートメニューに移動して、ポート番号を設定します。

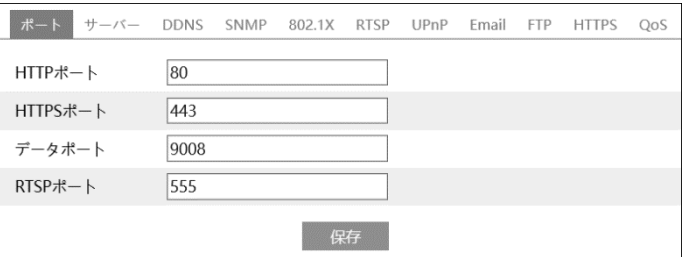

③ 設定 ⇒ ネットワーク ⇒ TCP/IP メニューに移動して、IP アドレスを設定しま す。「以下の IP アドレスを使用してください」を選択し、IP アドレスなどのパラ

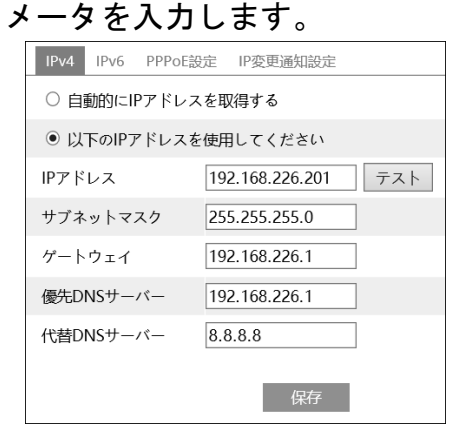

- ④ WAN 経由で通信する場合は、ルータにポートフォワーディングの設定を追加する必 要があります。
- ⑤ ルータのポートフォワーディング設定後、IE ブラウザを開き、WAN IP と HTTP ポー トを入力して本機にアクセスすることが出来ます。例:http://xxx.xxx.xxx.xxx:80

#### <span id="page-14-0"></span>3-2-2 PPPoE によるアクセス

ネットワーク接続:

198 LANケーブル LANケーブル LANケ モデム IP エンコーダ コンピュータ

① 設定 ⇒ ネットワーク ⇒ ポートメニューに移動して、ポート番号を設定します。

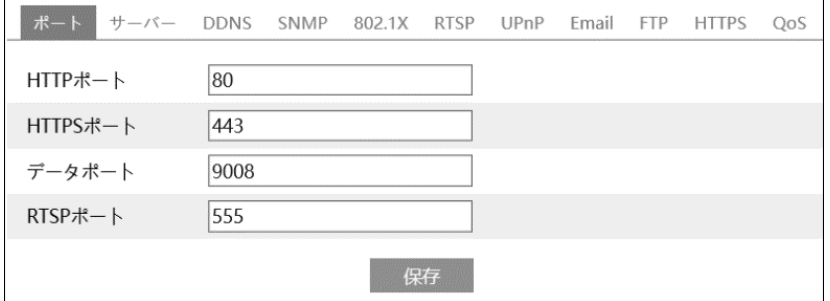

② 設定 ⇒ ネットワーク ⇒ TCP/IP ⇒ PPPoE 設定メニューに移動して、「有効」にチ ェックを入れます。インターネットサービスプロバイダ(ISP)から提供されたユーザ 名とパスワードを入力します。

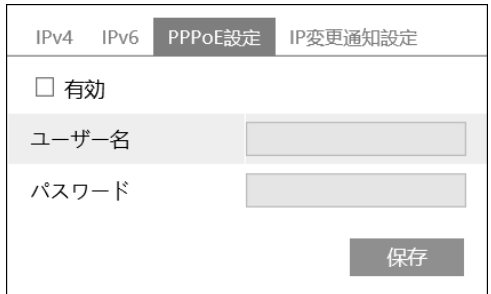

- ③ 設定 ⇒ ネットワーク ⇒ DDNS 設定メニューに移動します。DDNS を設定する前 に、事前に「ドメイン名」を申請しておきます。詳細は「5.6.4 DDNS 設定」を参照 してください。
- ④ IE ブラウザを開き、ドメイン名と HTTP ポートを入力して本機にアクセスすること が出来ます。

## <span id="page-15-0"></span>3-2-3 静的 IP によるアクセス

ネットワーク接続:

 $1 - 1$ LANケーブル LANケーブル IP エンコーダ コンピュータ L

① 設定 ⇒ ネットワーク ⇒ ポートメニューに移動して、ポート番号を設定します。

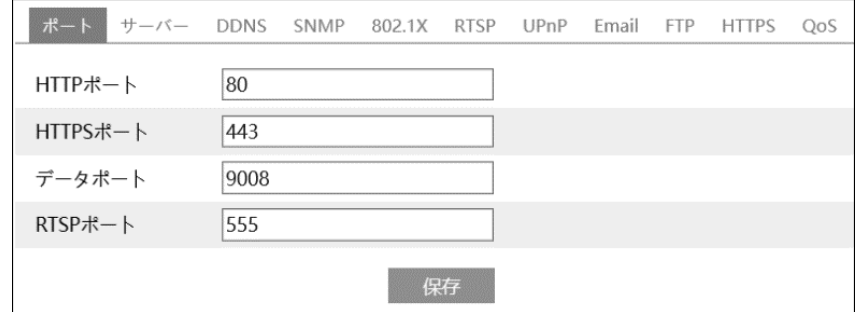

② 設定 ⇒ ネットワーク ⇒ TCP/IP メニューに移動して、IP アドレスを設定しま す。「以下の IP アドレスを使用してください」を選択し、IP アドレスなどのパラ メータを入力します。

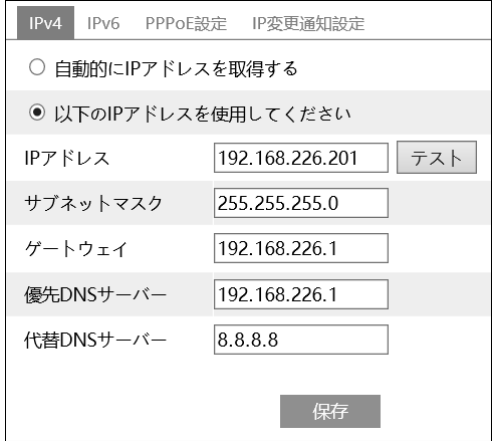

③ IE ブラウザを開き、WAN IP と HTTP ポートを入力して本機にアクセスすることが出 来ます。 例:http://xxx.xxx.xxx.xxx:80

# <span id="page-16-0"></span>4. ライブ画面

右上の"ライブ"タブをクリックするとライブ映像を表示します。

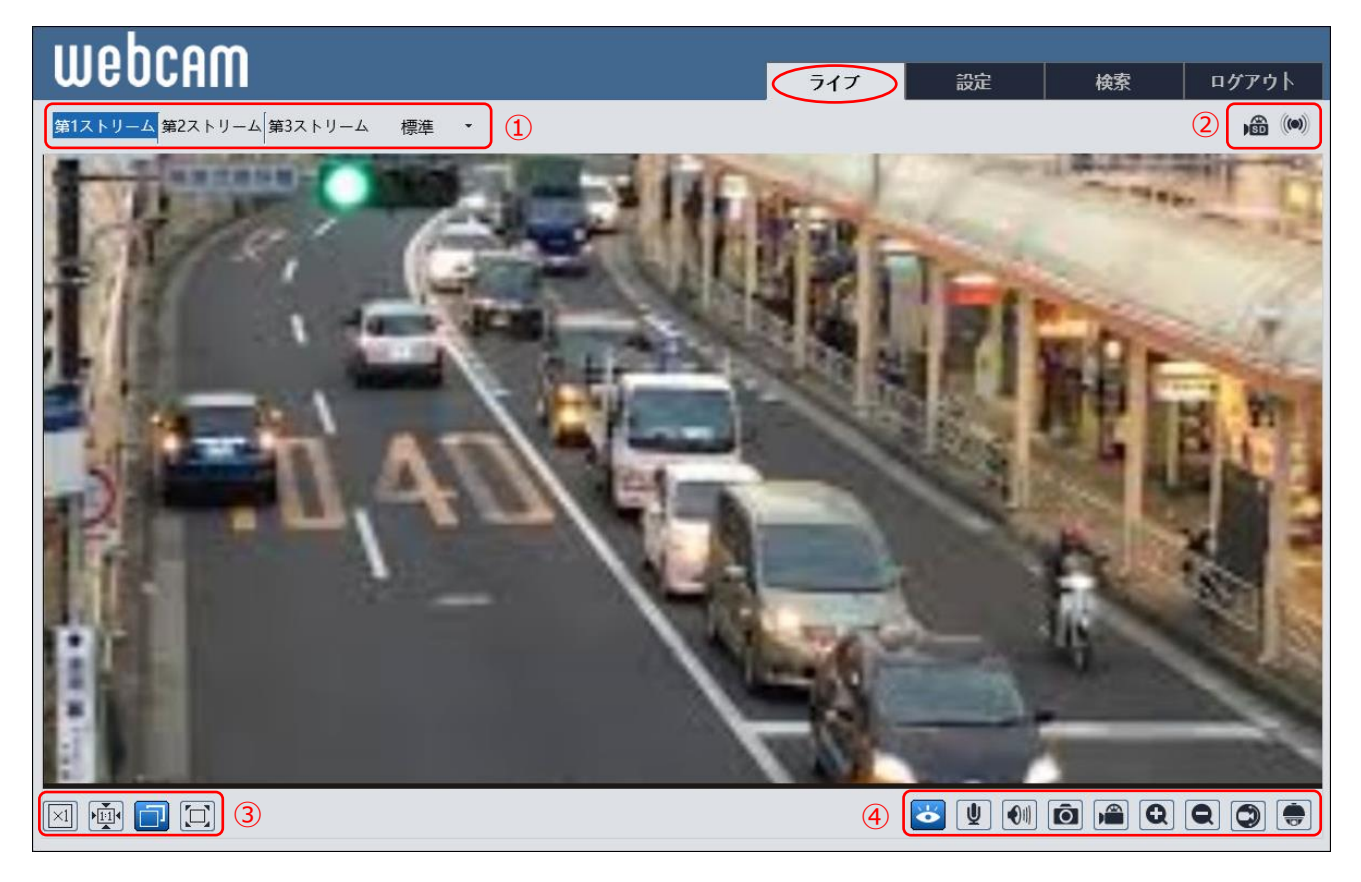

ライブ画面①の操作

ライブビューのストリームを選択できます。第1ストリーム 第2ストリーム、第3 ストリームから選択します。それぞれのストリーム設定は「5.2.2 ビデオ/音声」を参 照して設定します。

配信方法を選択します。

即刻:リアルタイム配信、標準:バランス配信、流暢:スムース配信

ライブ画面②の表示

アラームなどの表示をします。

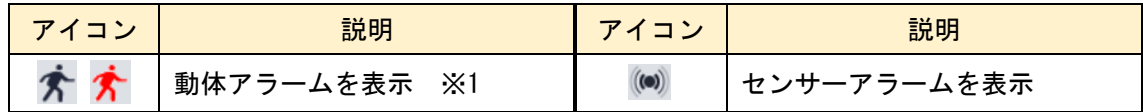

※1 動き検出を有効に設定すると表示されます。動きを検出するとアイコンが赤く点 滅します。

## ライブ画面③の操作

画面サイズを選択できます。

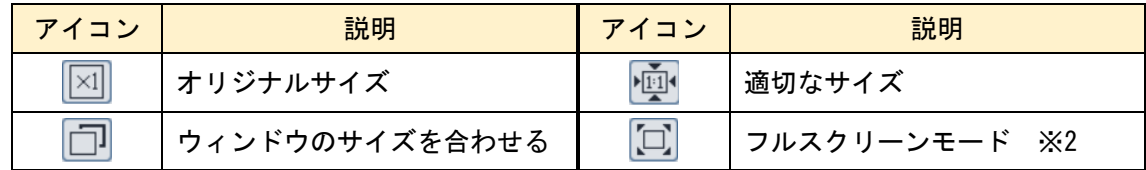

- ※2 フルスクリーンモードの終了方法は、マウスで画面上をダブルクリックするか、 キーボードの ESC キーを押します。
- ライブ画面④の操作

各種機能のオン/オフ操作

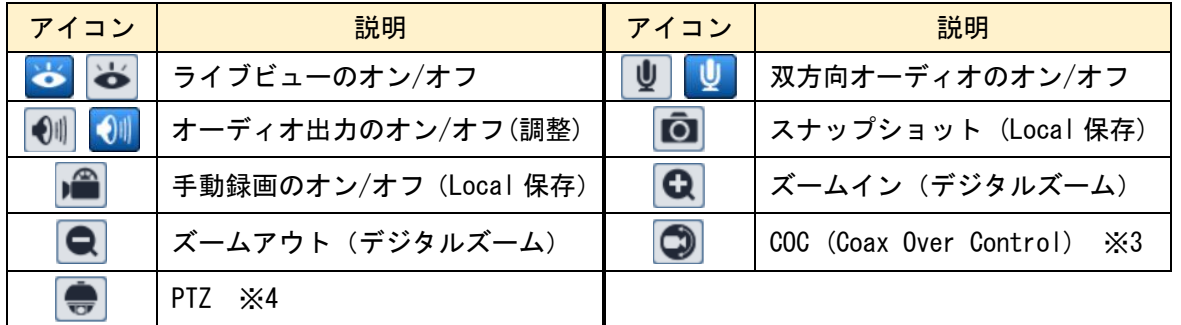

- ※3 COC に対応したカメラの場合、■をクリックするとカメラの設定メニューを表示 することができます。▲▼◀▶でメニューの選択、変更、確定ができます。
- ※3 PTZ に対応したカメラの場合、以下の設定ができます。

PTZ のアイコンをクリックすると、ライブビュー画面の右側に以下の操作パネルを表示 します。

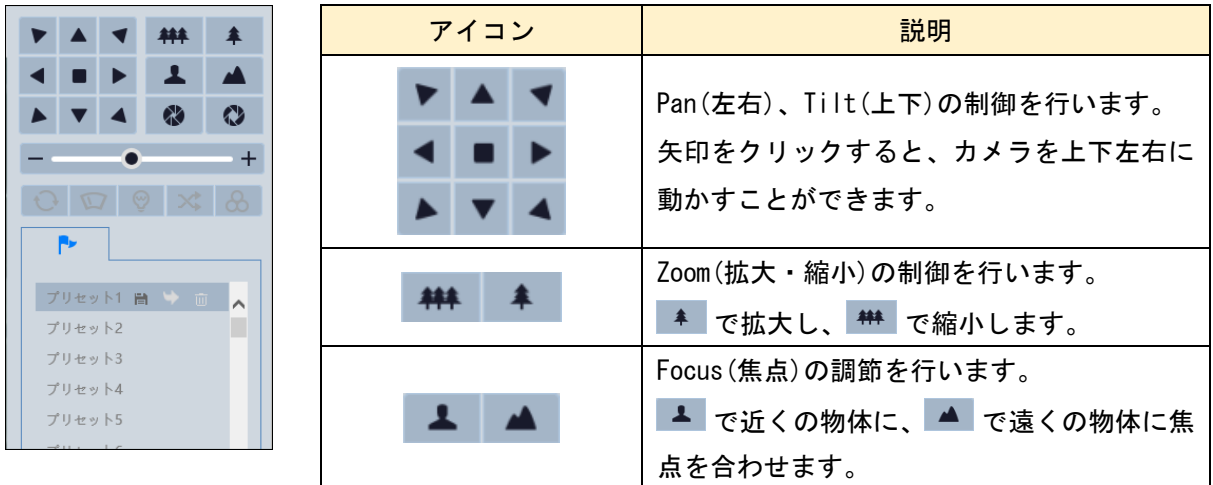

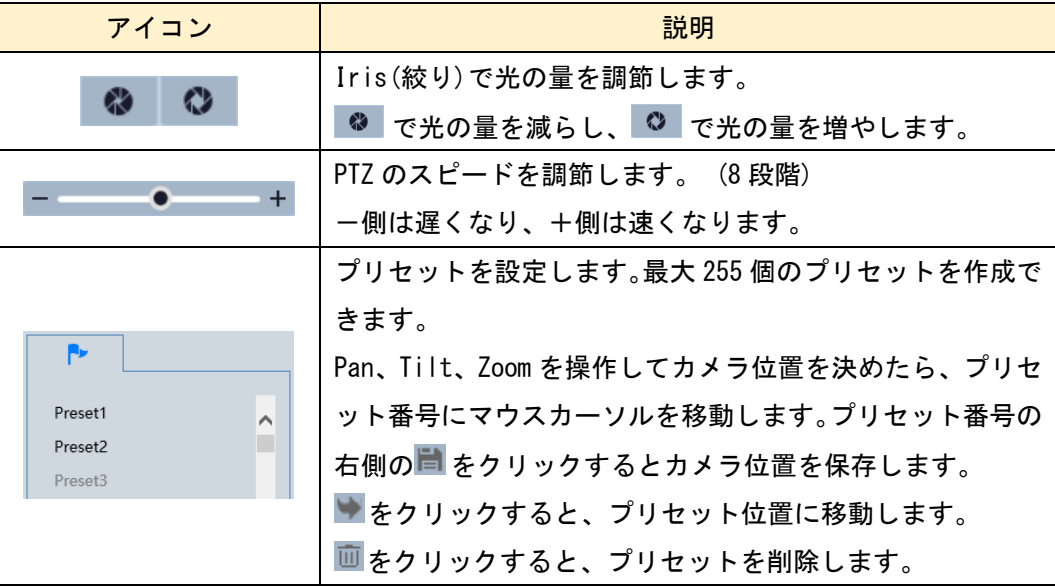

※本機にアクセスしたとき、Active X のインストールを促すメッセージが表示さ れるときがあります。Active X をインストールしないと、画像を表示することが できません。インストールするときは IE ブラウザを閉じます。もしインストー ルに失敗したときは再アクセスして、Active X のインストールをやり直します。

※IE(Internet Explorer)ブラウザは必ず管理者として起動して操作して下さい。 管理者権限の起動方法は「5-8-3 アップグレード」を参照してください。 管理者として起動しないとスナップショット画像やビデオ映像がローカル設定で 指定したフォルダに保存されても検索できません。

# <span id="page-19-0"></span>5. 設定ホーム

# 右上の"設定"タブをクリックすると設定メニューを表示します。

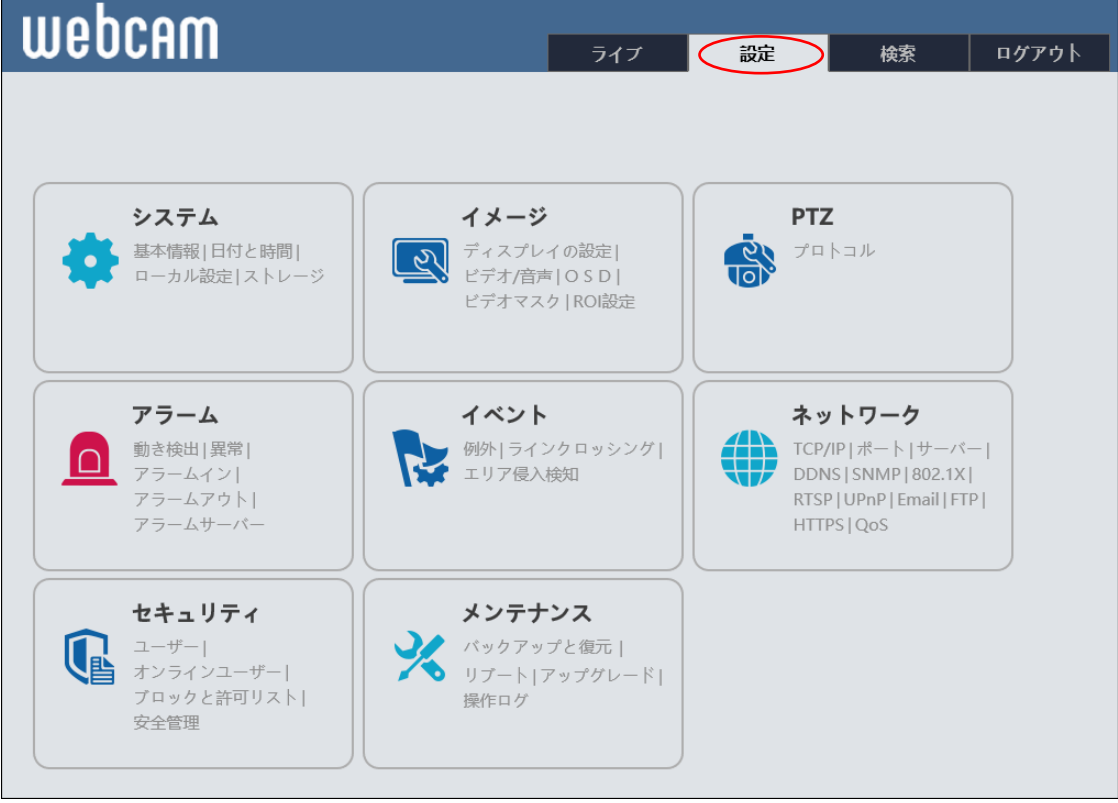

# <span id="page-19-1"></span>5-1 システム

システムを選択すると以下の画面になります。ここでは、基本情報、日付と時間、ロー カル設定、ストレージ、4 つのサブメニューがあります。

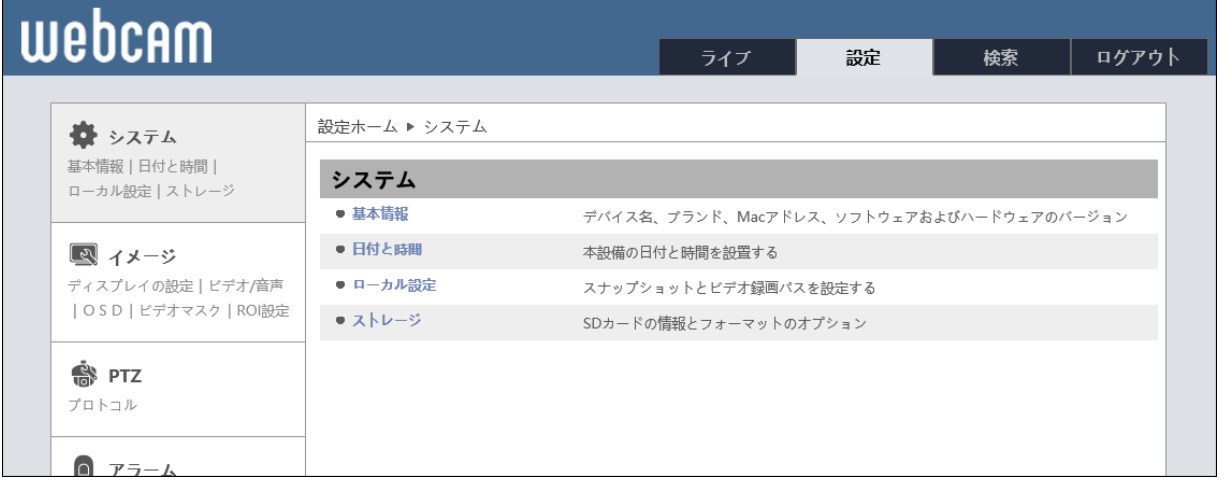

## <span id="page-20-0"></span>5-1-1 基本情報

#### 本機の基本情報を表示します。 設定ホーム ▶ システム ▶ 基本情報 デバイス名  $IP$  ENC 2 H016P6 製品モデル ブランド Customer ソフトウェアバージョン 4.2.1.0(23650) ソフトウェア構築日 2019-09-17 カーネルのバージョン 20171128 ハードウェアバージョン 1.3 18.06 Onvifバージョン OCXバージョン  $2.0.4.1$ **MAC** 00:18:ae:9c:13:a4

# <span id="page-20-1"></span>5-1-2 日付と時間

本機の日付と時間の設定をします。

➢ タイムゾーン

# "ゾーン"タブを開き、タイムゾーンと DST の設定をします。

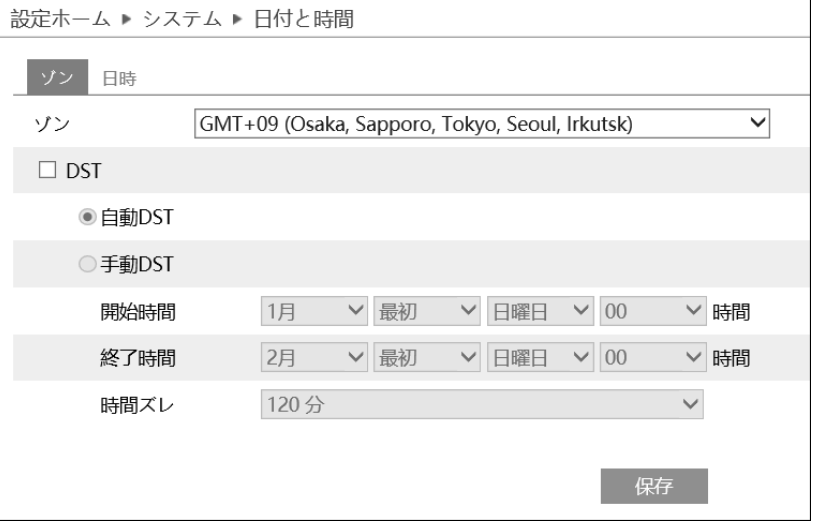

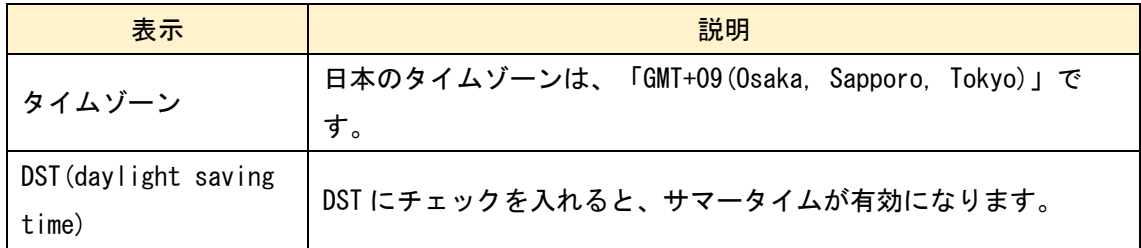

### ➢ 日時設定

"日時"タブを開き、日付と時刻の設定をします。

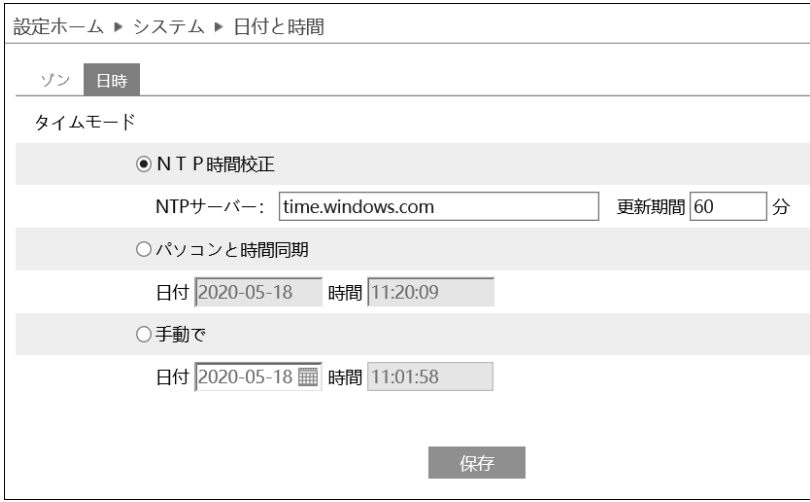

日付と時刻の設定方法は 3 つあります。

⚫ NTP

NTP サーバから正しい時刻情報を取得して時間校正をします。 「NTP 時間校正」を選択して NTP サーバのアドレスと更新間隔を入力します。

### ● パソコンと時間同期

パソコンの時間と自動的に同期を取り時間校正をします。 「パソコンと時間同期」を選択します。

● 手動

手動で時間を校正します。

「手動」を選択します。 ■をクリックして、カレンダーから日付を選択し、時間を 入力します。

#### <span id="page-22-0"></span>5-1-3 ローカル設定

17 ページのライブ画面4のスナップショットアイコン 0 で操作した静止画像や手動 録画アイコン ■ を操作したビデオ映像の保存先をローカル PC に設定します。

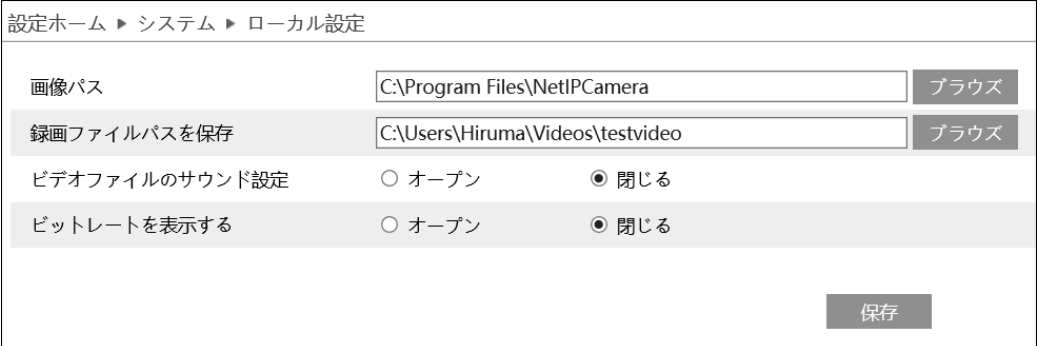

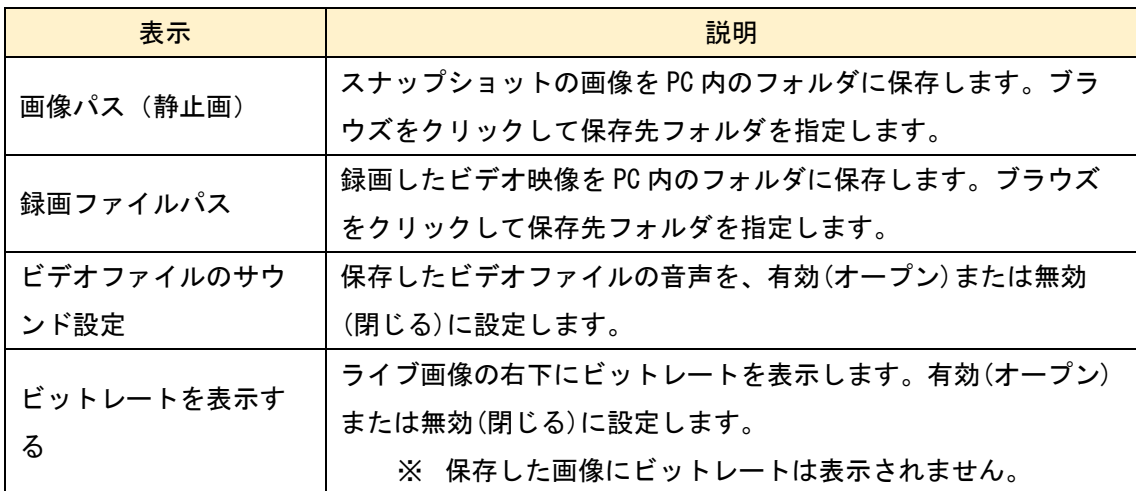

※IE(Internet Explorer)ブラウザは必ず管理者として起動して操作して下さい。 管理者権限の起動方法は「5-8-3 アップグレード」を参照してください。 管理者として起動しないとスナップショット画像やビデオ映像がローカル設定で 指定したフォルダに保存されても検索できません。

# <span id="page-23-0"></span>5-1-4 ストレージ

本機に取付けた SD カードの状態確認と録画ストリームを設定します。

#### ➢ 管理

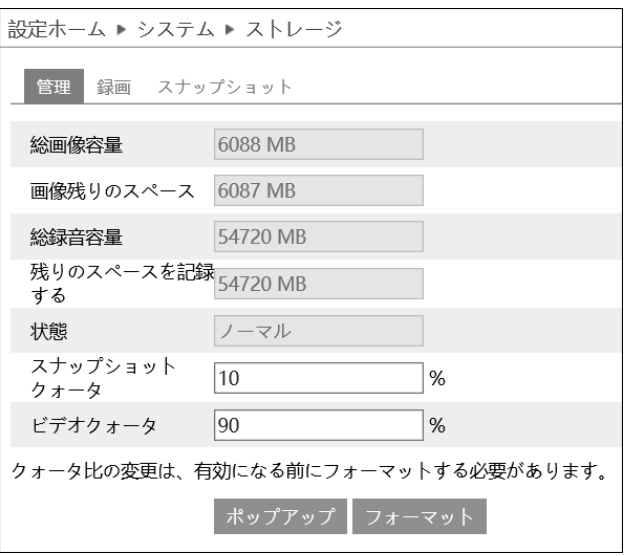

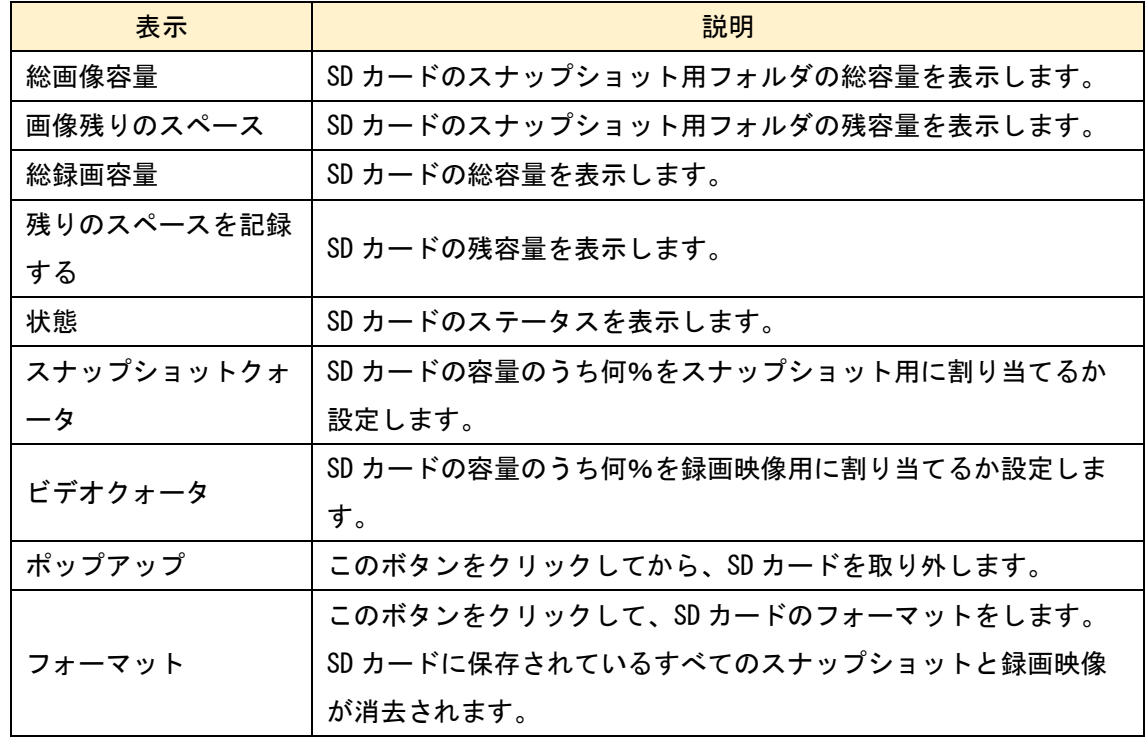

## ➢ 録画

ビデオ映像録画時のストリーム選択とプレ録画、録画スケジュールを設定します。

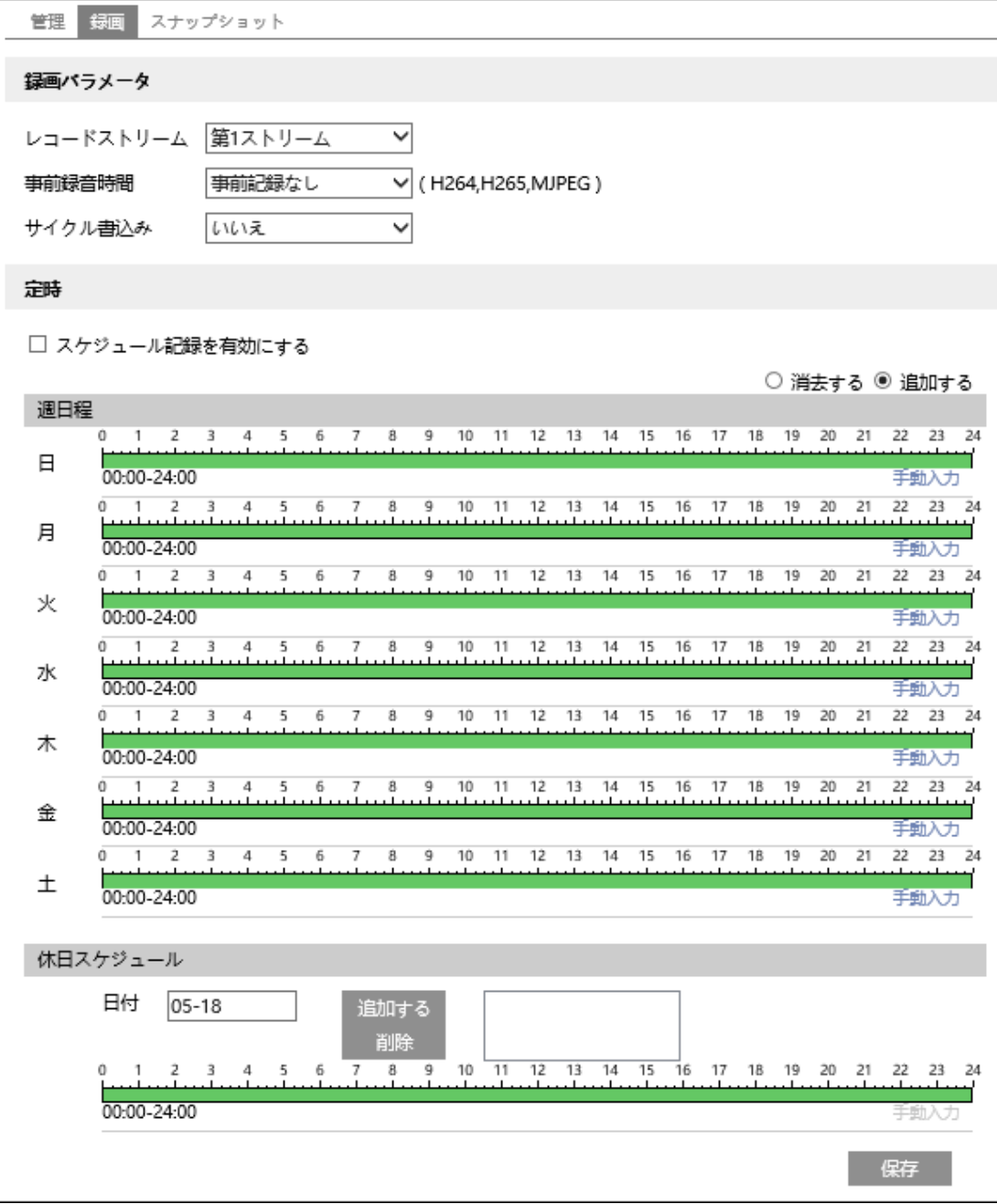

#### ● 録画パラメータ

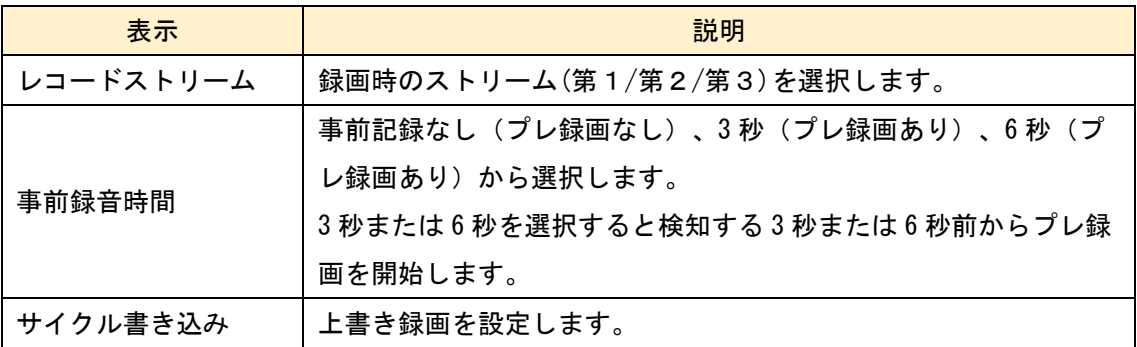

#### ● 定時

録画スケジュールを設定することができます。 録画したいときは「スケジュール記録を有効にする」にチェックを入れます。

スケジュールは初期設定で 24 時間連続に設定されています。(緑帯になっている時間 帯は録画します。)録画しない時間帯をスケジュールに追加するときは、緑色の時間 帯を白帯にする必要があります。

白帯にする方法は2つあります。 始めに「消去する」のラジオボタンを選択します。

方法1:緑帯の上をドラッグ&ドロップで選択する。白帯に変更されます。 方法2:手動入力をクリックすると時間を入力するウインドゥを表示するので時 間を入力して「OK」をクリックする。

曜日ごとに上記方法を繰り返す。

#### ● 休日

日付を指定してスケジュールを設定するときは休日スケジュールに設定します。 複数の日付を設定することも出来ます。

日付の追加:日付を入力して「追加する」をクリックします。 日付の削除:日付一覧から日付を選択して「削除」をクリックします。

保存ボタンを押して設定を保存します。

➢ スナップショット

スナップショット画像を保存するパラメータ、スケジュールを設定します。

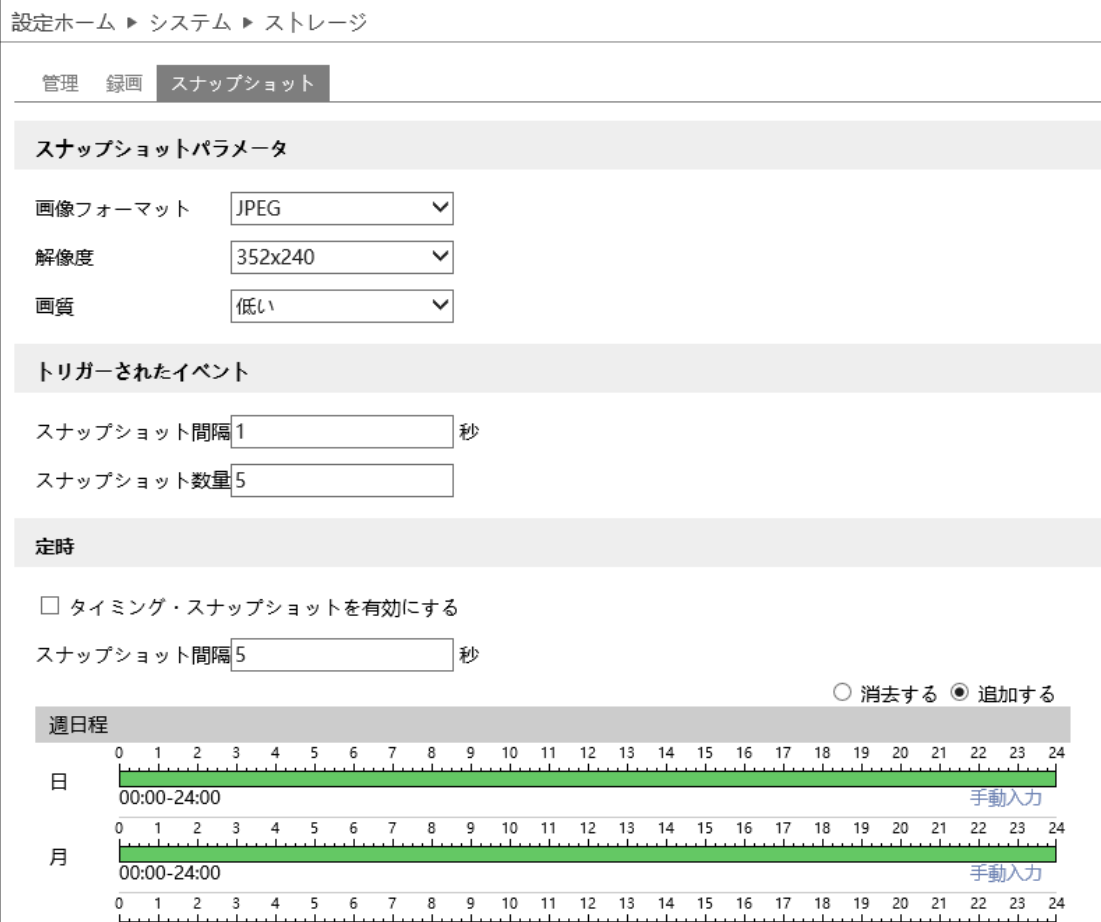

● スナップショットパラメータ

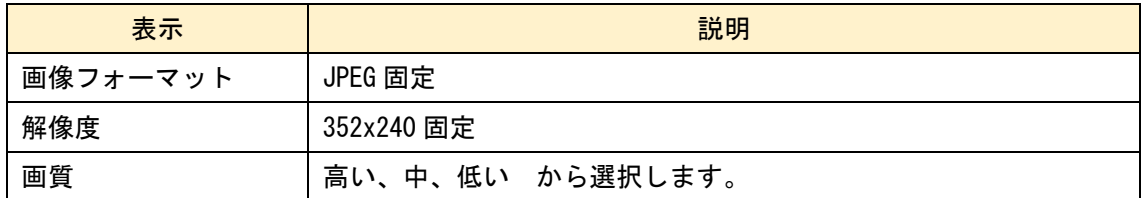

● トリガーされたイベント

動き検出やラインクロッシングなどが有効に設定されており、SD カード画像トリガー にチェックが入っていると静止画像を取得できます。

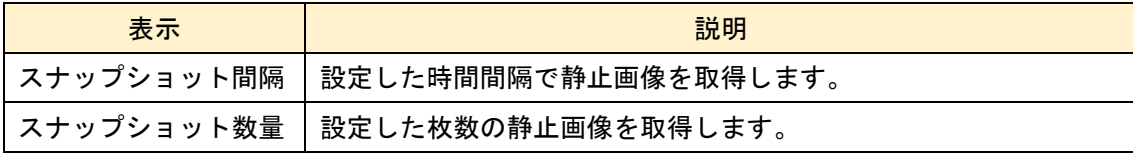

#### ⚫ 定時

定期的に静止画像を取得するスケジュールを設定することができます。 スケジュールを有効にするときは「タイミング・スナップショットを有効にする」に チェックを入れます。次に、静止画像を取得する間隔を入力します。

スケジュールは初期設定で 24 時間連続に設定されています。(緑帯になっている時間 帯は画像取得します。)画像取得しない時間帯をスケジュールに追加するときは、緑 色の時間帯を白帯にする必要があります。

白帯にする方法は2つあります。 始めに「消去する」のラジオボタンを選択します。

方法1:緑帯の上をドラッグ&ドロップで選択する。白帯に変更されます。 方法2:手動入力をクリックすると時間を入力するウインドゥを表示するので時 間を入力して「OK」をクリックする。

曜日ごとに上記方法を繰り返す。

#### ● 休日

 $\overline{\phantom{a}}$ 

日付を指定してスケジュールを設定するときは休日スケジュールに設定します。 複数の日付を設定することも出来ます。

日付の追加:日付を入力して「追加する」をクリックします。 日付の削除:日付一覧から日付を選択して「削除」をクリックします。

保存ボタンを押して設定を保存します。

「5-1-2 日付と時間」を参考にして本機の時計を設定してください。

## <span id="page-28-0"></span>5-2 イメージ

イメージを選択すると以下の画面になります。ここでは、ディスプレイの設定、ビデオ /音声、OSD、ビデオマスク、ROI 設定、5 つのサブメニューがあります。

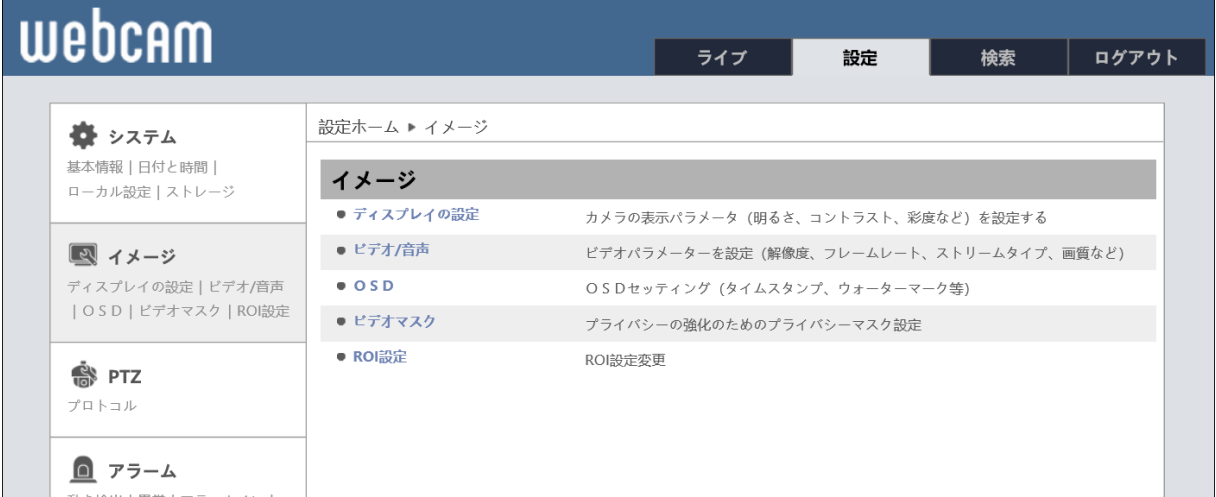

# <span id="page-28-1"></span>5-2-1 ディスプレイの設定

➢ カメラのパラメータ

輝度、コントラスト、色相など画質を調節します。

"デフォルト"をクリックすると初期設定に戻り、"除去"をクリックすると直近で入 力した設定がリセットされます。

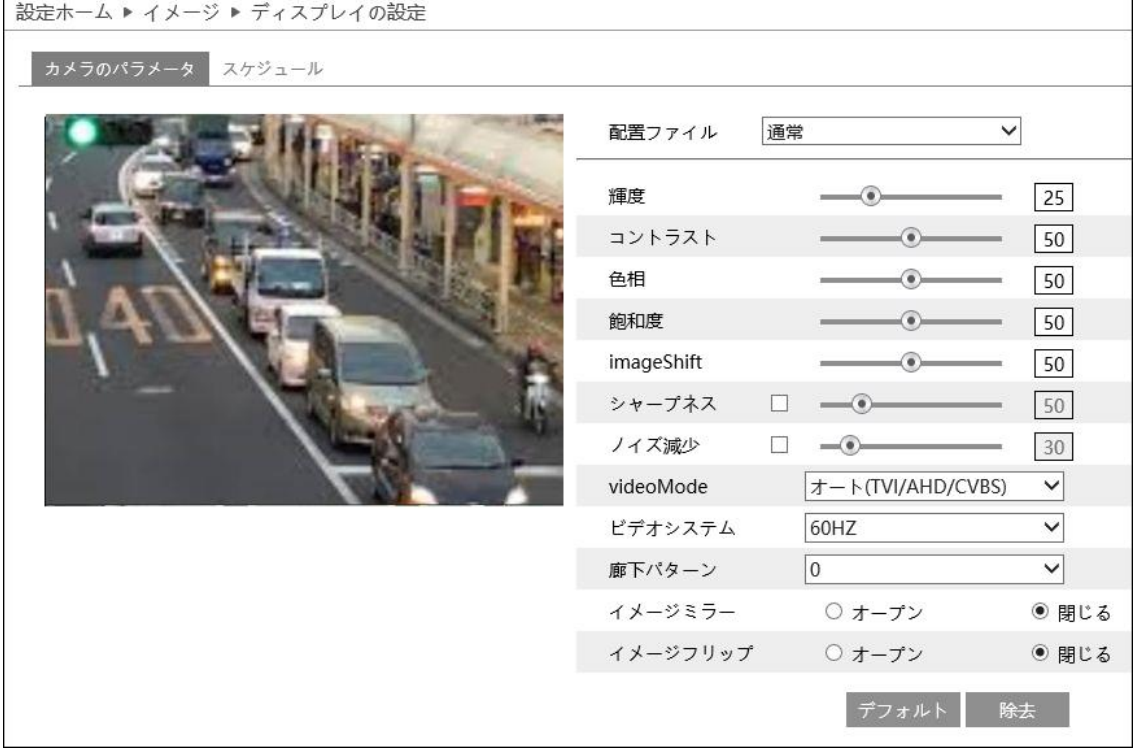

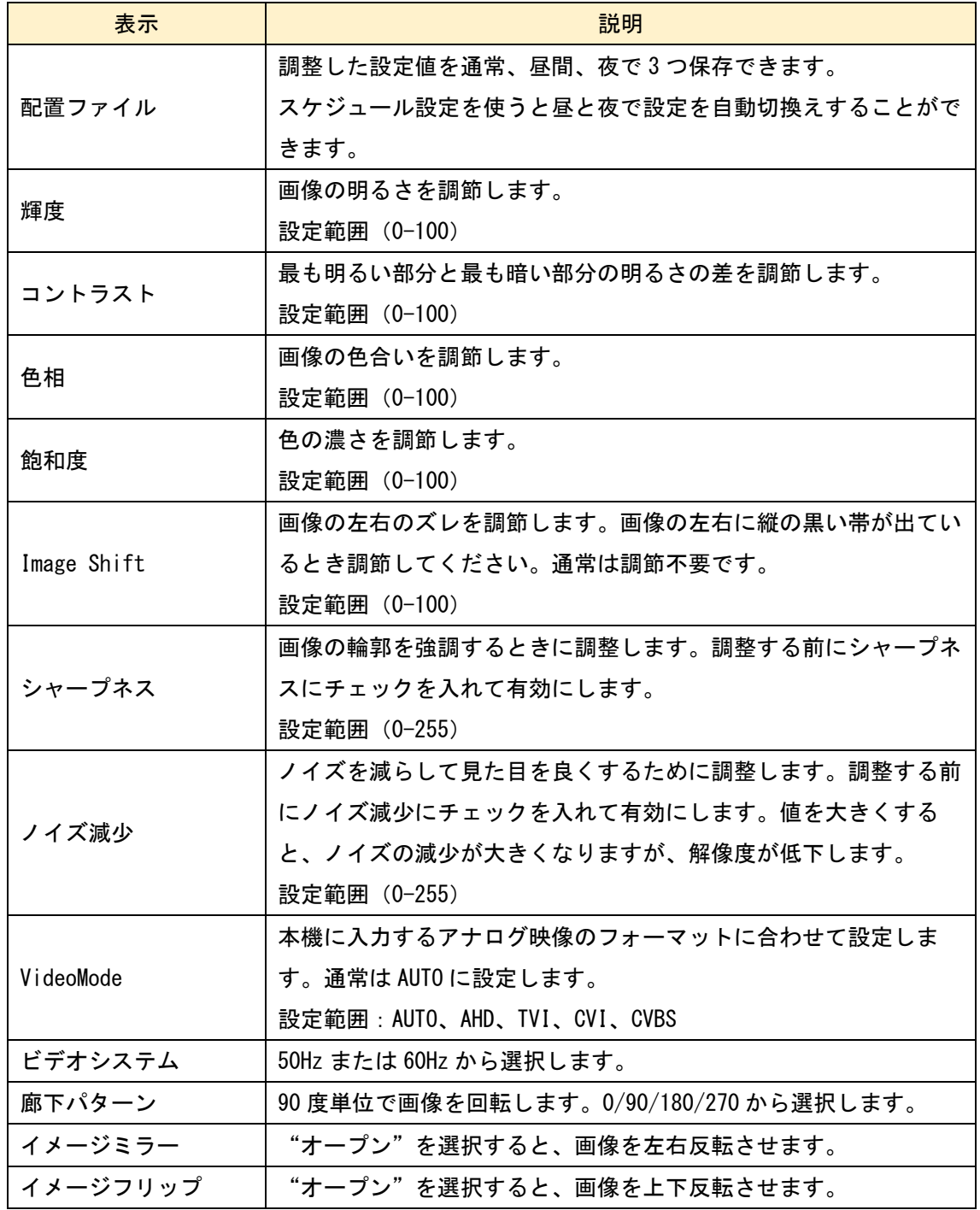

※CVBS 信号では、エンコードした映像の動きのある部分にギザギザが発 生します。これは、CVBS がインターレース方式のためです。本機はデインタ ーレース機能に対応していないため、ギザギザを除去することはできません。

➢ スケジュール

 $\overline{\phantom{a}}$ 

画質調整したカメラパラメータを昼と夜で切換えるスケジュールを設定します。

# ● フルタイム (24 時間同じカメラパラメータを使用)

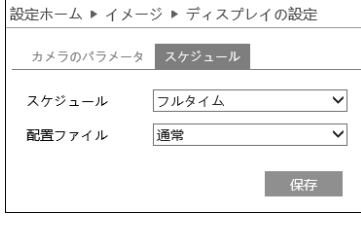

## ● 定時(スケジュールでカメラパラメータを自動切換)

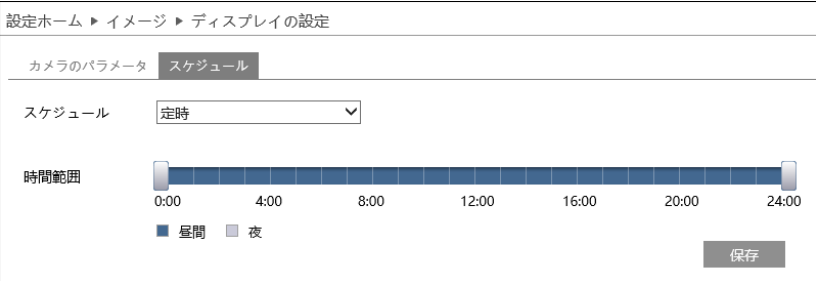

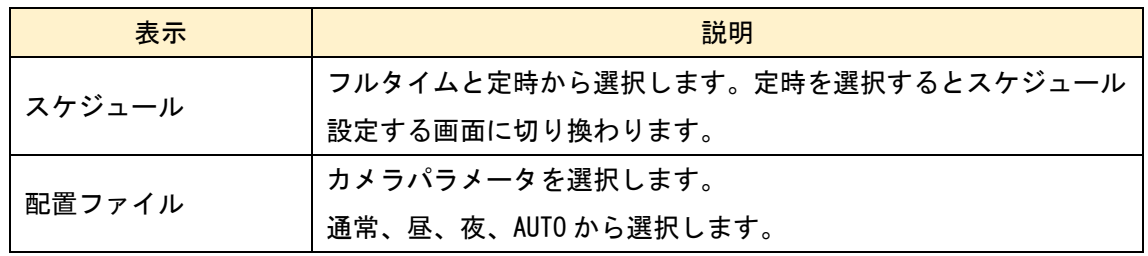

「5-1-2 日付と時間」を参考にして本機の時計を設定してください。

# <span id="page-31-0"></span>5-2-2 ビデオ/音声

画像やオーディオの配信に関する設定をします。

➢ ビデオ

# 第 1~第 3 ストリームの解像度やフレームレートの設定をします。

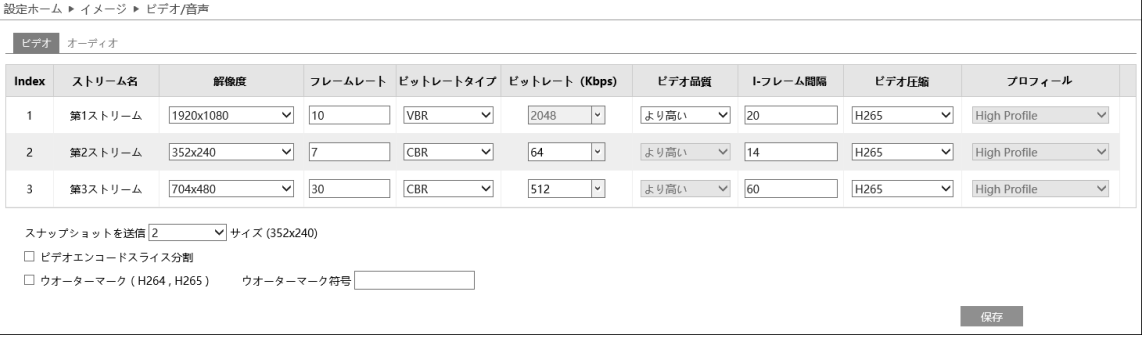

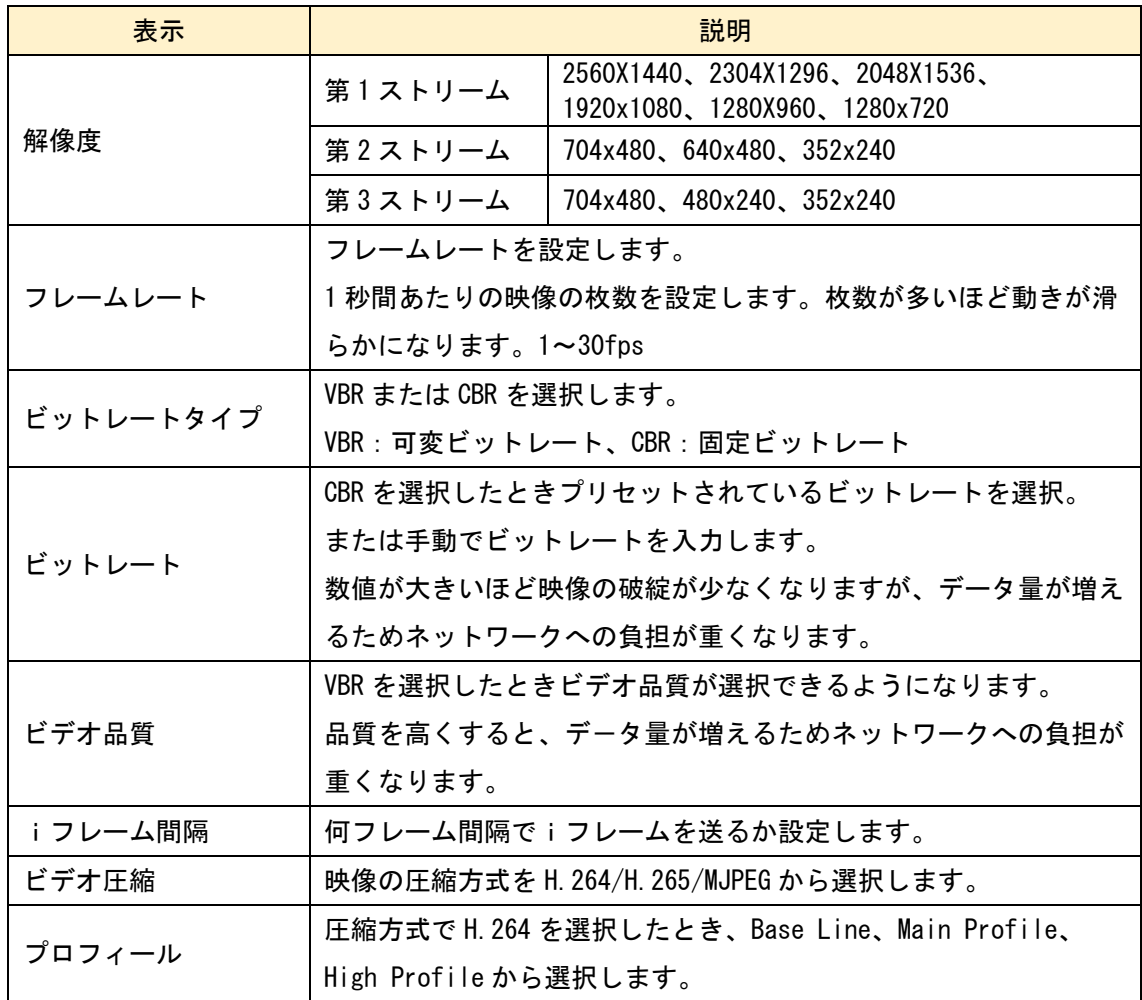

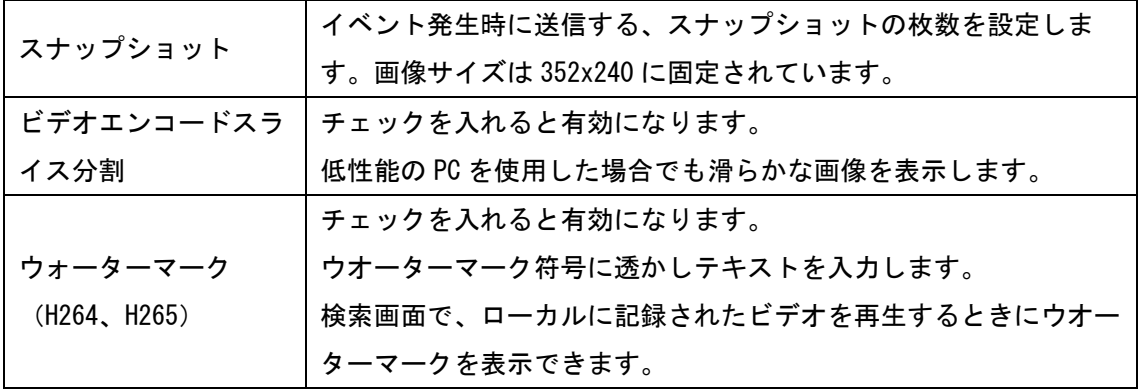

 $\mathbb{G}$ ※本機を動作状態にしたままで、カメラの入力信号を OFF/ON すると、ビ デオ圧縮方式以外の設定値は初期値に戻りますので、カメラの交換作業や電 源設備の点検などを行う場合はご注意ください。初期化された場合は、改め て設定しなおしてください。先にカメラの電源を投入してカメラが起動した 後に本機の電源を投入することで、設定値は保持されます。

➢ オーディオ

音声コーデックの設定をします。

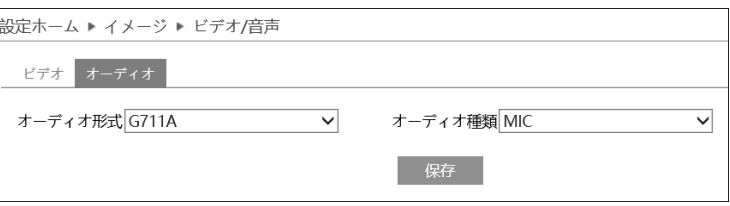

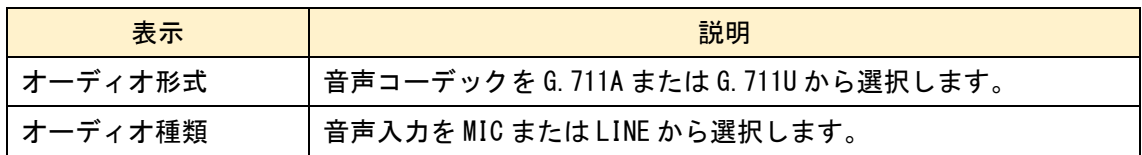

# <span id="page-33-0"></span>5-2-3 OSD

カメラ画像に表示させる文字(OSD:On Screen Display)を設定します。

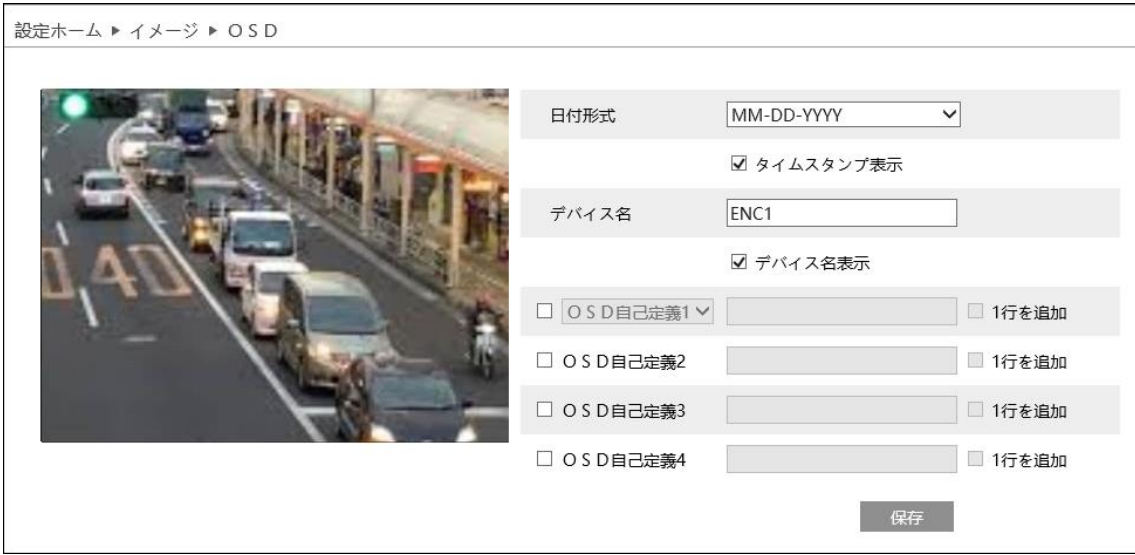

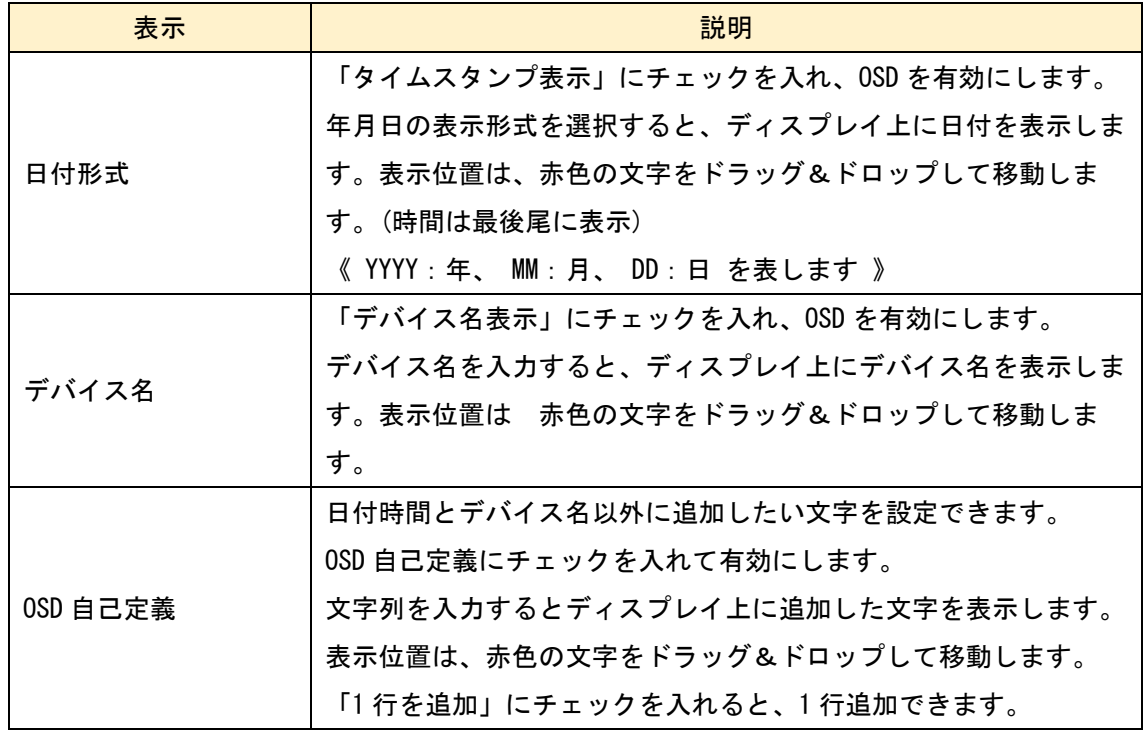

## <span id="page-34-0"></span>5-2-4 ビデオマスク

画像の中に表示させたくないエリアがあるときはビデオマスクを設定します。ビデオマ スクは最大 4 か所に設定できます。

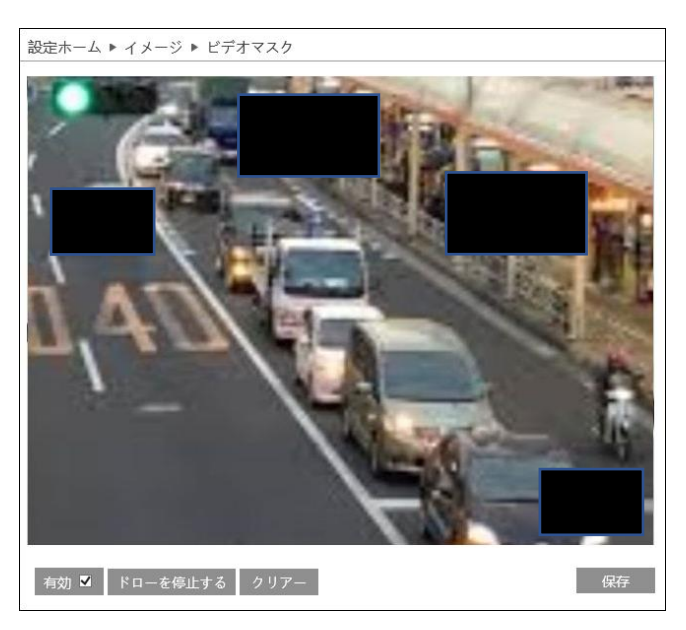

- ➢ ビデオマスクの設定方法
	- ① 「有効」にチェックを入れます。
	- ② 「ドローエリア」をクリックします。画面上でマウスをドラッグしてビデオマスク のエリアを設定します。(緑色のマス目を表示します)エリアを再設定するときは 「クリアー」をクリックします。(すべてのエリアを削除します)
	- ③ エリアの設定を止めるときは「ドローを停止する」をクリックします。
	- ④ 「保存」をクリックすると、ビデオマスクのエリアを保存します。

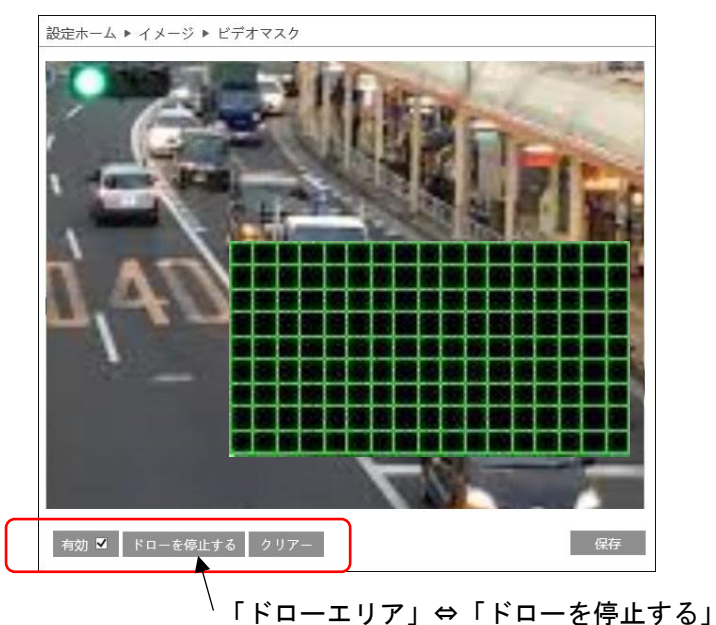

### <span id="page-35-0"></span>5-2-5 ROI 設定

ROI (Region of Interest) を設定します。ROI を設定した領域のみ解像度が上がり、他 の部分よりはっきりした映像になります。

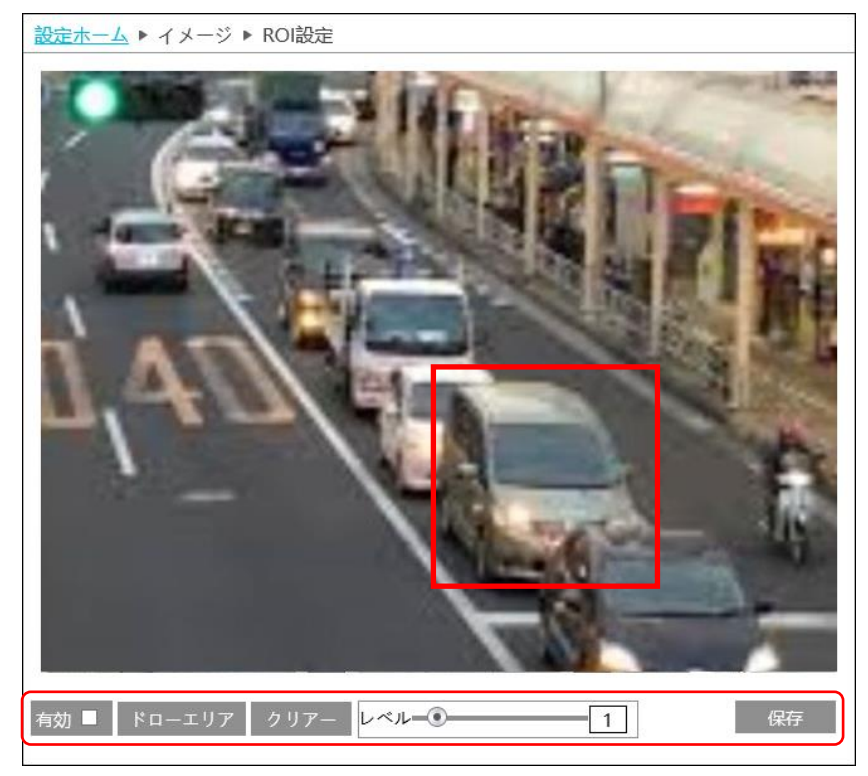

- **▷ ROI (Region of Interest) の設定方法** 
	- ① 「有効」にチェックを入れます。
	- ② 「ドローエリア」をクリックします。画面上でマウスをドラッグして ROI 領域のエ リア(赤枠)を設定します。エリアを再設定するときは「クリアー」をクリックし ます。
	- ③ エリアの設定を止めるときは「ドローを停止する」をクリックします。
	- ④ ROI のレベルを調整します。
	- ⑤ 「保存」をクリックすると、ROI 領域のエリアを保存します。
### 5-3 PTZ

PTZ を選択すると以下の画面になります。ここでは、PTZ 制御のプロトコル設定をしま す。

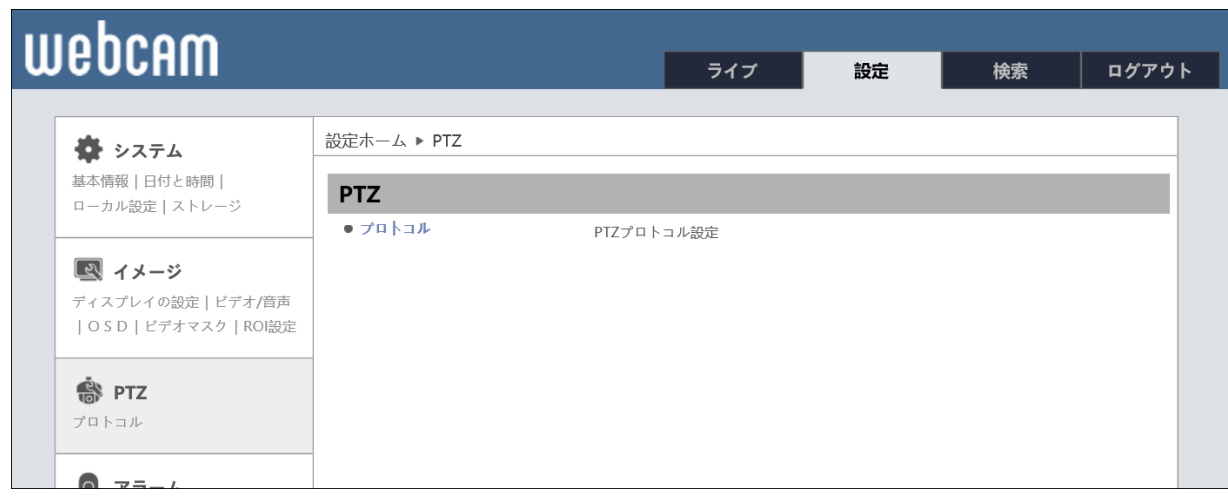

## 5-3-1 PTZ プロトコル

プロトコルやアドレス、ボーレートを設定します。

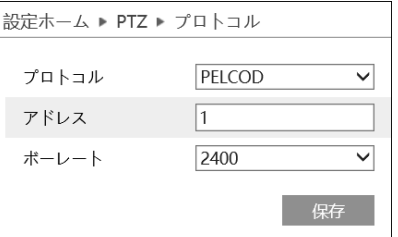

### 制御したい PTZ カメラの設定に合わせてください。

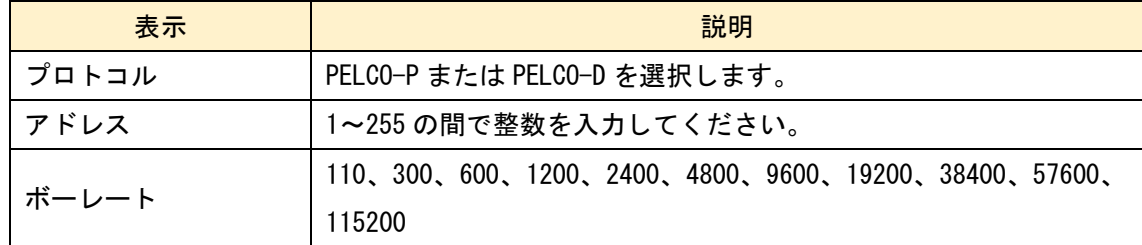

**REA** ※プロトコル、アドレス、ボーレートの設定は制御したい PTZ カメラ側 の設定に合わせないと制御することができません。また、PTZ カメラと本機を 1対1で接続するときは問題ありませんが、PTZカメラと本機が複数ありRS485 の配線を数珠繋ぎに接続すると、同じアドレスに設定されているカメラは、 同時に制御されることになります。それぞれ異なるアドレスに設定する必要 があります。

### 5-4 アラーム

アラームを選択すると以下の画面になります。ここでは、動き検出、異常、アラームイ ン、アラームアウト、アラームサーバ、5 つのサブメニューがあります。

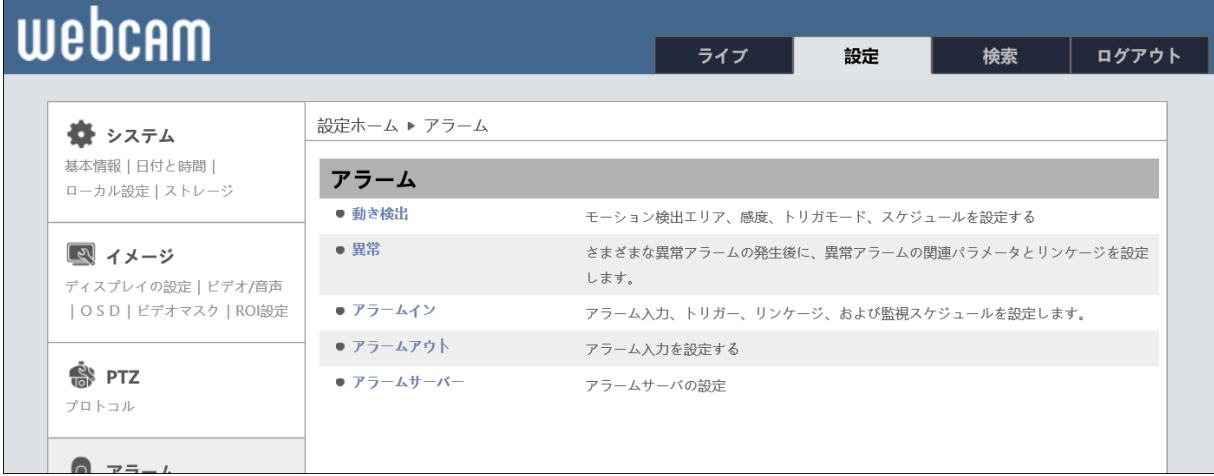

# 5-4-1 動き検出

動体検知を設定します。

➢ アラーム設定

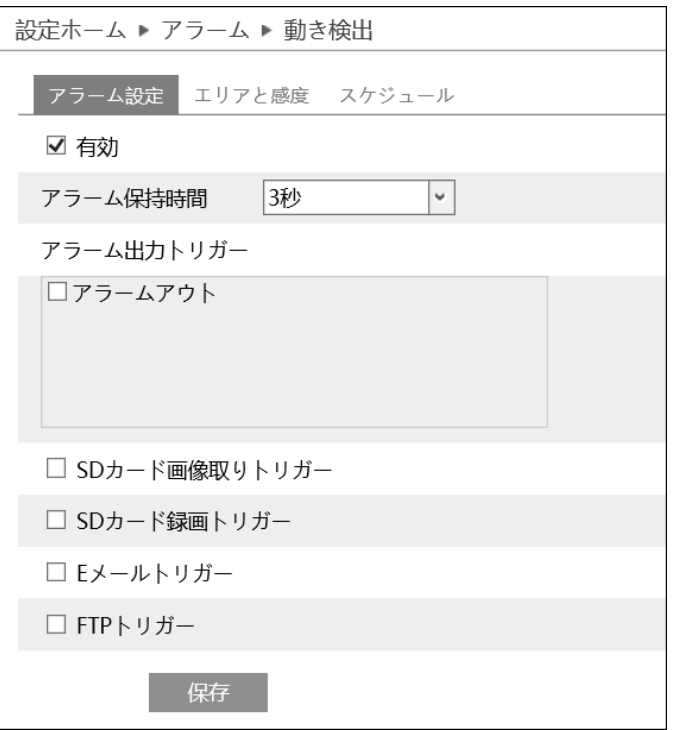

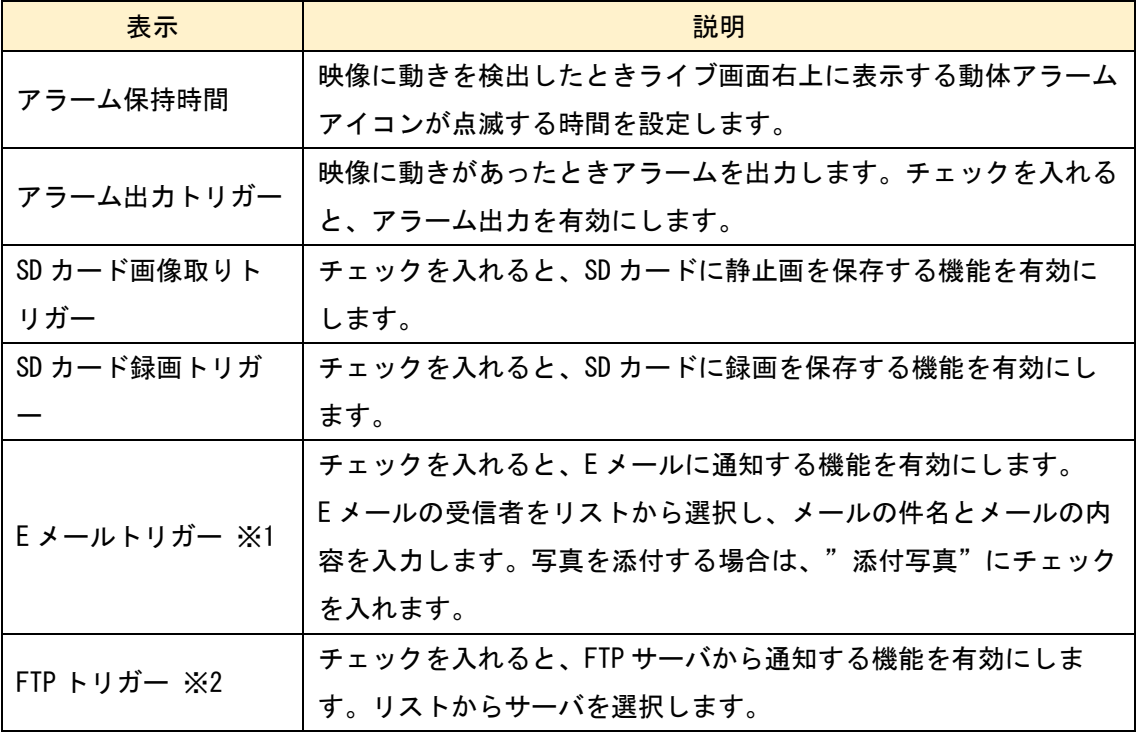

- ※1 事前に「5-6-9 Email」設定で、送信者と受信者のアドレスを設定する必要があり ます。
- ※2 事前に「5-6-10 FTP」設定で、FTP サーバを設定する必要があります。
- ➢ エリアと感度

動体検知を行うエリアを設定します。

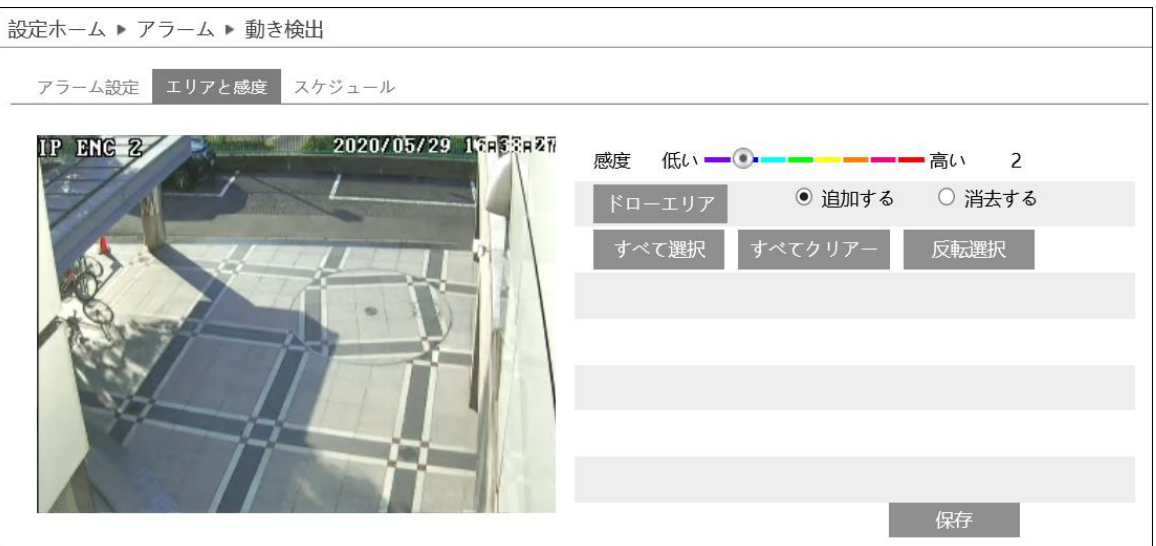

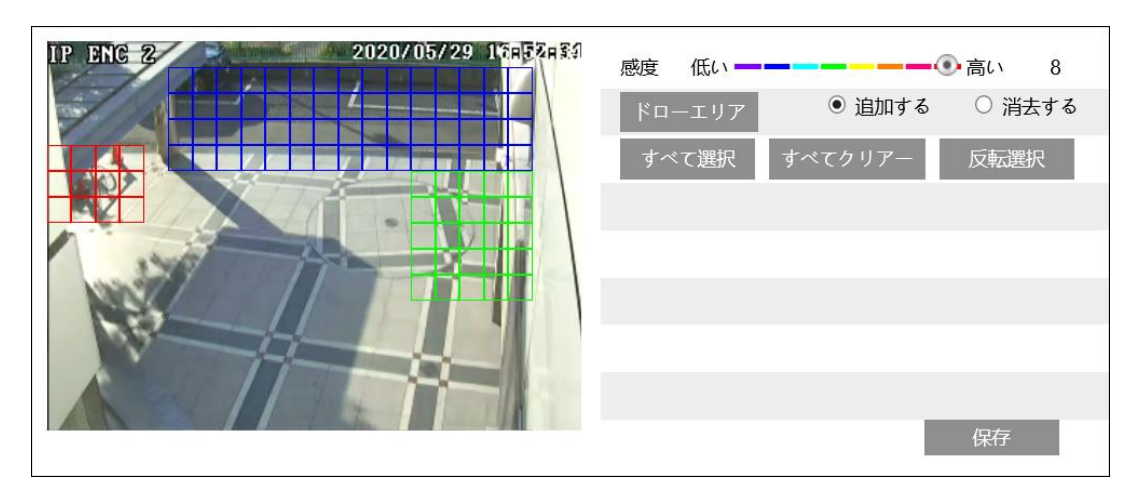

- ① 「ドローエリア」をクリックします。画面上でマウスをドラッグして動体検知のエ リアを設定します。感度バーを変更して繰り返し描画すると、動体検知エリアの色 は感度バーで設定した色で描画されていきます。エリアを再設定するときは「すべ てクリアー」をクリックして再描画します。
- ② エリアの設定を止めるときは「ドローを停止する」をクリックします。
- ③ 「保存」をクリックすると、動体検知エリアを保存します。
- ➢ スケジュール

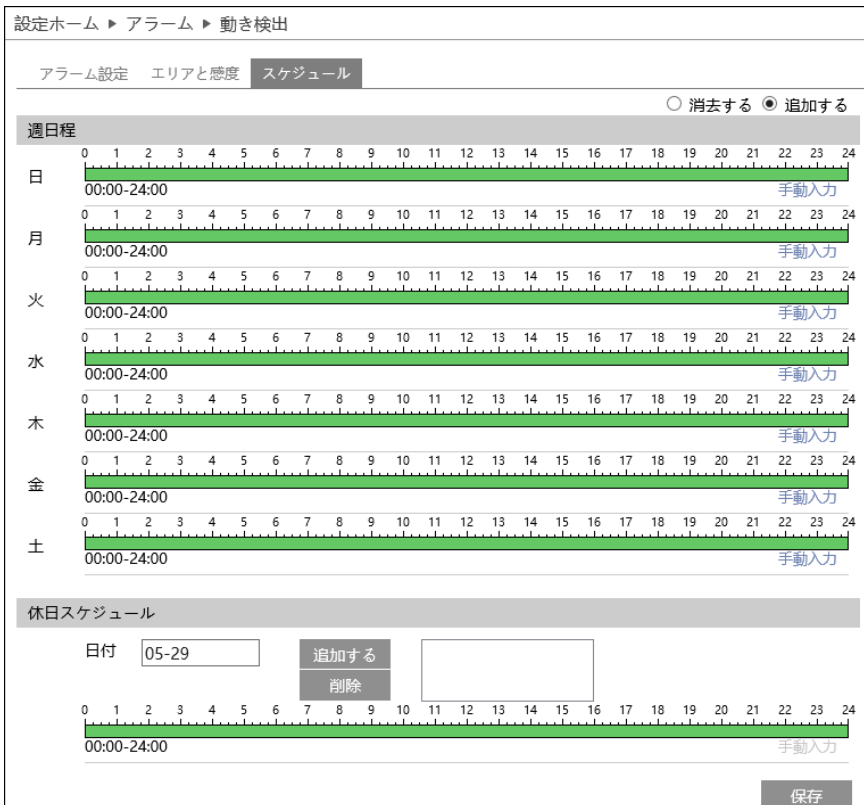

#### ⚫ 定時

動体検知を有効にする時間帯を設定することができます。

スケジュールは初期設定で 24 時間連続に設定されています。(緑帯になっている時間 帯は動体検知します。)動体検知しない時間帯をスケジュールに追加するときは、緑 色の時間帯を白帯にする必要があります。

白帯にする方法は2つあります。 始めに「消去する」のラジオボタンを選択します。

方法1:緑帯の上をドラッグ&ドロップで選択する。白帯に変更されます。 方法2:手動入力をクリックすると時間を入力するウインドゥを表示するので時 間を入力して「OK」をクリックする。

曜日ごとに上記方法を繰り返す。

#### ● 休日

 $\overline{\phantom{a}}$ 

日付を指定してスケジュールを設定するときは休日スケジュールに設定します。 複数の日付を設定することも出来ます。

日付の追加:日付を入力して「追加する」をクリックします。 日付の削除:日付一覧から日付を選択して「削除」をクリックします。

保存ボタンを押して設定を保存します。

「5-1-2 日付と時間」を参考にして本機の時計を設定してください。

#### 5-4-2 異常

SD カードフル、SD カードエラー、IP アドレスの競合、ケーブル接続異常が発生したと きの通知方法を設定します。「有効」にチェックを入れると以下の画面を表示します。

➢ SD カードフル

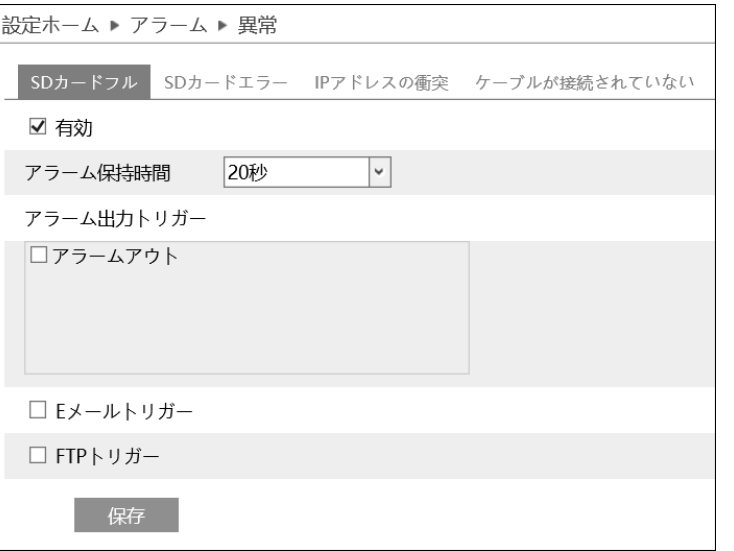

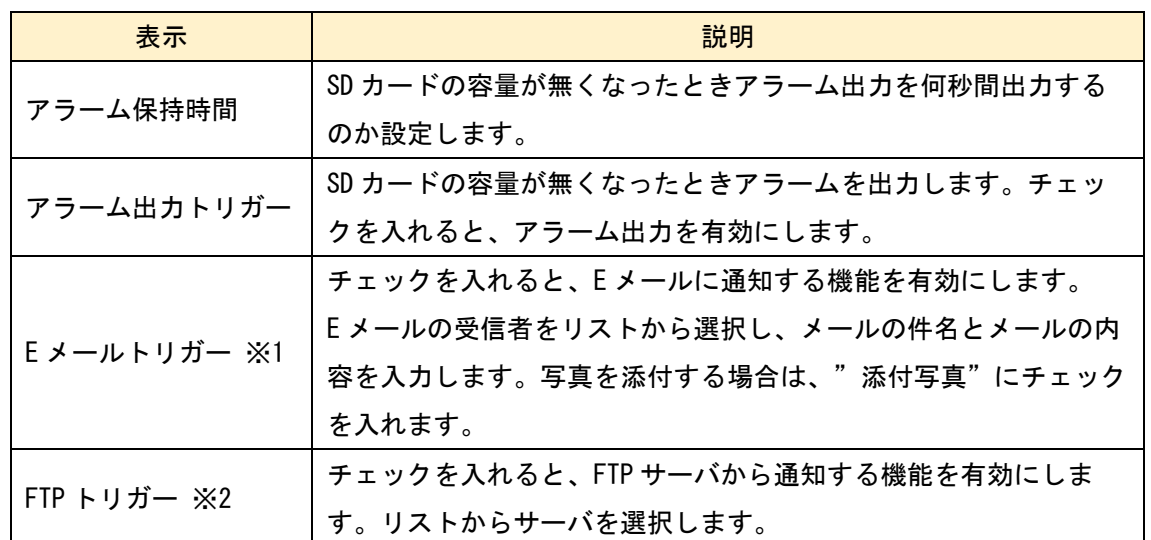

- ※1 事前に「5-6-9 Email」設定で、送信者と受信者のアドレスを設定する必要があり ます。
- ※2 事前に「5-6-10 FTP」設定で、FTP サーバを設定する必要があります。

### ➢ SD カードエラー

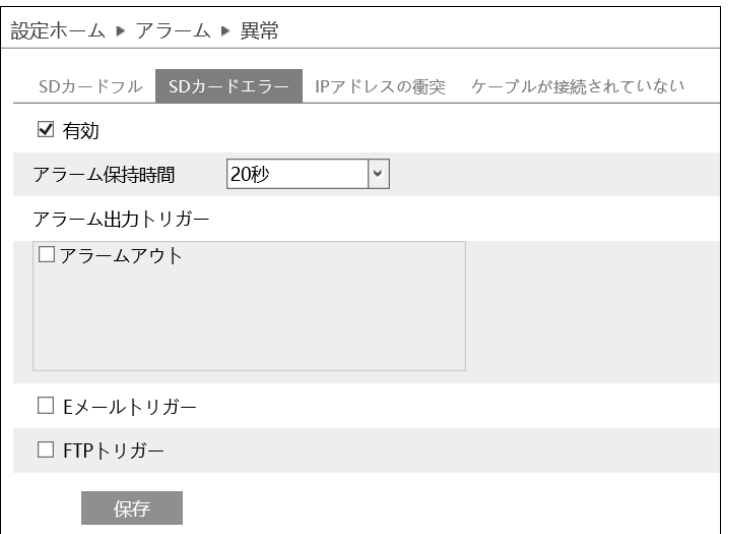

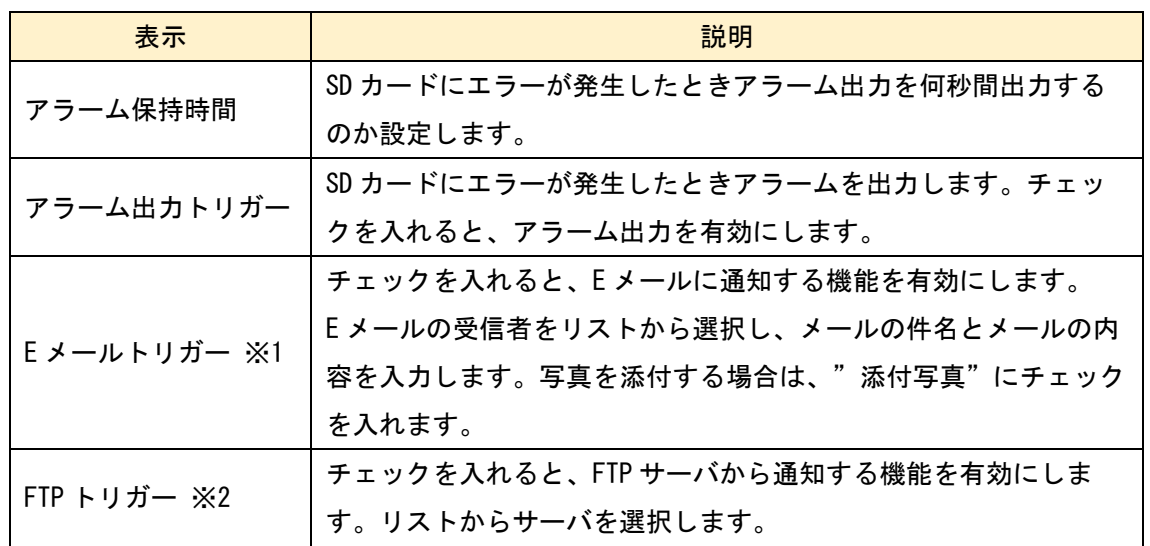

- ※1 事前に「5-6-9 Email」設定で、送信者と受信者のアドレスを設定する必要があり ます。
- ※2 事前に「5-6-10 FTP」設定で、FTP サーバを設定する必要があります。

## ➢ IP アドレスの衝突

「有効」にチェックを入れると以下の画面を表示します。

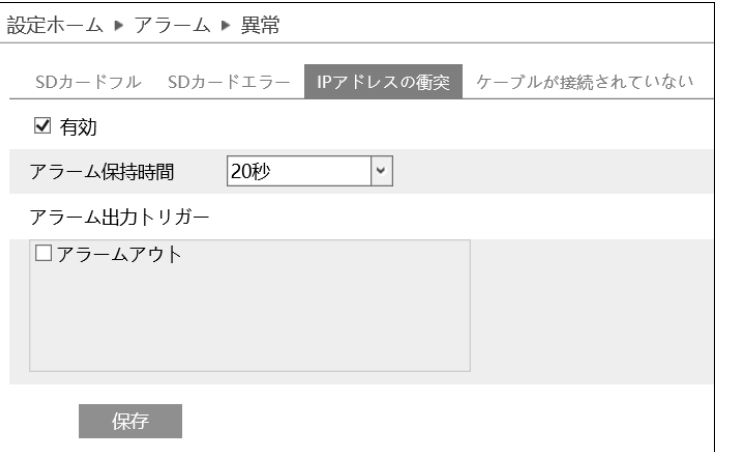

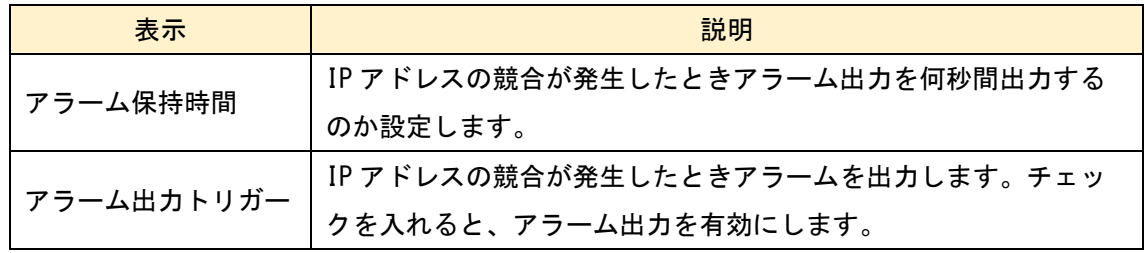

➢ ケーブルが接続されていない

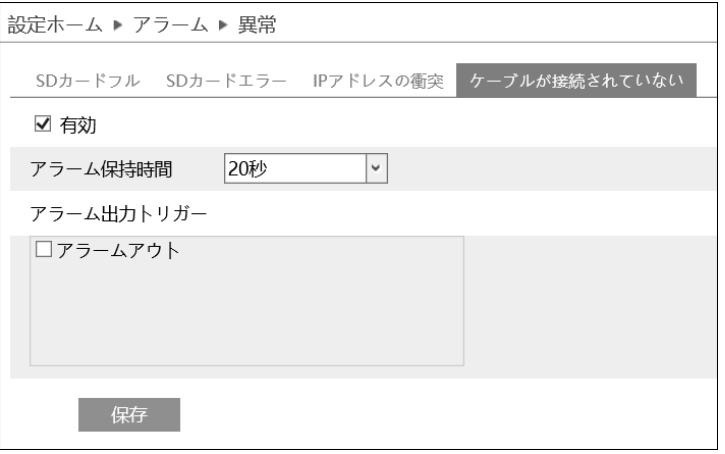

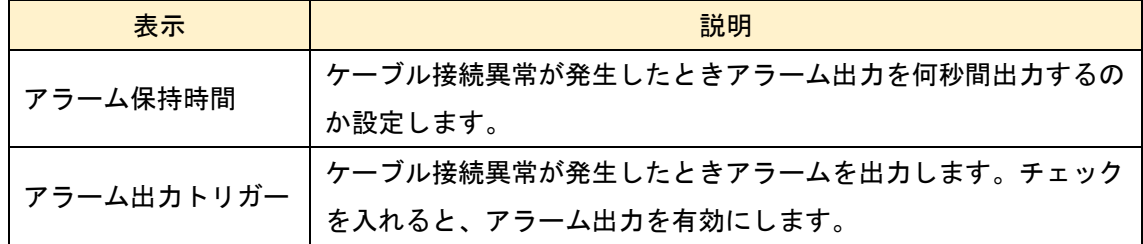

# 5-4-3 アラームイン

アラーム入力を設定します。

➢ アラーム設定

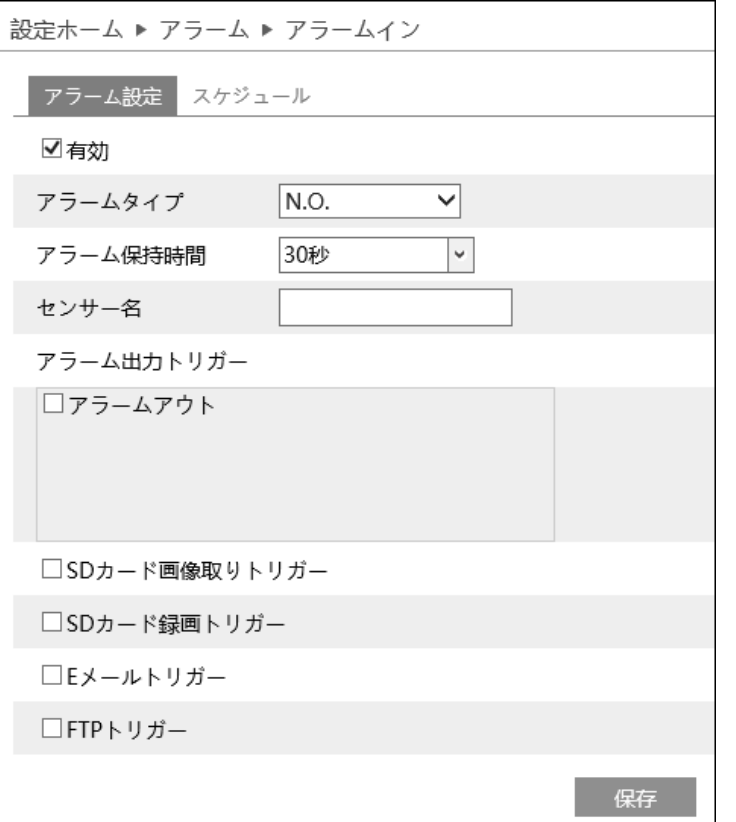

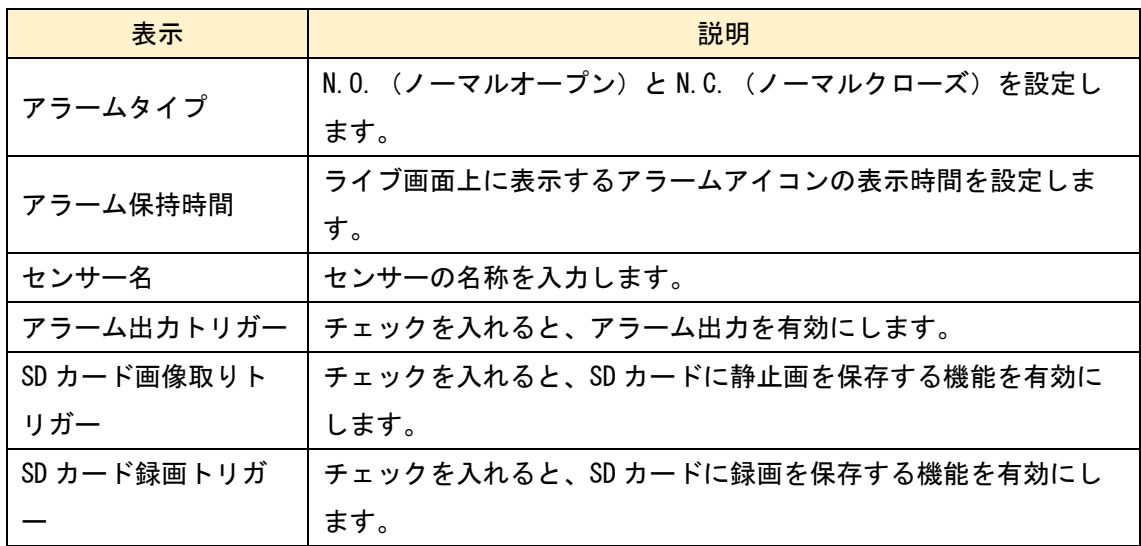

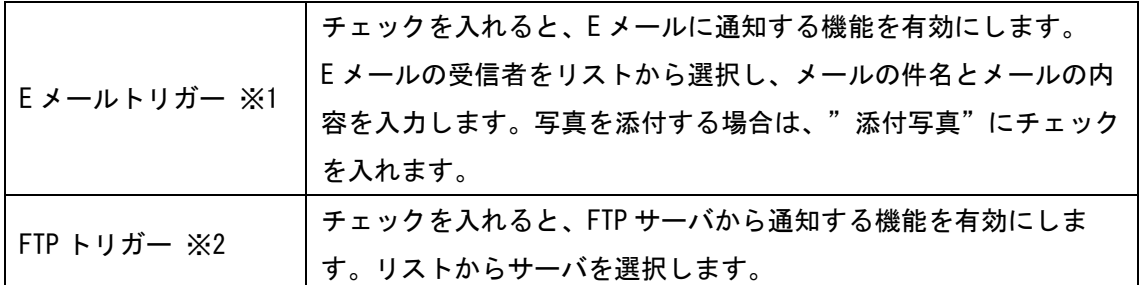

- ※1 事前に「5-6-9 Email」設定で、送信者と受信者のアドレスを設定する必要があり ます。
- ※2 事前に「5-6-10 FTP」設定で、FTP サーバを設定する必要があります。
- ➢ スケジュール

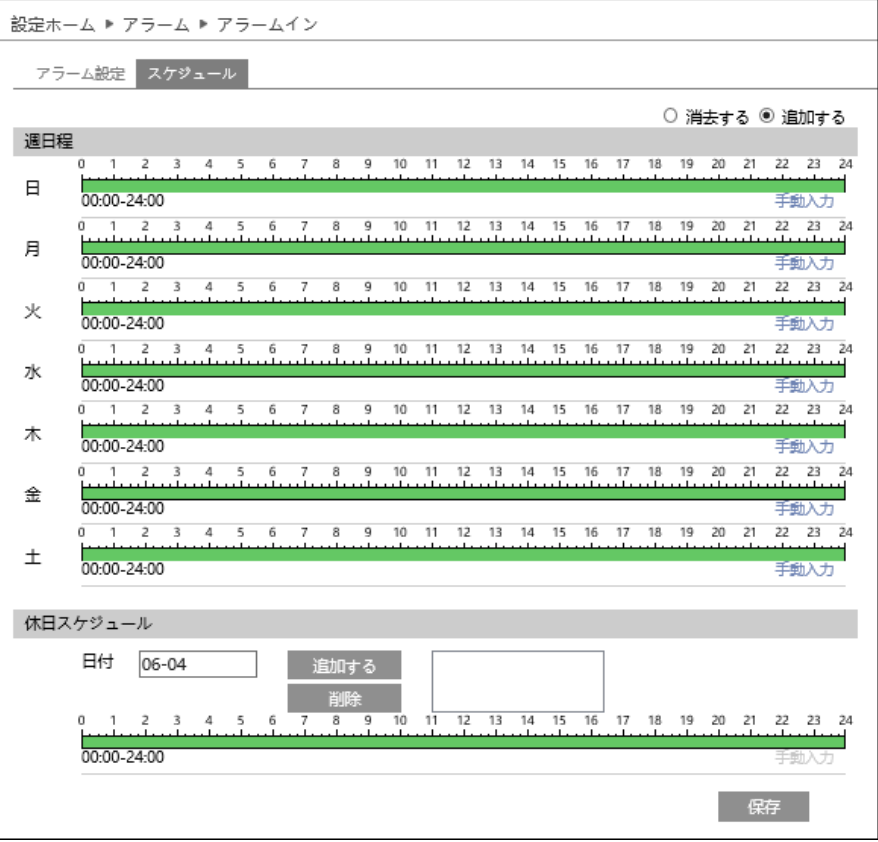

#### ⚫ 定時

アラーム入力を有効にする時間帯を設定することができます。

スケジュールは初期設定で 24 時間連続に設定されています。(緑帯になっている時間 帯は有効です。)アラーム入力を無効にする時間帯をスケジュールに追加するとき は、緑色の時間帯を白帯にする必要があります。

白帯にする方法は2つあります。 始めに「消去する」のラジオボタンを選択します。

方法1:緑帯の上をドラッグ&ドロップで選択する。白帯に変更されます。 方法2:手動入力をクリックすると時間を入力するウインドゥを表示するので時 間を入力して「OK」をクリックする。

曜日ごとに上記方法を繰り返す。

#### ● 休日

 $\overline{\phantom{a}}$ 

日付を指定してスケジュールを設定するときは休日スケジュールに設定します。 複数の日付を設定することも出来ます。

日付の追加:日付を入力して「追加する」をクリックします。 日付の削除:日付一覧から日付を選択して「削除」をクリックします。

保存ボタンを押して設定を保存します。

「5-1-2 日付と時間」を参考にして本機の時計を設定してください。

# 5-4-4 アラームアウト

アラーム出力の設定をします。

➢ アラーム連動

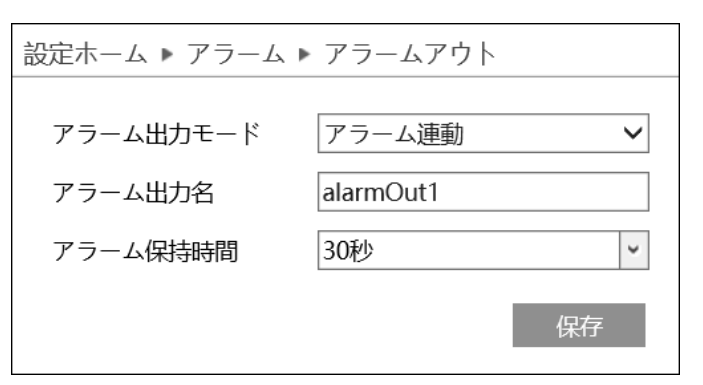

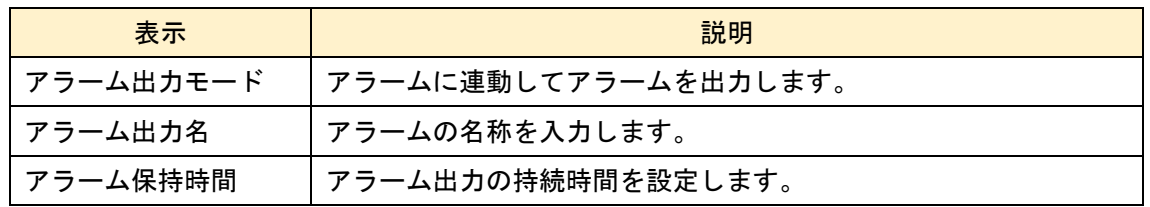

## ➢ 手動操作

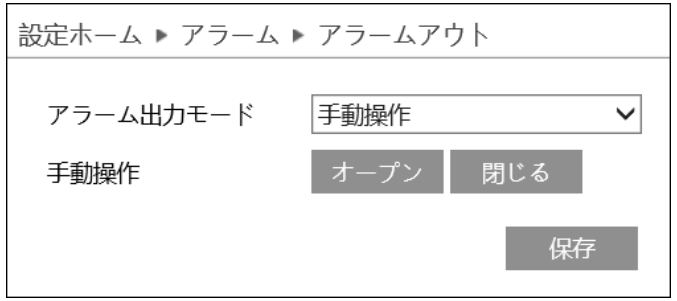

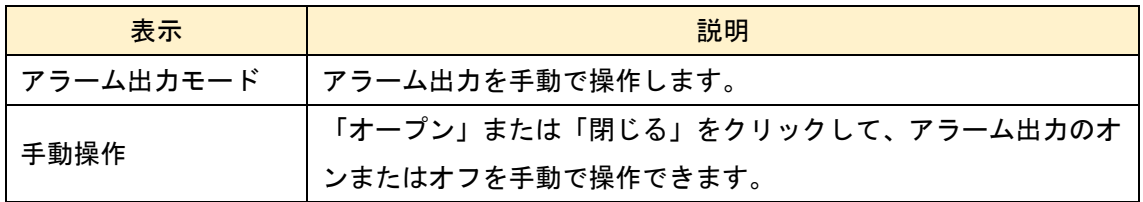

➢ 昼/夜のスイッチリンケージ

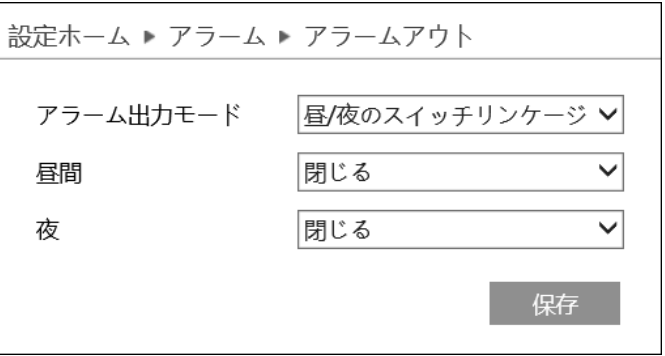

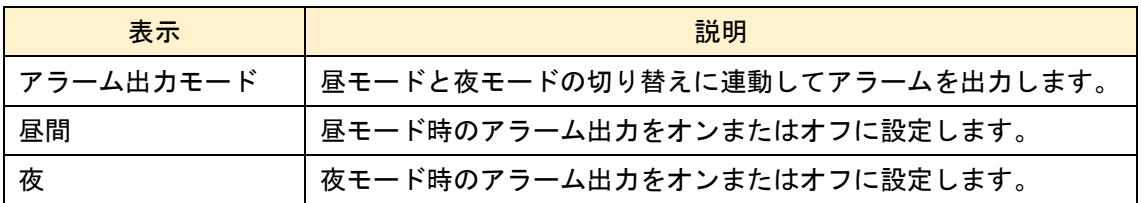

※照明や赤外線ライトを連動させるなどが想定されます。

➢ 定時

J,

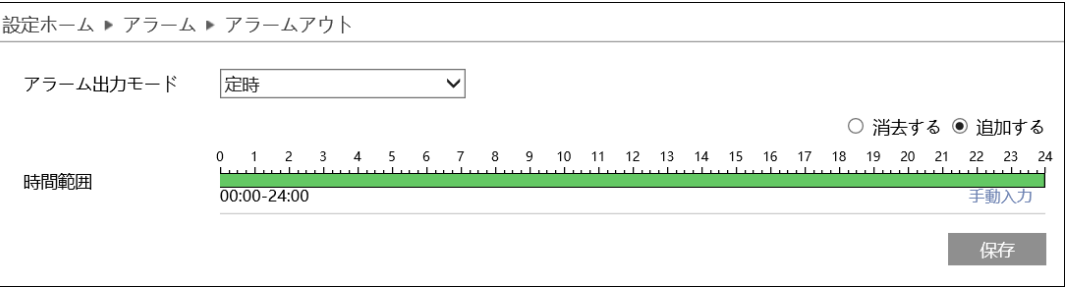

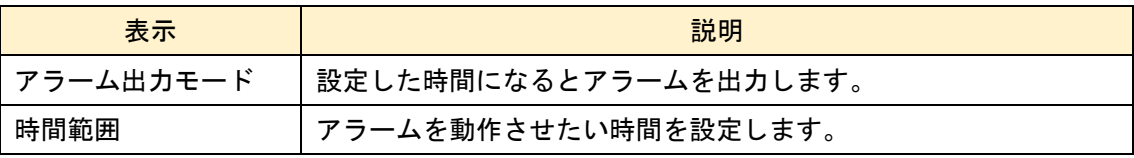

# 5-4-5 アラームサーバ

アラームサーバを設定します。アラームが発生したとき、アラームイベントをアラーム サーバに転送します。アラームサーバのサーバアドレスとポート番号、死活監視を設定 します。

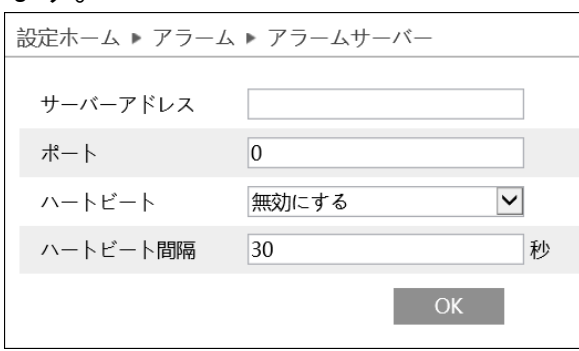

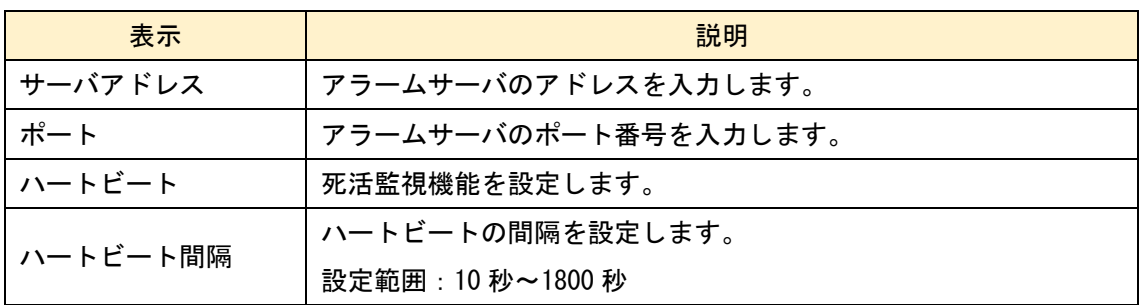

### 5-5 イベント

イベントを選択すると以下の画面になります。ここでは、例外、ラインクロッシング、 エリア侵入検知、3 つのサブメニューがあります。

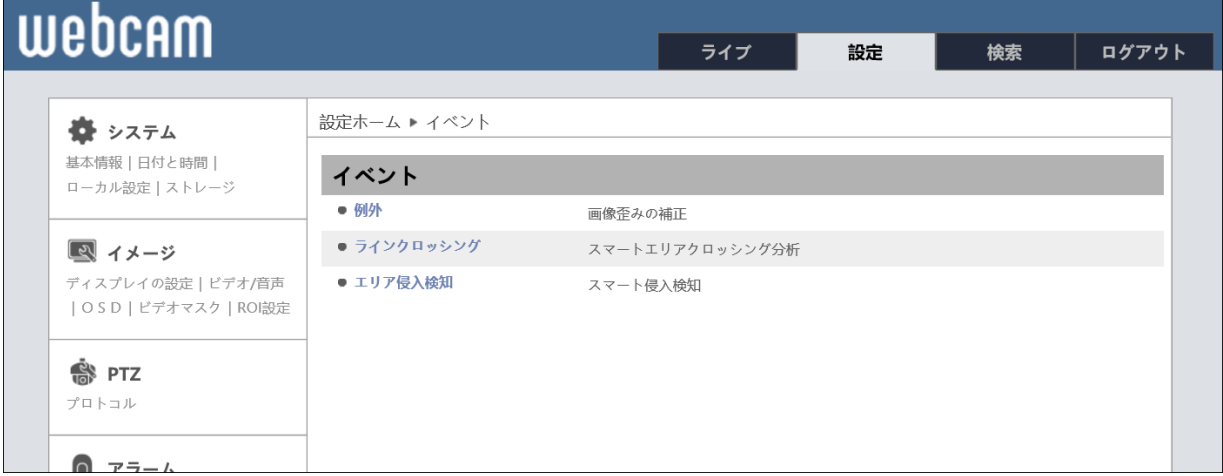

### 5-5-1 例外

この機能は、カメラに対する妨害を検出する機能です。必要な検出にチェックを入れま す。アラーム保持時間やアラームトリガーの設定方法は「5-4-1 動き検出」と同じです。

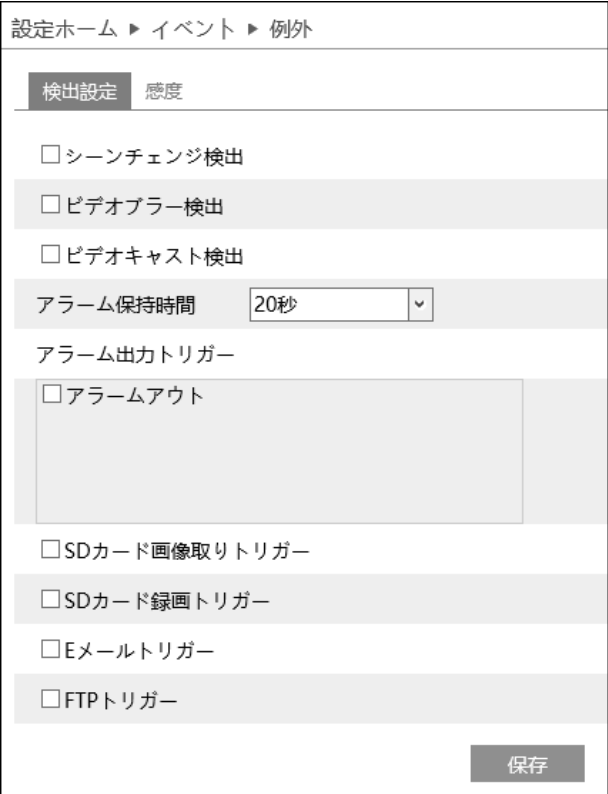

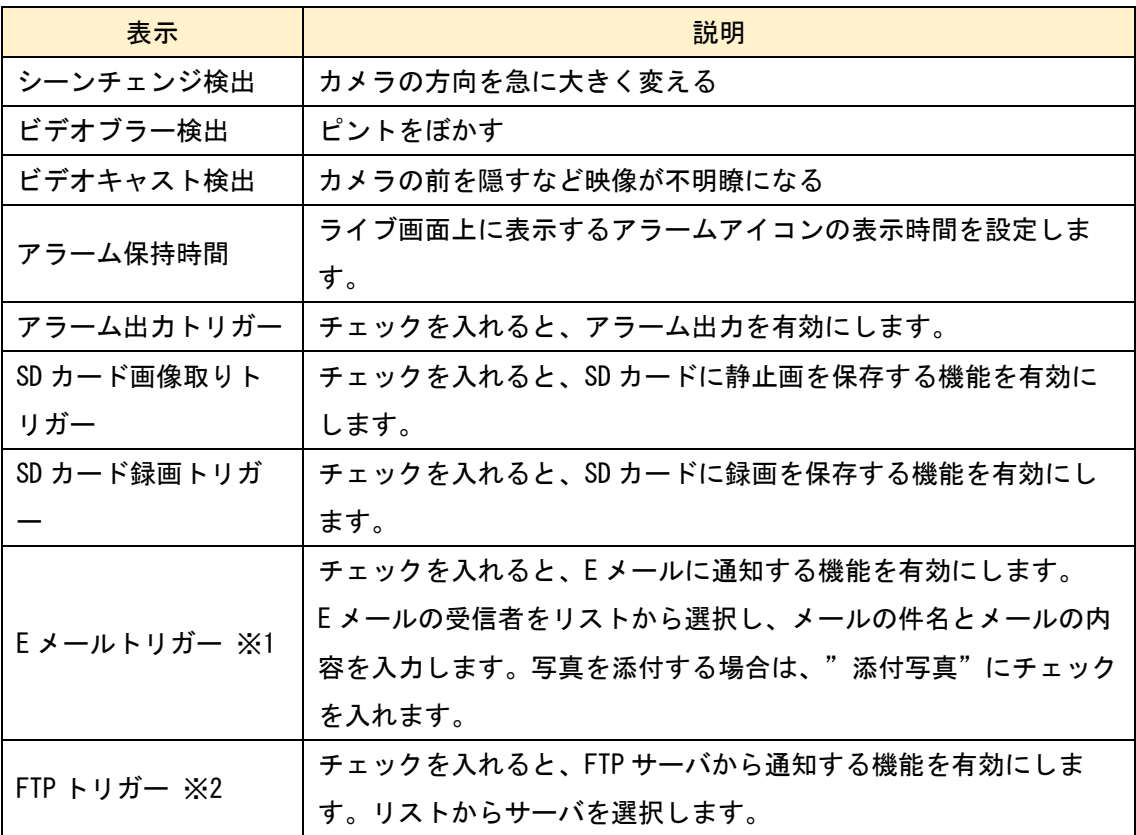

※1 事前に「5-6-9 Email」設定で、送信者と受信者のアドレスを設定する必要があり ます。

※2 事前に「5-6-10 FTP」設定で、FTP サーバを設定する必要があります。

# ➢ 感度

検出の感度を設定します。

シーンチェンジ検出 :数値が大きいほど敏感に反応します。

ビデオブラー検出 :数値が大きいほど画像のぼやけに敏感に反応します。

ビデオキャスト検出 : 数値が大きいほど画像の不明瞭に対する感度が高くなり ます。

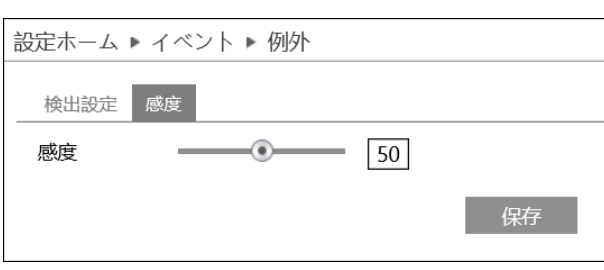

œ カメラのオートフォーカス機能は有 効にしないでください。また、被写 体の光が大きく変化する場合、本機 能は有効にしないでください。

## 5-5-2 ラインクロッシング

ラインクロッシングを設定します。

画像の中に電子的に線を引き、その線を越える(またぐ)とアラームを出力します。

➢ アラーム設定

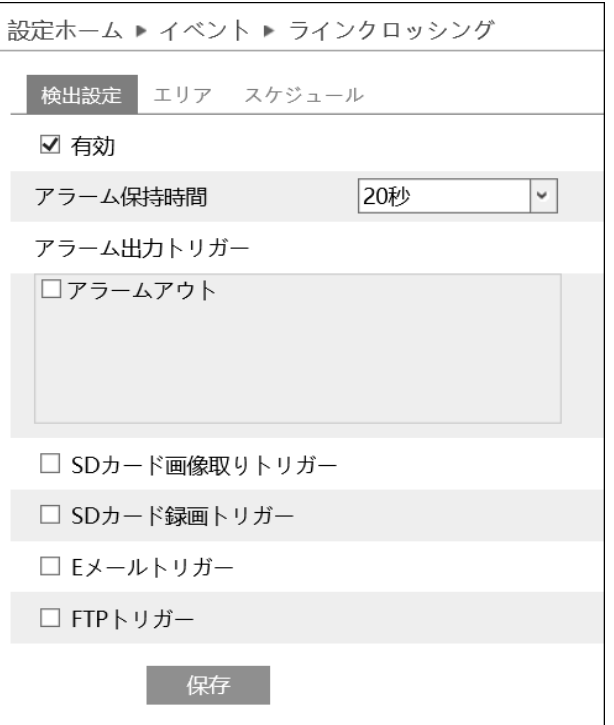

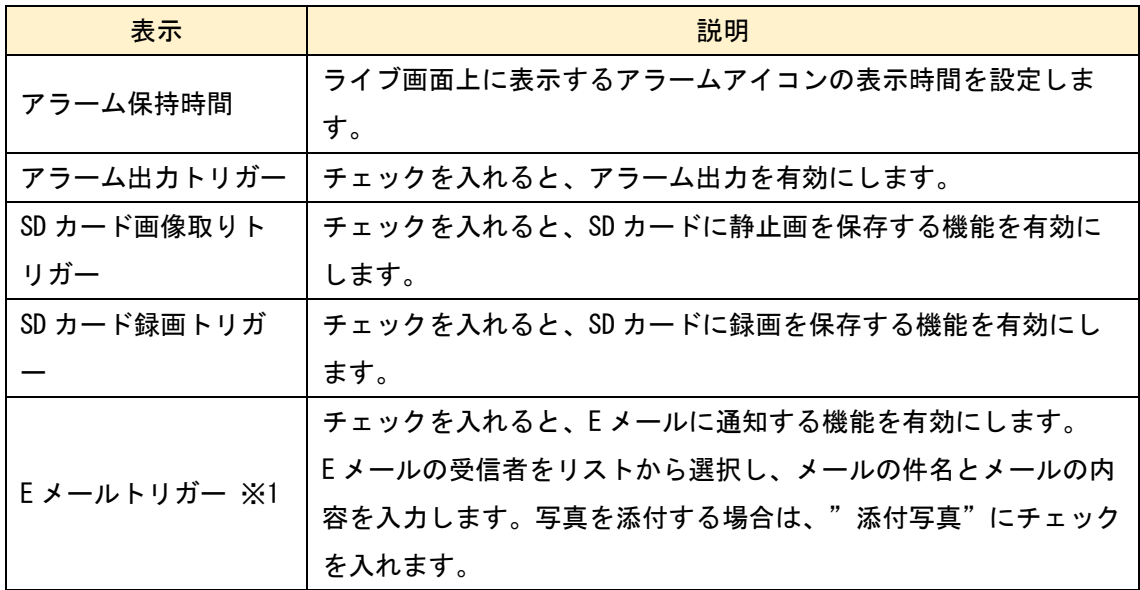

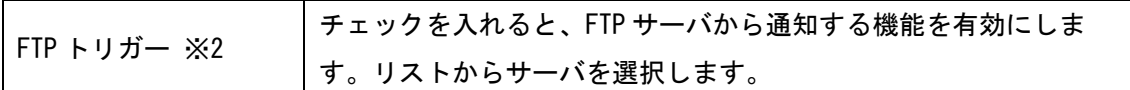

- ※1 事前に「5-6-9 Email」設定で、送信者と受信者のアドレスを設定する必要があり ます。
- ※2 事前に「5-6-10 FTP」設定で、FTP サーバを設定する必要があります。
- ➢ エリア

### ラインクロッシングを行う電子的な線を設定します。4 本の線を描けます。

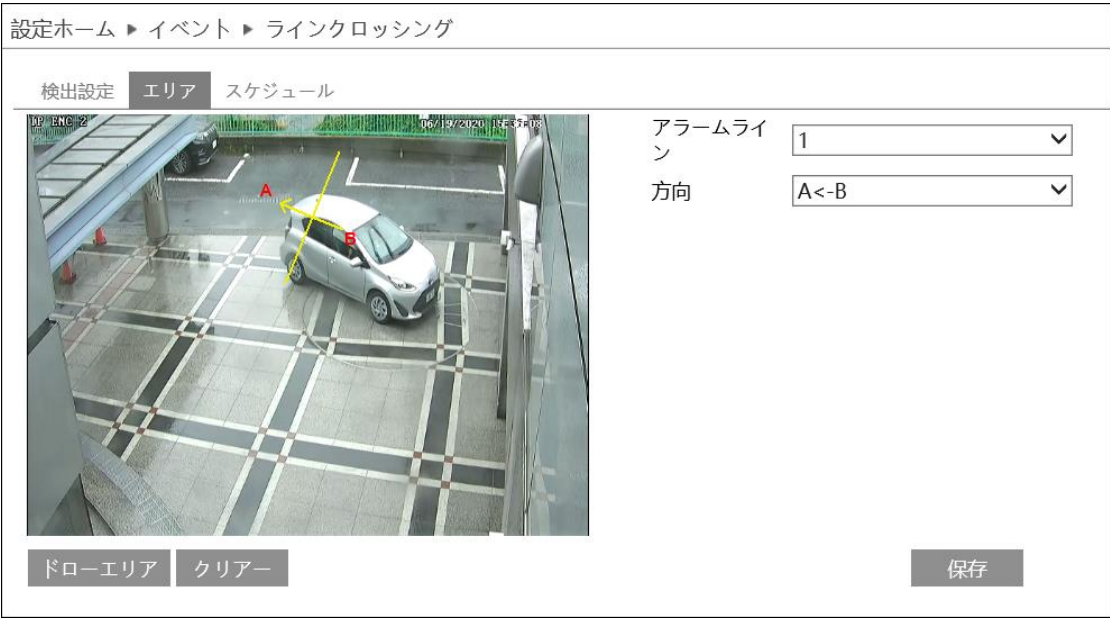

- ① 「ドローエリア」をクリックします。アラームラインを 1~4 の中から選択します。 アラームラインは最大 4 本まで設定できます。 画面上でマウスをドラッグしてアラームラインを引きます。アラームラインを引 いたら、線をまたぐ方向(例:A⇒B など)を選択します。アラームラインを再設 定するときは「クリアー」をクリックして再描画します。
- ② アラームラインの設定を止めるときは「ドローを停止する」をクリックします。
- ③ 「保存」をクリックすると、動体検知エリアを保存します。
- オートフォーカス機能は無効にします。有効の場合、映像信号が大きく変化してアル ゴリズムが一時的に機能しなくなります。映像内で光が大きく変化する場合、ライン クロッシングは有効にしないでください。検出ラインは画面中央になるよう調整しま す。障害物(樹木、茂み、旗など)は検出領域の外側になるようにします。

#### ➢ スケジュール

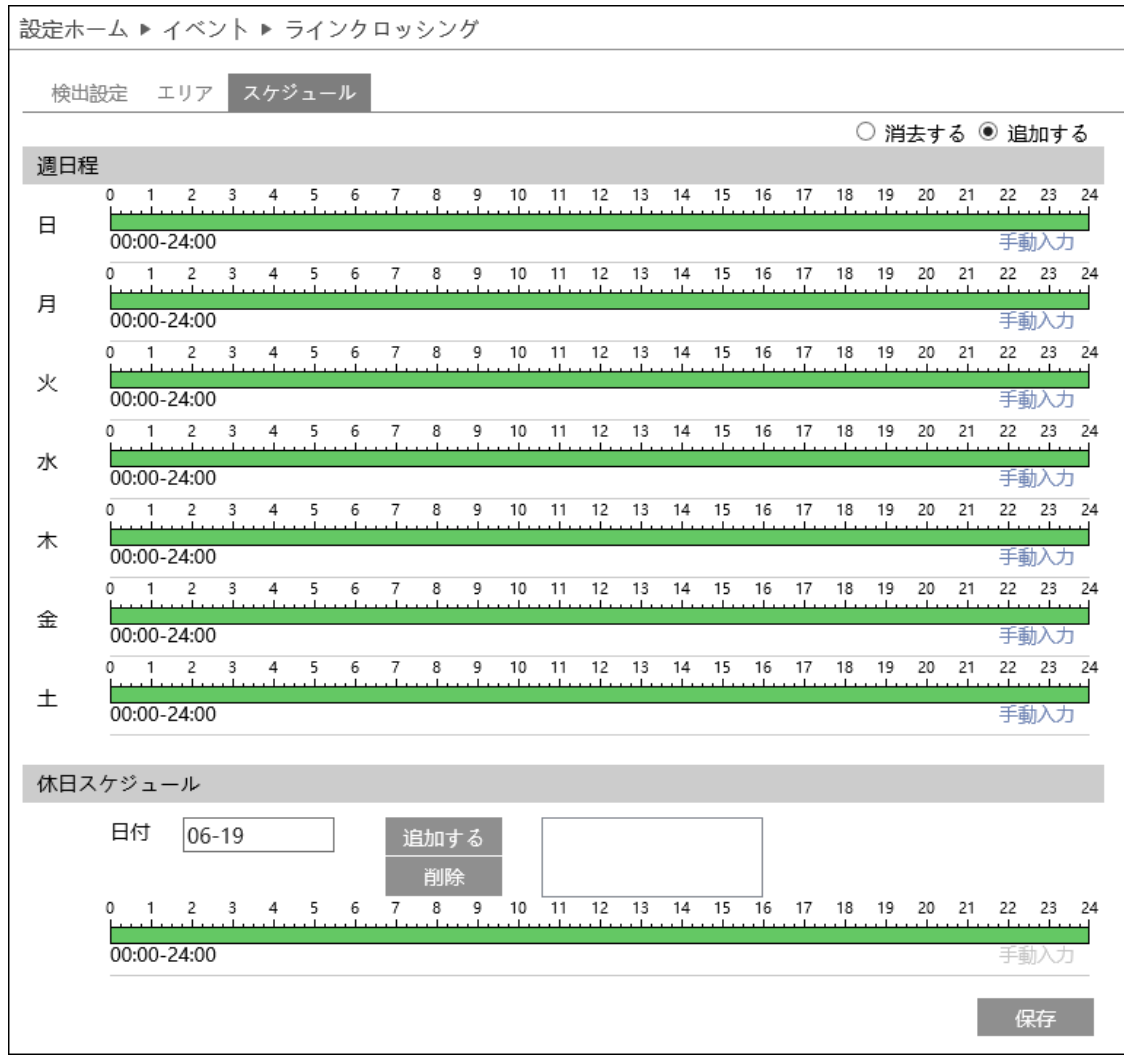

#### ● 定時

ラインクロッシングを有効にする時間帯を設定することができます。

スケジュールは初期設定で 24 時間連続に設定されています。(緑帯になっている時間 帯はラインクロッシングを検知します。)検知しない時間帯をスケジュールに追加す るときは、緑色の時間帯を白帯にする必要があります。

白帯にする方法は2つあります。 始めに「消去する」のラジオボタンを選択します。

方法1:緑帯の上をドラッグ&ドロップで選択する。白帯に変更されます。

方法2:手動入力をクリックすると時間を入力するウインドゥを表示するので時 間を入力して「OK」をクリックする。

曜日ごとに上記方法を繰り返す。

#### ⚫ 休日

日付を指定してスケジュールを設定するときは休日スケジュールに設定します。 複数の日付を設定することも出来ます。

日付の追加:日付を入力して「追加する」をクリックします。 日付の削除:日付一覧から日付を選択して「削除」をクリックします。

保存ボタンを押して設定を保存します。

以下のような映像は推奨されません。

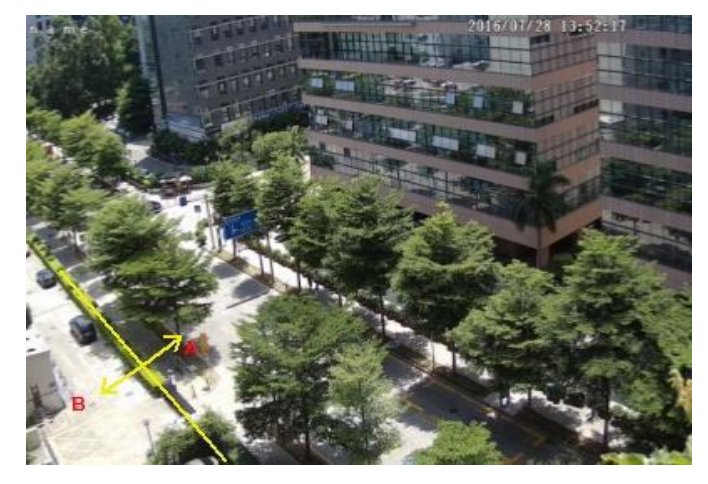

#### 悪い例①

この被写体は、道路の近くに非常に 多くの木があり、道路上を走る車が あるため、このような映像は複雑す ぎて交差するオブジェクトを検出で きません。

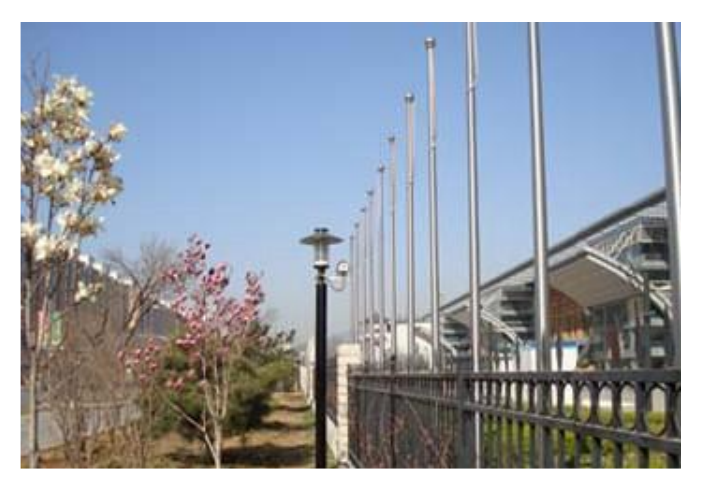

#### 悪い例②

地面は植物で覆われています。フェ ンスの右側には人々が頻繁に通り過 ぎるジムがあります。このような環 境は複雑すぎて交差するオブジェク トを検出できません。

### 5-5-3 エリア侵入検知

エリア侵入検知を設定します。 画像の中に設定したエリアに侵入すると、アラームを出力します。

➢ アラーム設定

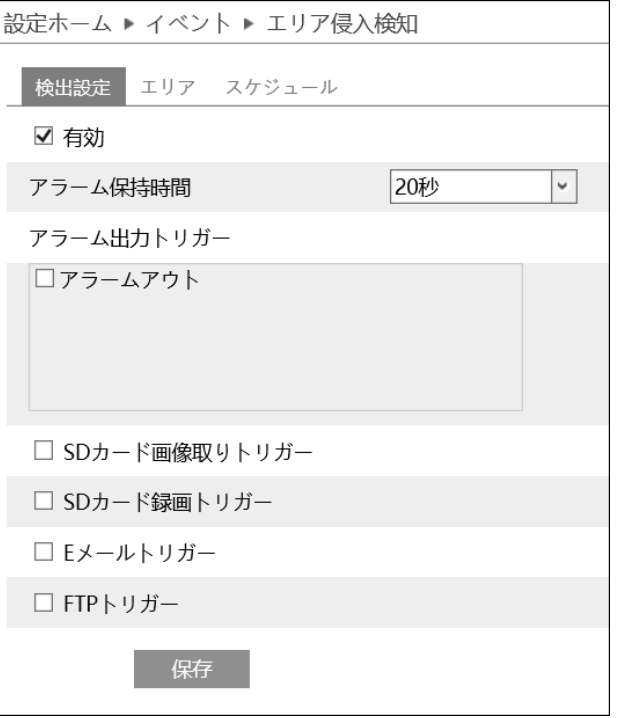

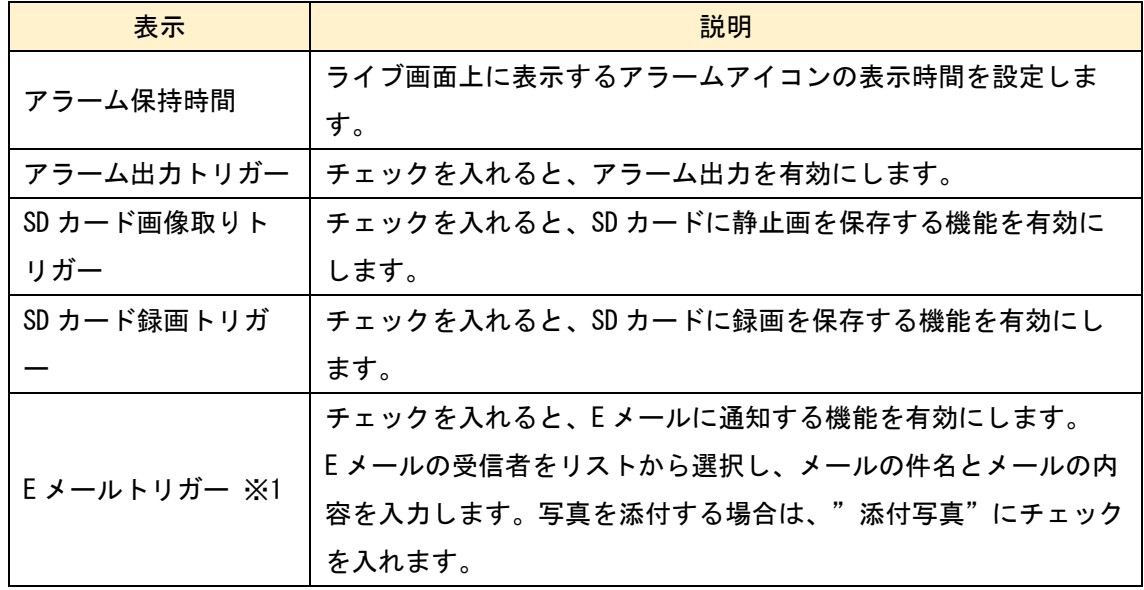

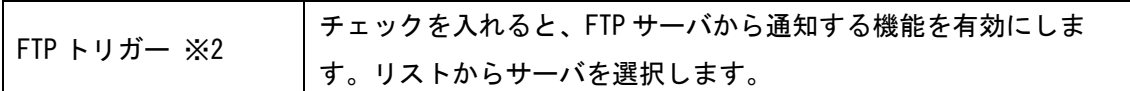

- ※1 事前に「5-6-9 Email」設定で、送信者と受信者のアドレスを設定する必要があり ます。
- ※2 事前に「5-6-10 FTP」設定で、FTP サーバを設定する必要があります。
- ➢ エリア

### エリア侵入検知を行うエリアを設定します。4 つのエリアを描けます。

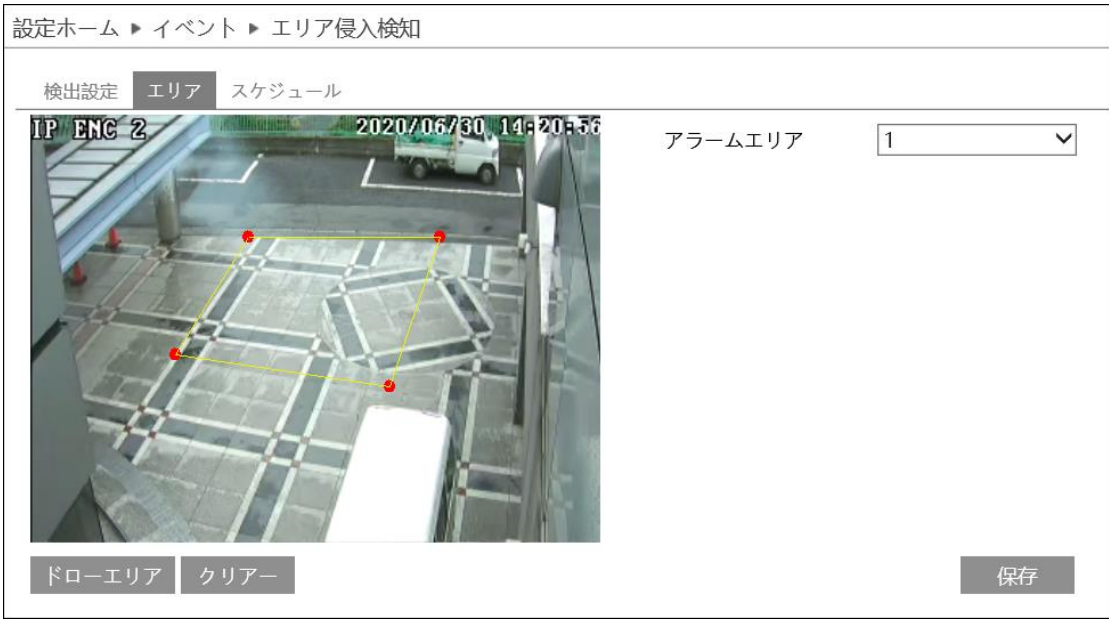

- ① 「ドローエリア」をクリックします。アラームエリアを 1~4 の中から選択します。 アラームエリアは最大 4 つまで設定できます。 画面上でアラームエリアとして設定したいエリアの周りをクリックします。(アラ ームエリアは閉じたエリアとする必要があります。)アラームエリアを再設定する ときは「クリアー」をクリックして再描画します。
- ② アラームエリアの設定を止めるときは「ドローを停止する」をクリックします。
- ③ 「保存」をクリックすると、エリア侵入検知のエリアを保存します。
- オートフォーカス機能は無効にします。有効の場合、映像信号が大きく変化してアル ゴリズムが一時的に機能しなくなります。映像内で光が大きく変化する場合、侵入検 知は無効に設定してください。検出エリアは画面中央になるよう調整します。検出さ れた被写体は約 2 秒間検出エリアに留まる必要があります。

#### ➢ スケジュール

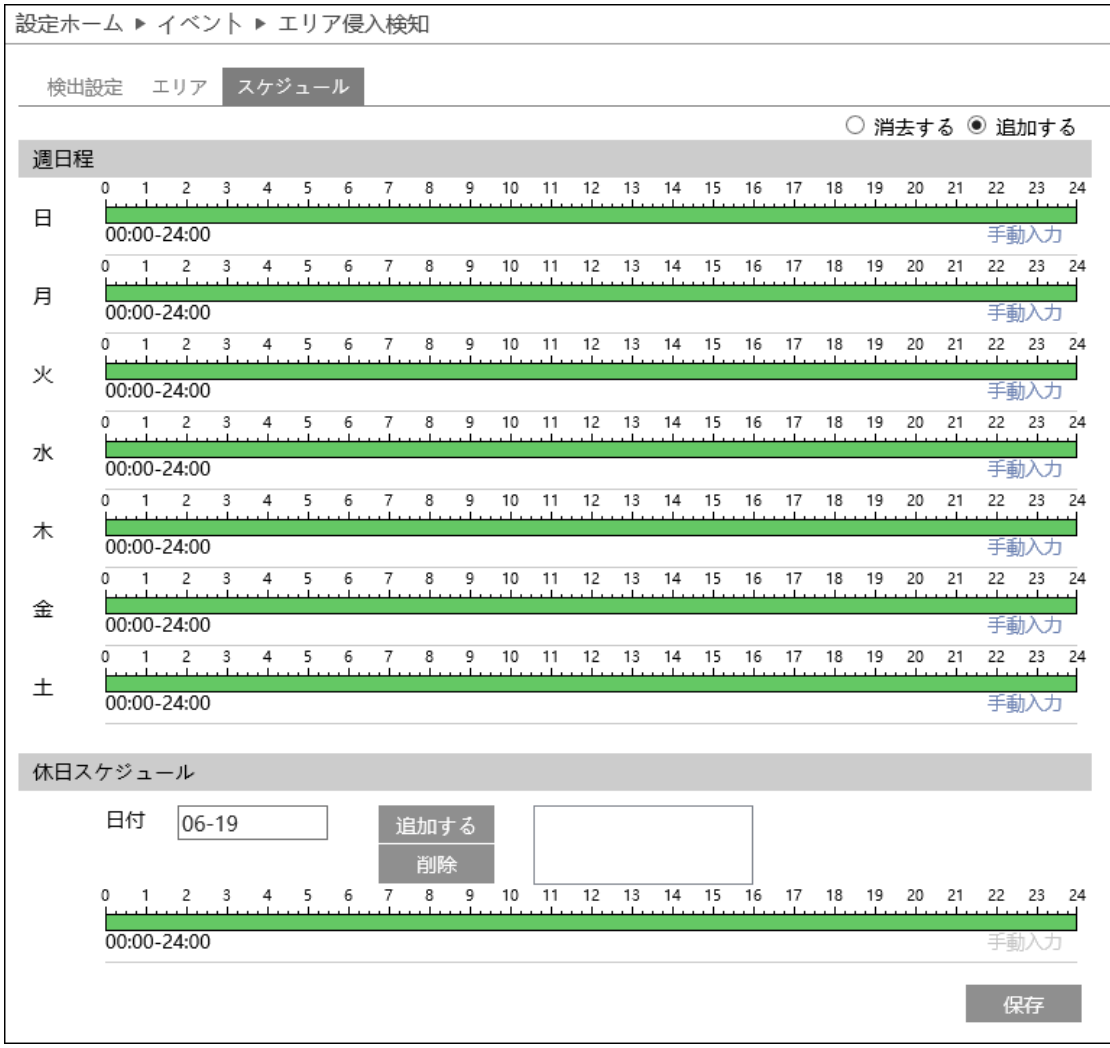

#### ● 定時

エリア侵入検知を有効にする時間帯を設定することができます。

スケジュールは初期設定で 24 時間連続に設定されています。(緑帯になっている時間 帯はエリア侵入を検知します。)検知しない時間帯をスケジュールに追加するとき は、緑色の時間帯を白帯にする必要があります。

白帯にする方法は2つあります。 始めに「消去する」のラジオボタンを選択します。

方法1:緑帯の上をドラッグ&ドロップで選択する。白帯に変更されます。

方法2:手動入力をクリックすると時間を入力するウインドゥを表示するので時 間を入力して「OK」をクリックする。

曜日ごとに上記方法を繰り返す。

#### ⚫ 休日

日付を指定してスケジュールを設定するときは休日スケジュールに設定します。 複数の日付を設定することも出来ます。

日付の追加:日付を入力して「追加する」をクリックします。 日付の削除:日付一覧から日付を選択して「削除」をクリックします。

保存ボタンを押して設定を保存します。

以下のような映像は推奨されません。

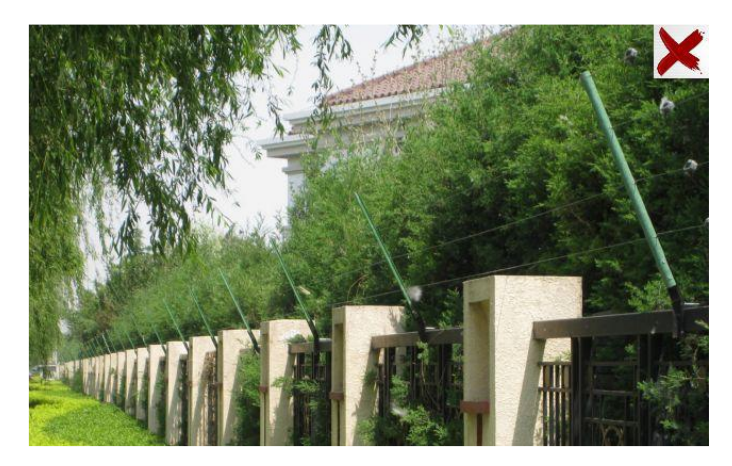

悪い例① この被写体は、たくさんの木があり ます。このような映像は複雑すぎて 侵入検出できません。

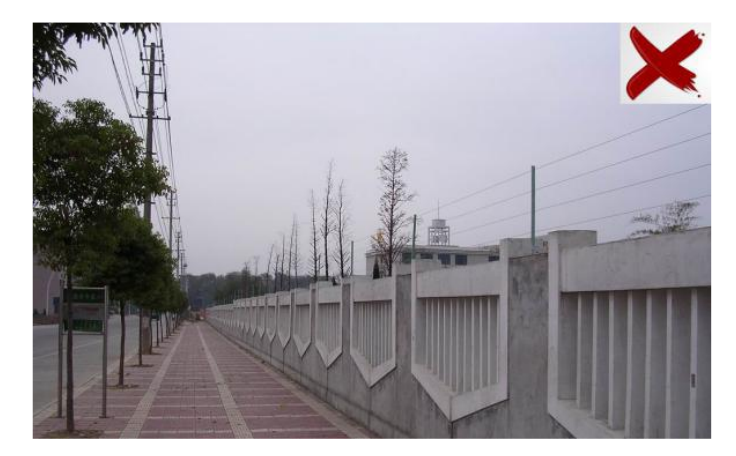

悪い例②

夜間の街路灯は光の干渉につながり ます。風の強い日に揺れる木々はラ ンダムな干渉を引き起こします。 このような映像は侵入検知に不適切 となります。

# 5-6 ネットワーク

ネットワークを選択すると以下の画面になります。ここでは、TCP/IP、ポート、サー バ、DDNS、SNMP、802.1X、RTSP、UPnP、Email、FTP、HTTPS、QoS、12 のサブメニューが あります。

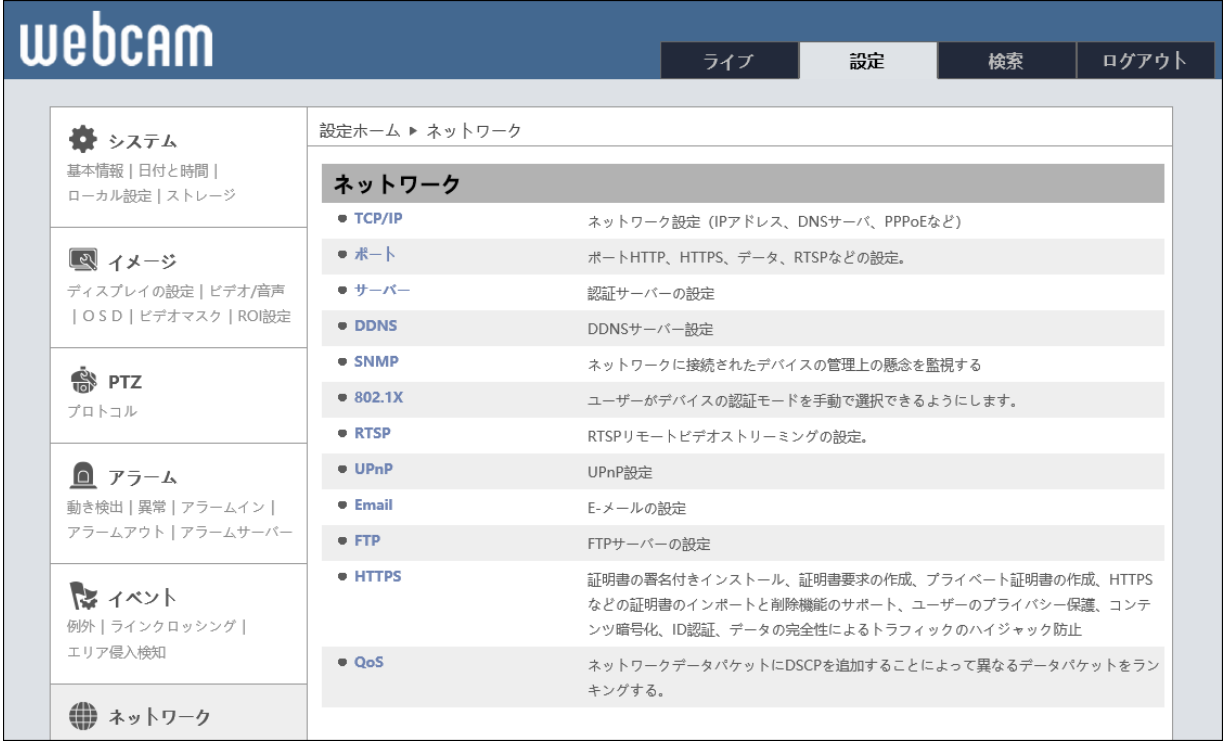

# 5-6-1 TCP/IP

TCP/IP を設定します。

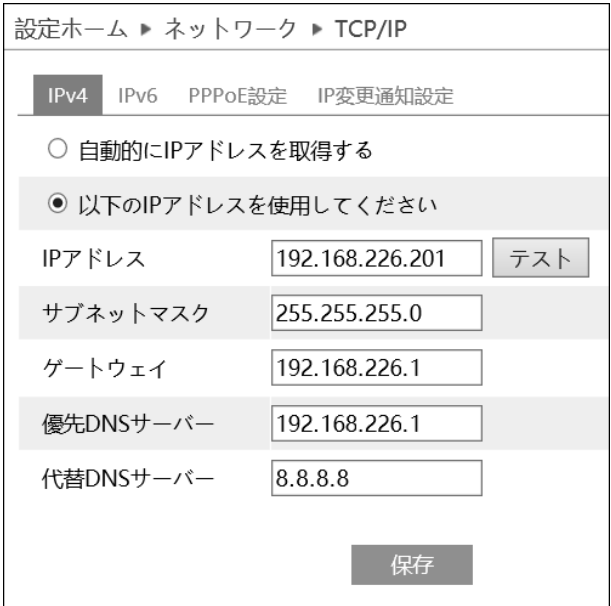

 $\triangleright$  IPv4

IPv4 設定には 2 つの方法があります。

- ① 自動的に IP アドレスを取得する。(DHCP より IP アドレスを自動取得します。)
- ② 手動設定

IP アドレス、サブネットマスク、ゲートウェイ、DNS サーバを入力します。

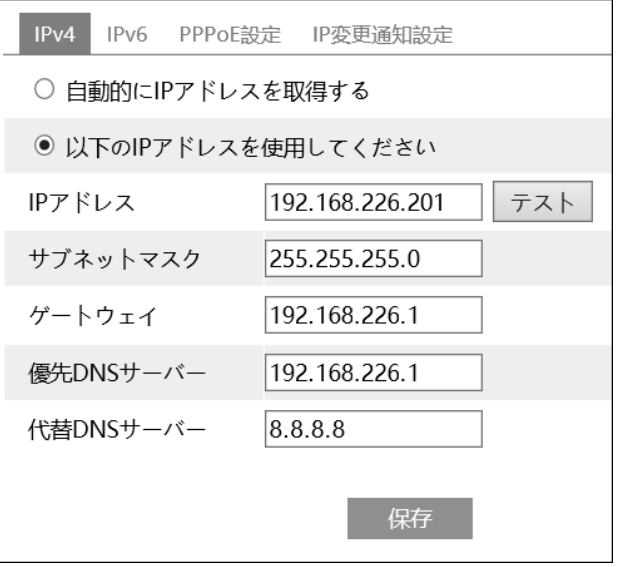

➢ IPv6

IPv6 設定には 2 つの方法があります。

- ① 自動的に IP アドレスを取得する。(DHCP より IP アドレスを自動取得します。)
- ② 手動設定

IP アドレス、サブネット長、ゲートウェイを入力します。

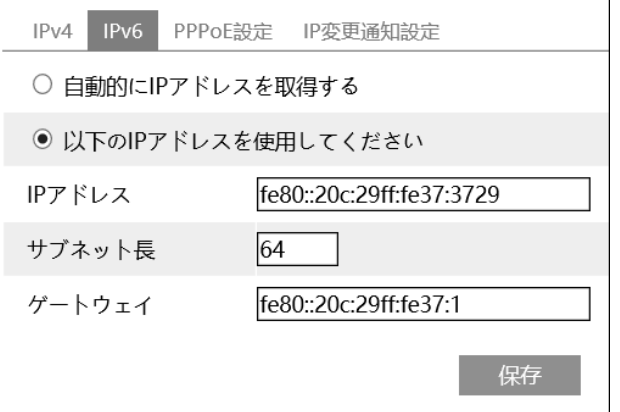

➢ PPPoE 設定

「有効」にチェックを入れます。

ISP(インターネットサービスプロバイダ)から提供される、ユーザ名とパスワードを入 力して「保存」をクリックします。WAN IP アドレスを取得するとインターネットに接続 できます。

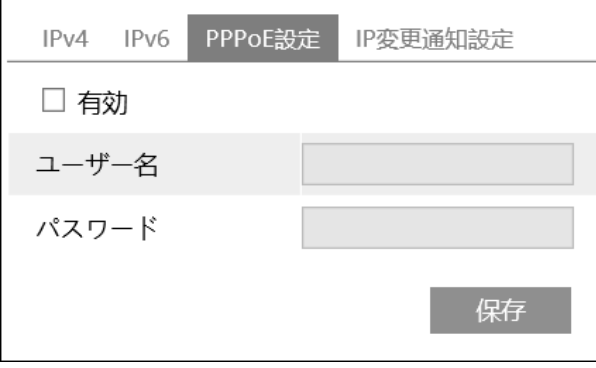

➢ IP 変更通知設定

本機の IP アドレスを変更すると、新しい IP アドレスが自動的に E メールまたは FTP に 送信されます。

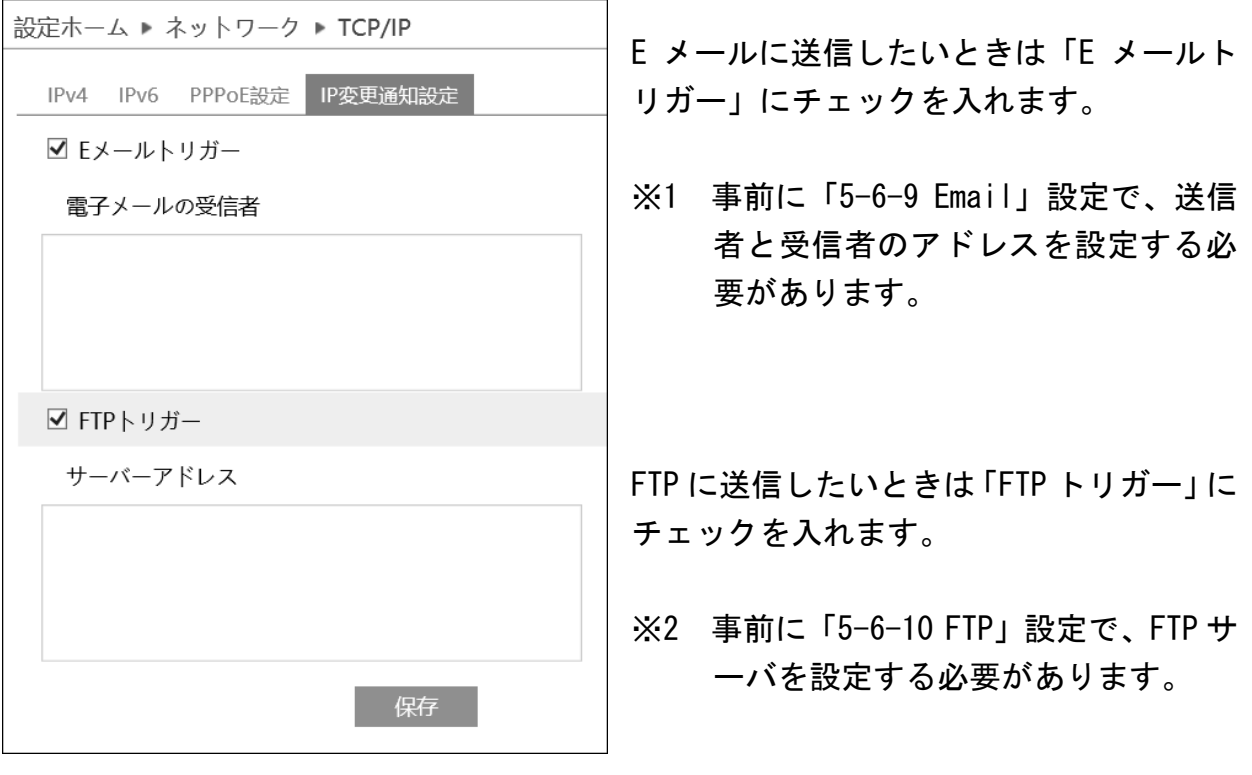

### 5-6-2 ポート

ポートを設定します。

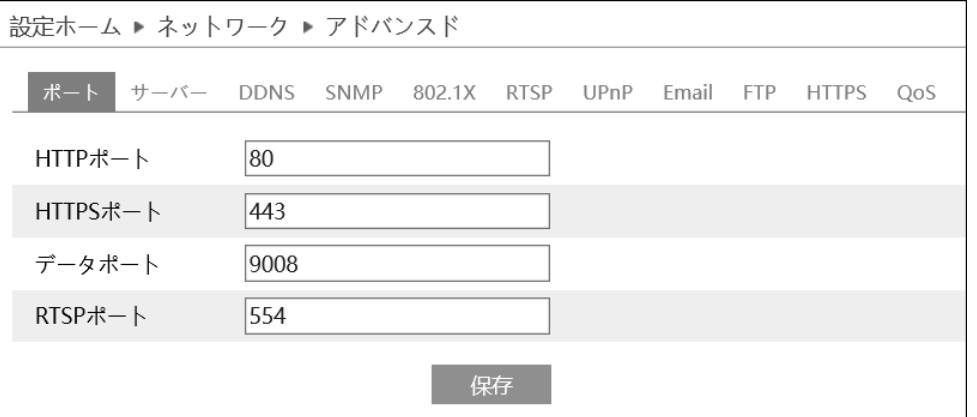

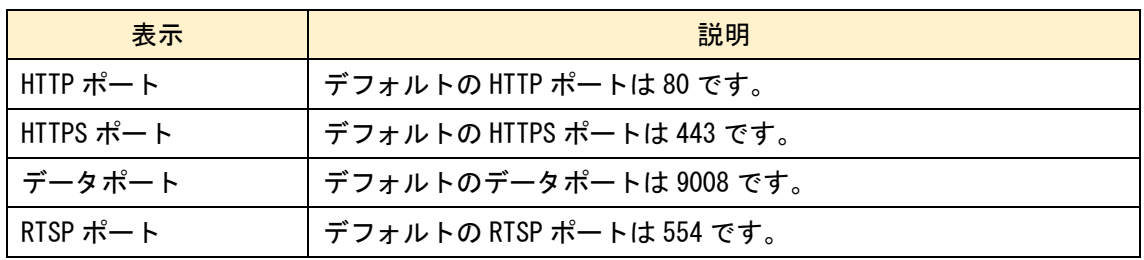

#### 5-6-3 サーバ

サーバを設定します。

「有効」にチェックを入れます。

- ① ECMS/NVMS の転送メディアサーバの IP アドレスと自動レポートポートを確認します。
- ② ECMS/NVMS の新しいデバイスを追加するとき、自動レポートを確認します。
- ③ デバイスの情報を ECMS/NVMS に入力します。
- ④ システムはすべてのデバイス ID を自動的に表示します。ECMS/NVMS で確認します。
- ⑤ 上記のサーバポート、サーバアドレス、デバイス ID を入力します。

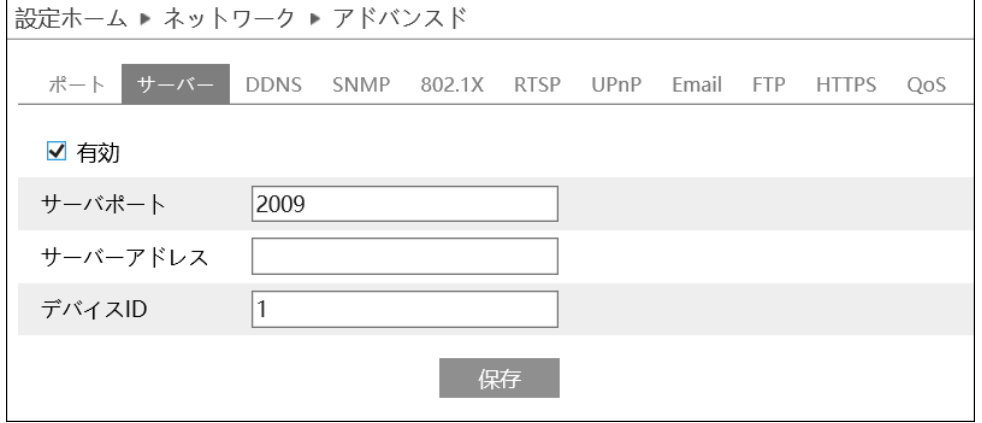

#### 5-6-4 DDNS

DDNS を設定します。「有効」にチェックを入れ DDNS を有効にします。

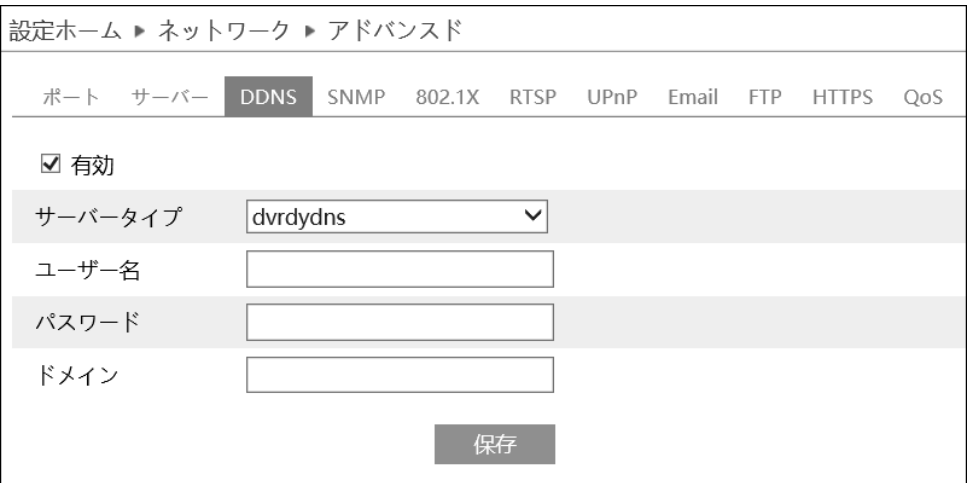

➢ DDNS 設定方法

サーバタイプを選択して、サーバアドレスとドメイン名を入力する必要があります。

- 《例》[www.dvrdydns.com](http://www.dvrdydns.com/) をサーバとした場合
- ① IE アドレスバーに [www.dvrdydns.com](http://www.dvrdydns.com/) を入力し、DDNS ウェブサイトにアクセスし てください。

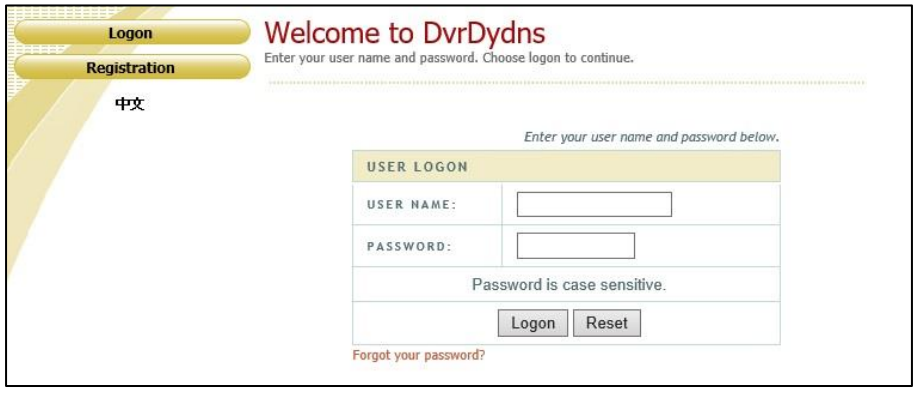

② 「Registration(登録)」ボタンを押すと、以下の画面になります。 DDNS アカウント情報(ユーザ名、パスワード)、秘密の質問などを入力後「Submit(送 信)」ボタンをクリックしてアカウントを保存します。

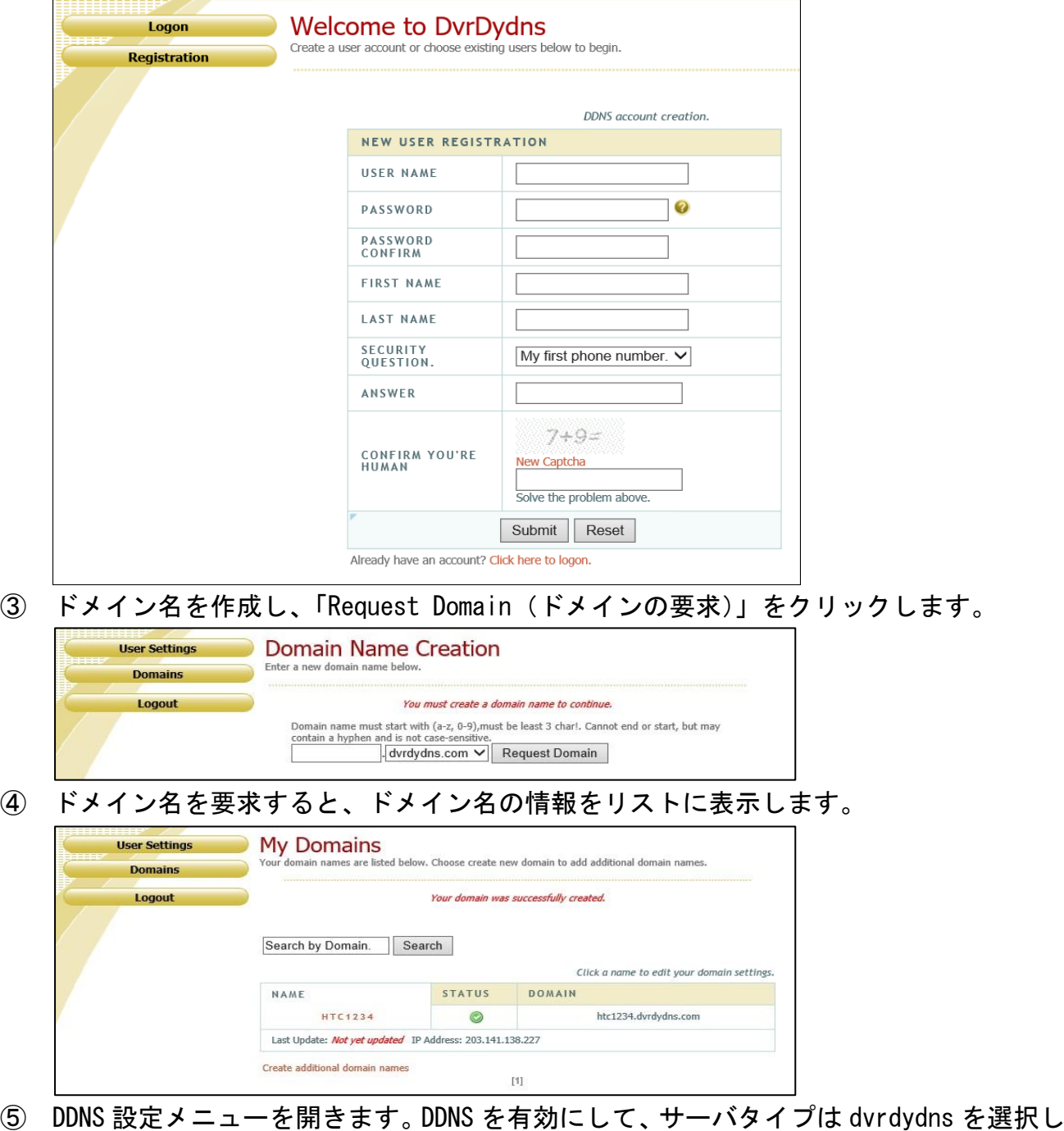

- ます。2 項、3 項で登録したユーザ名、パスワード、ドメイン名を入力して「保存」を クリックします。
- ⑥ ルータの IP アドレスと Http ポートをマッピングします。(UPnP 機能が有効になってい るときは、この手順をスキップできます。
- ⑦ IE アドレスバーに [http://www.xxx.dvrdydns.com:81](http://www.xxx.dvrdydns.com:81/) のような登録済みのドメイン名と http ポートを入力し入力キーを押して IE クライアントに進みます。

# 5-6-5 SNMP

SNMP を設定します。

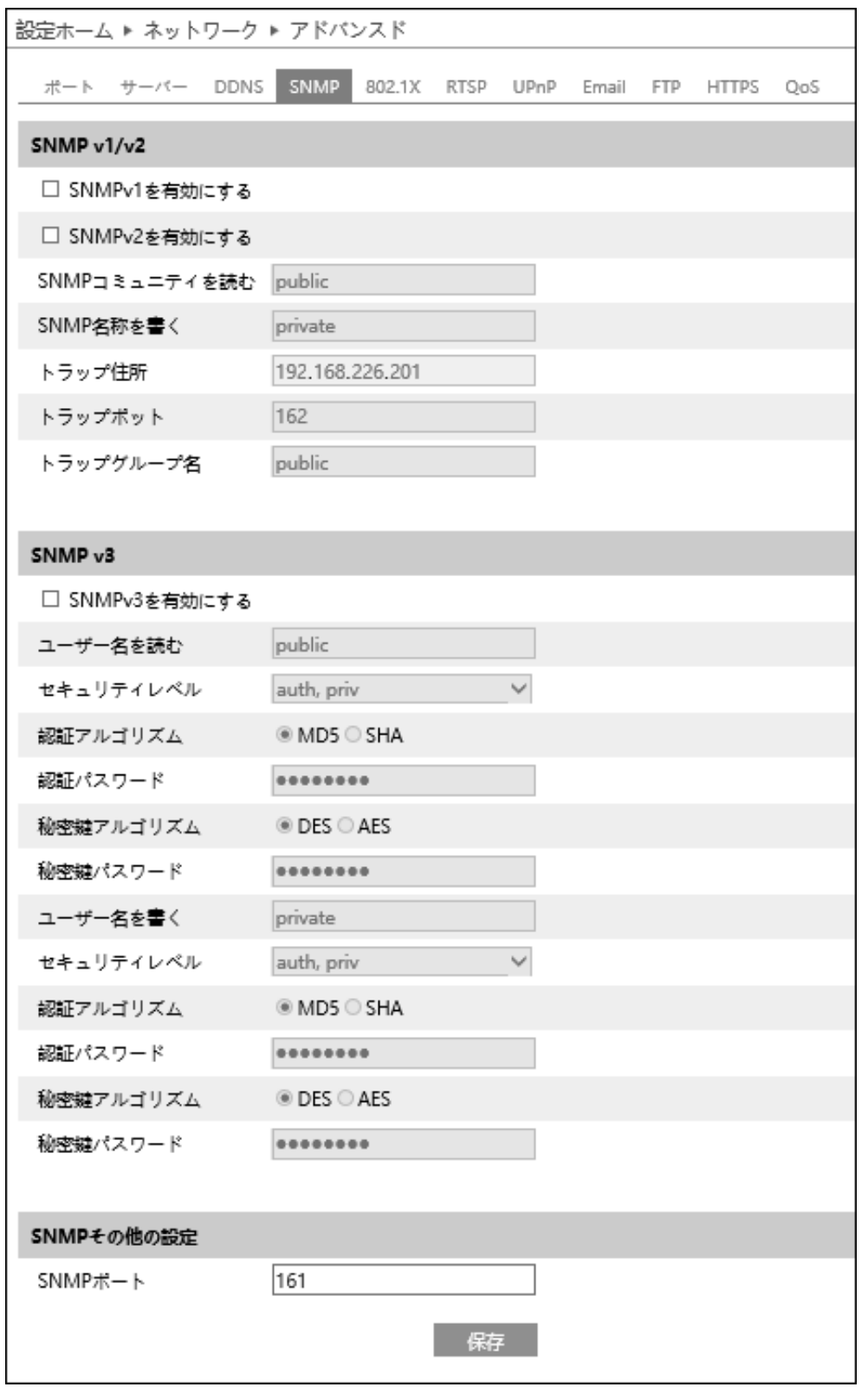

 $\triangleright$  SNMP v1/v2

「SNMPv1 を有効にする」「SNMPv2 を有効にする」にチェックを入れ SNMPv1/v2 を有効に します。

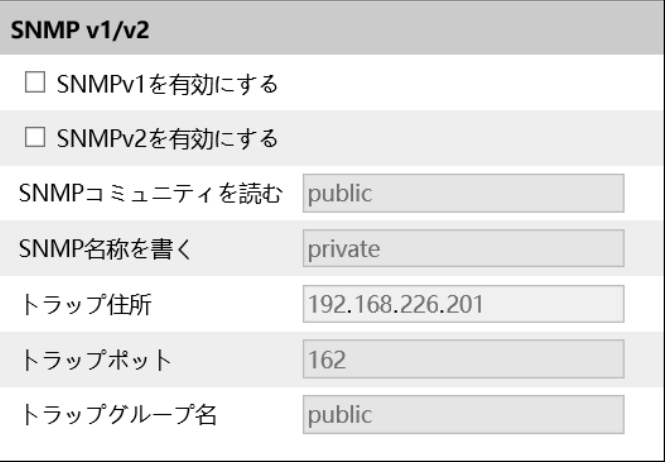

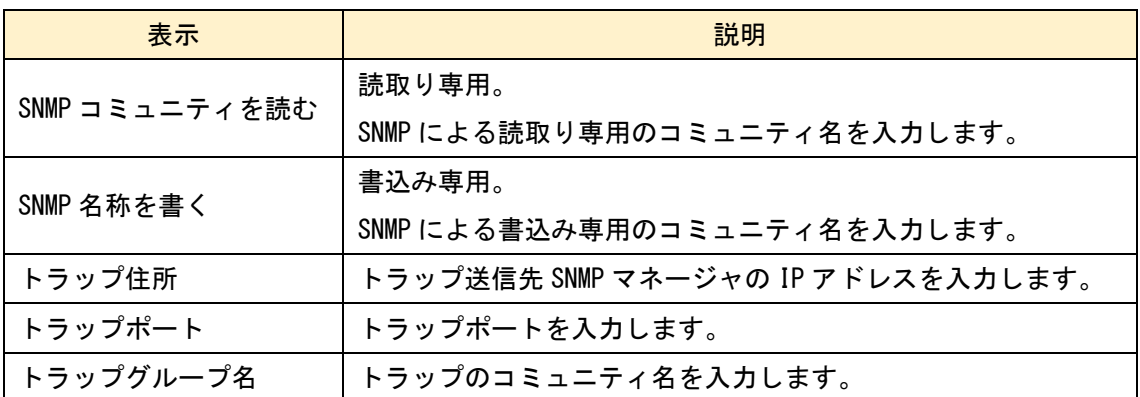

# ➢ SNMP v3

# 「SNMPv3 を有効にする」にチェックを入れ SNMPv3 を有効にします。

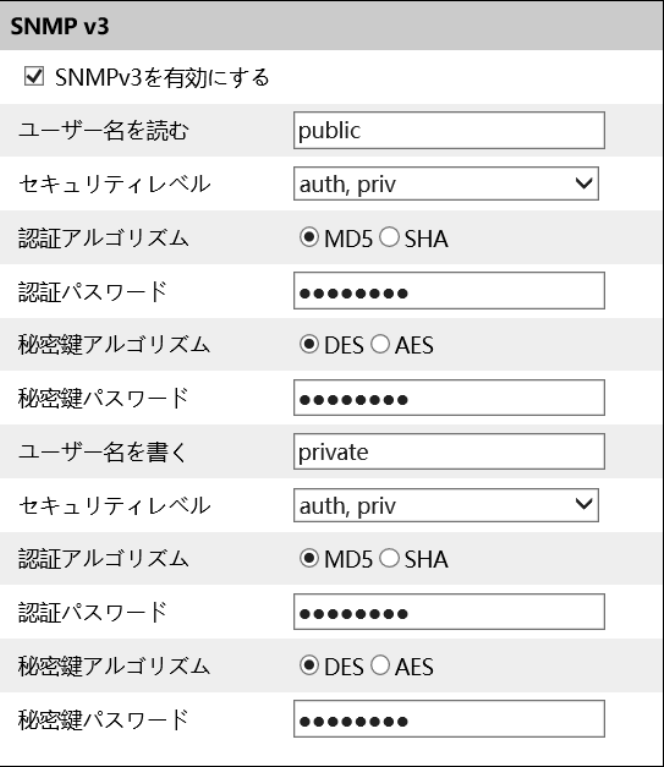

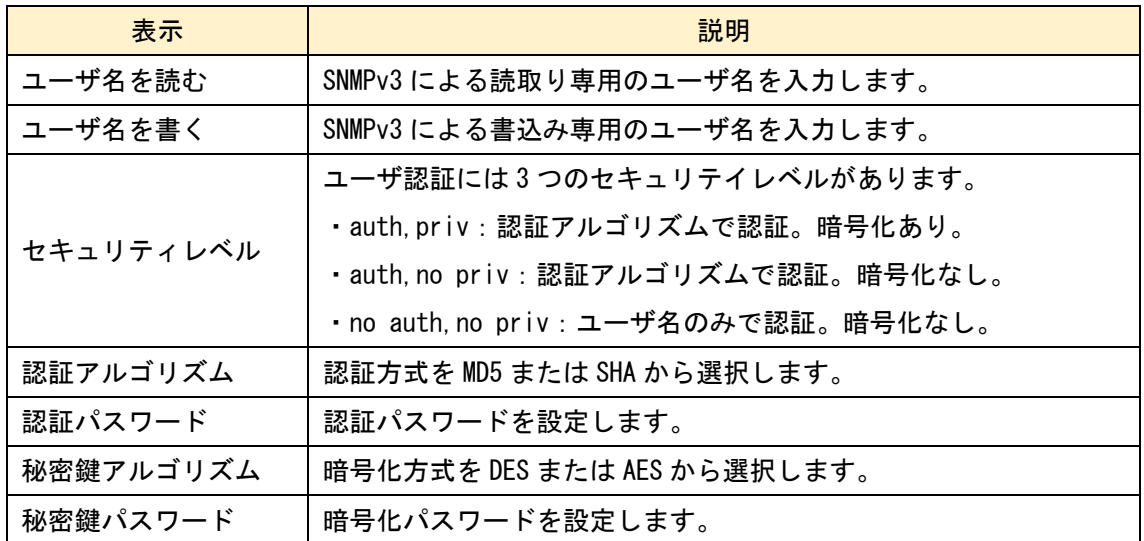

➢ SNMP その他の設定

SNMP ポートを設定して、保存をクリックします。

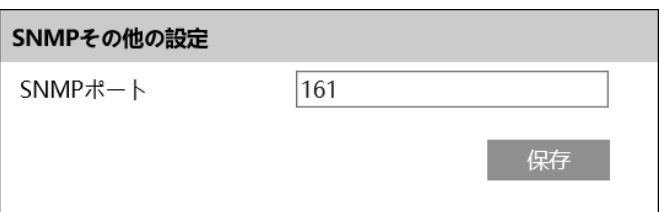

### 5-6-6 802.1X

アクセスコントロールである IEEE802.1X はローカルネットワークに接続されたデバイ スを認証によって管理します。「有効」にチェックを入れ 802.1X を有効にします。

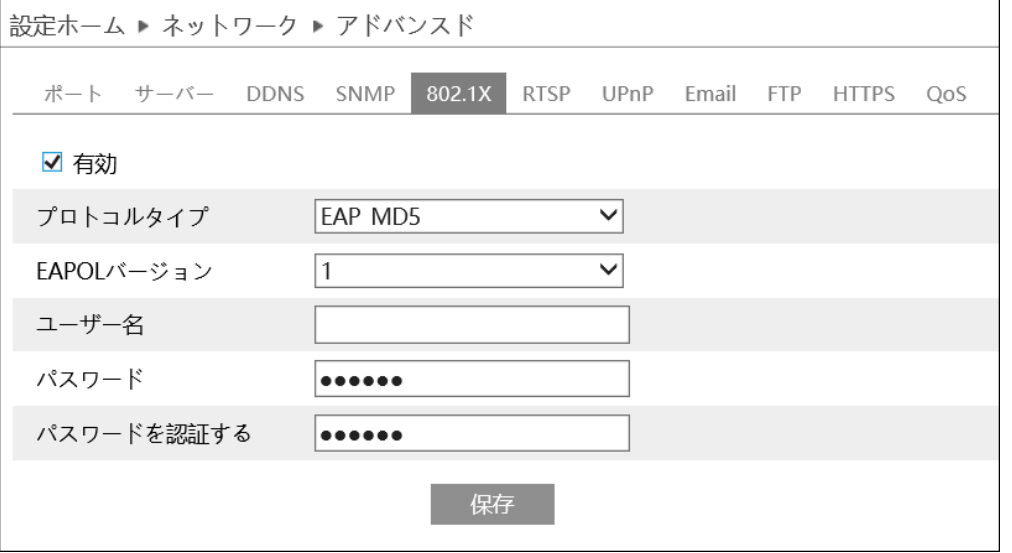

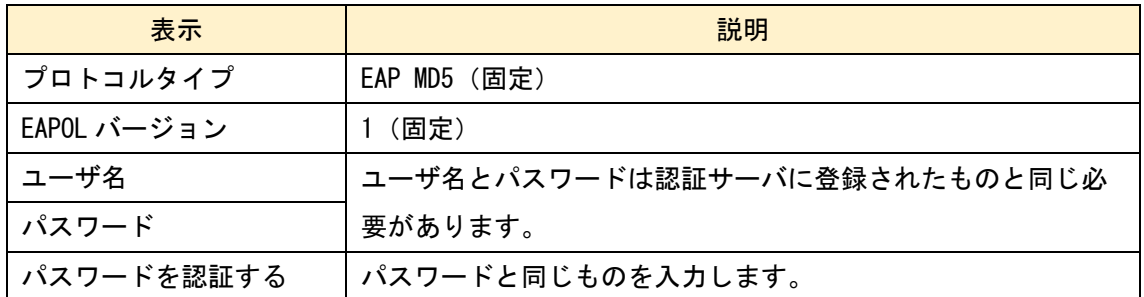

#### 5-6-7 RTSP

### RTSP を設定します。「有効」にチェックを入れ RTSP を有効にします。

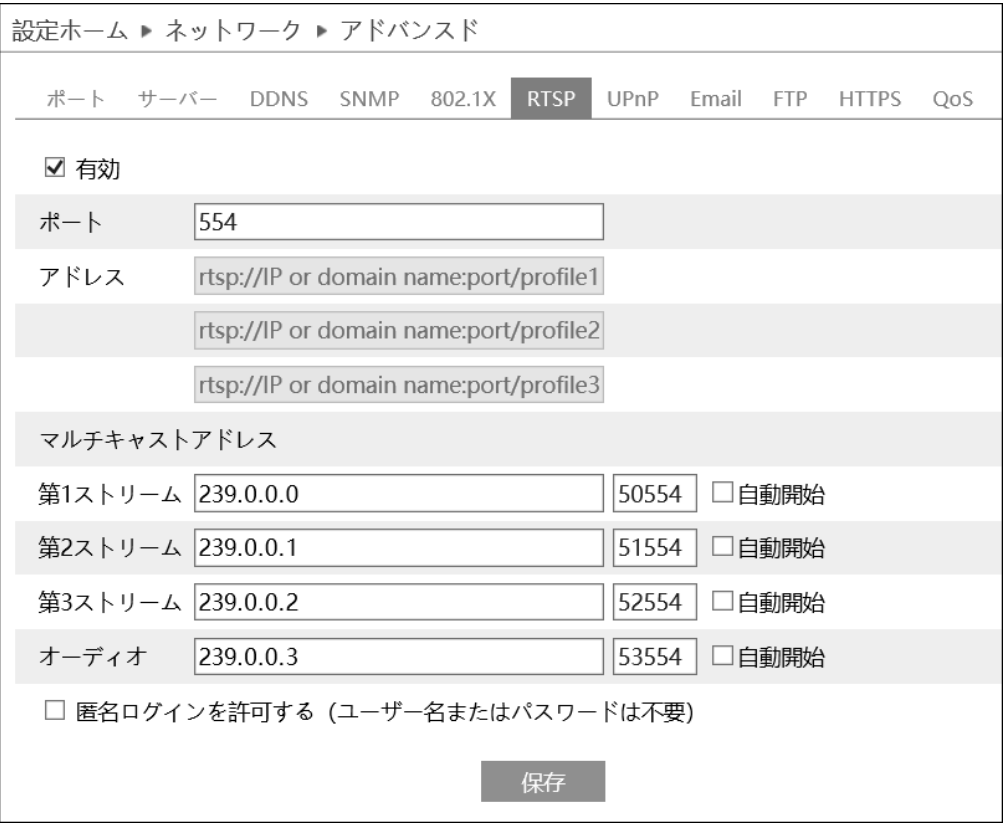

ポート番号は「5-6-2 ポート」メニューの RTSP ポートと連動しています。 RTSPアドレス:VLCプレイヤー等で再生する時に使用するRTSPアドレスを表示します。 【例】RTSP アドレス(ユニキャスト)

 第1ストリーム ⇒ rtsp://192.168.226.201:554/profile1 第2ストリーム ⇒ rtsp://192.168.226.201:554/profile2 第3ストリーム ⇒ rtsp://192.168.226.201:554/profile3

マルチキャストアドレスとポート番号を入力します。

「匿名ログインを許可する(ユーザ名またはパスワードは不要)」にチェックを入れる と RTSP 認証を省いて再生ができます。チェックを外し、RTSP 認証を有効にした場合は ユーザ名とパスワードを入力する必要があります。

5-6-8 UPnP

UPnP 機能はポートマッピングなしのルータ経由で WAN に接続され、IE ブラウザからア クセスできます。

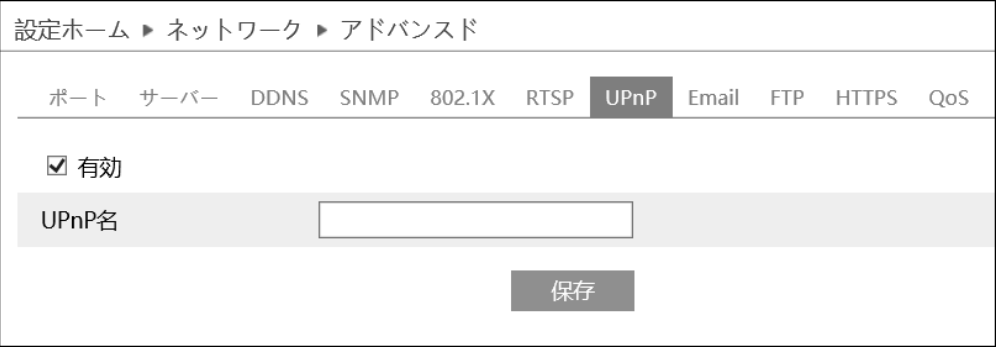

- ① ルータが UPnP 機能に対応していることを確認します。
- ② ルータの UPnP を有効に設定します。
- ③ ルータに対応する IP アドレス、サブネットマスク、ゲートウェイなどを設定しま す。「5-6-1 TCP/IP」メニューを参照してください。
- ④ 「有効」にチェックを入れて UPnP を有効にします。この機能を有効にすると、LAN 経由ですばやくアクセスすることができます。
- ⑤ UPnP 名を入力します。
# 5-6-9 Email

Email を設定します。

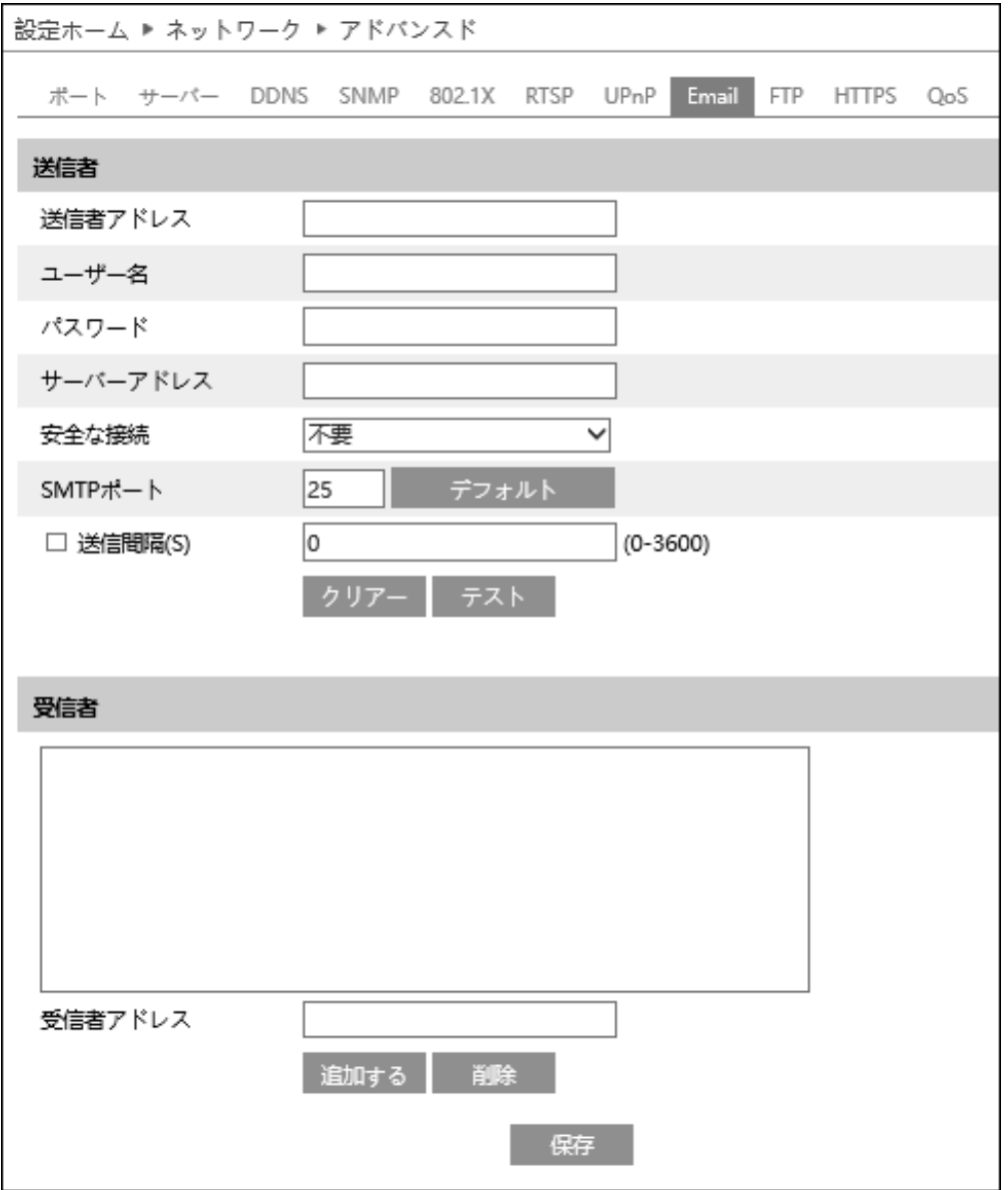

# ➢ 送信者

# 送信者情報を入力します。

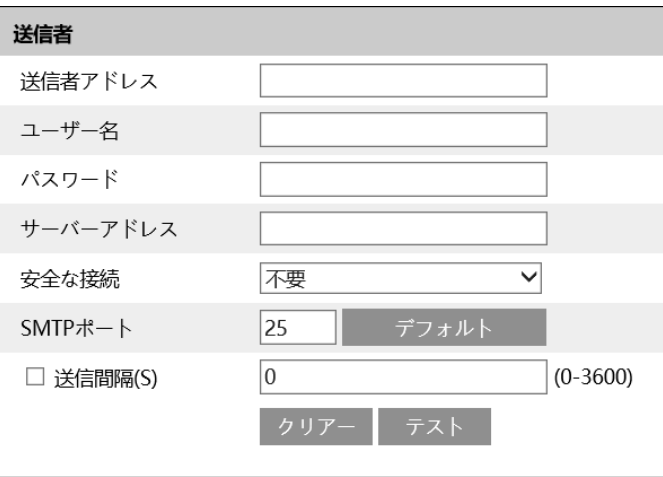

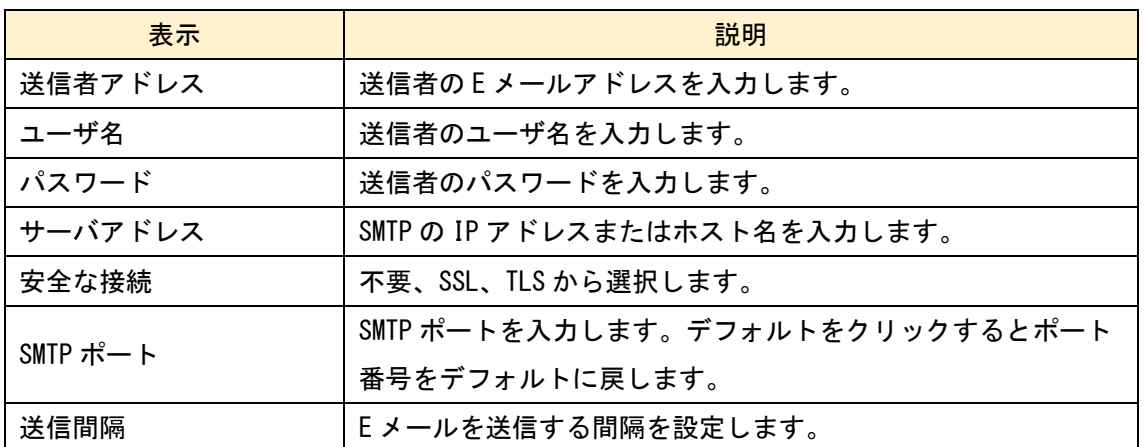

⚫ テスト

「テスト」をクリックして、E メールに宛先アドレスを入力します。「OK」をクリックす ると送信テストを行います。

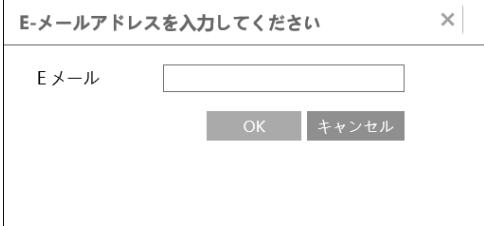

➢ 受信者

受信者のメールアドレスを設定します。

 追加するときは受信者アドレスにメールアドレスを入力し、「追加する」をクリックし ます。

削除するときは、受信者リストから削除するメールアドレスを選択し、「削除」をクリッ クします。

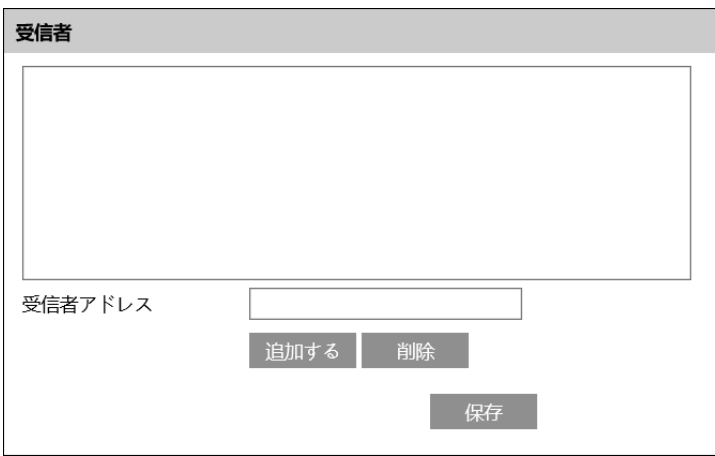

## 5-6-10 FTP

FTP サーバを設定します。

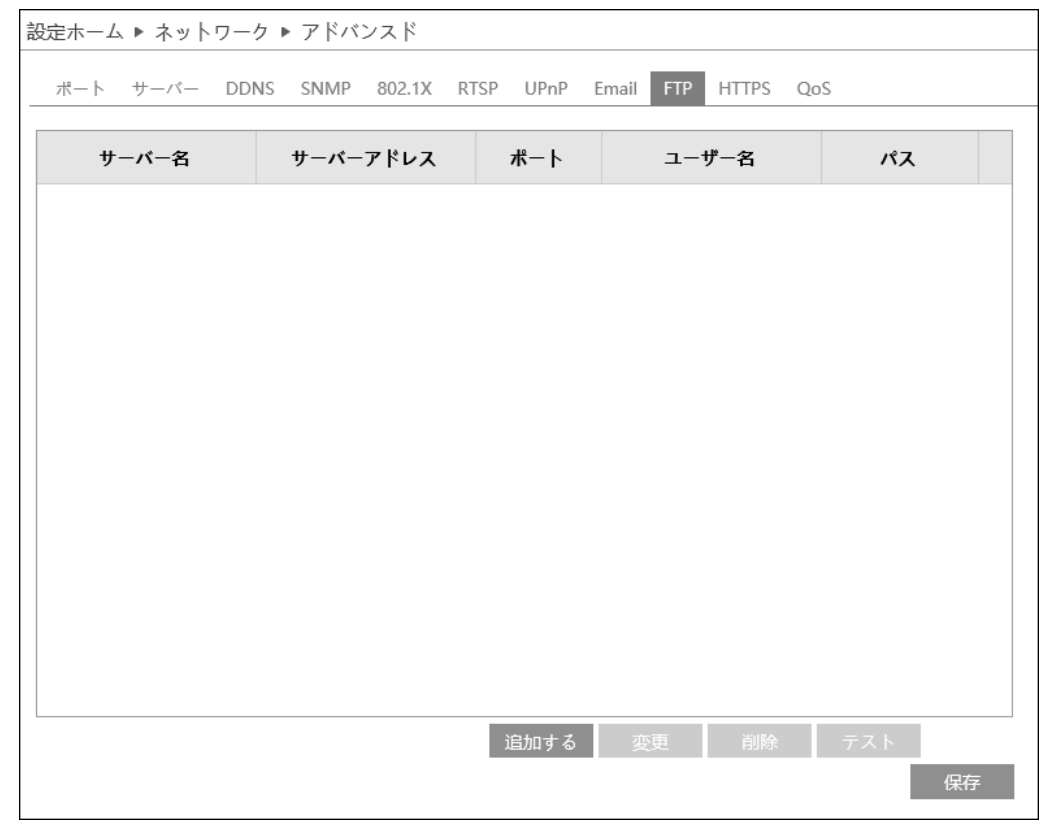

### ➢ FTP 追加

#### FTP サーバを追加するには「追加する」をクリックします。

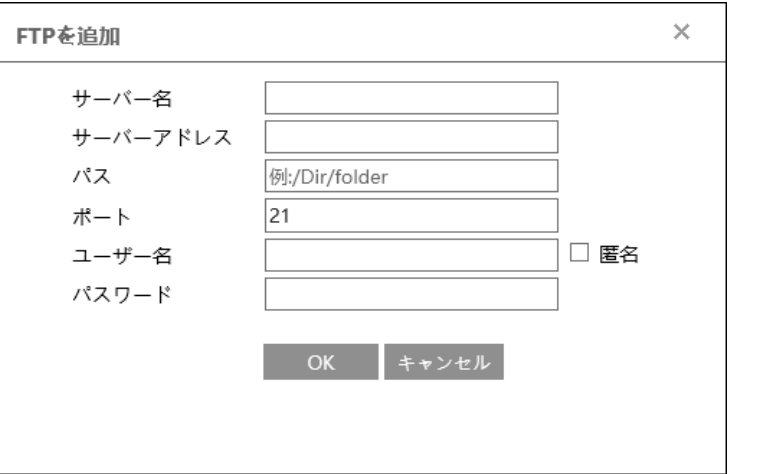

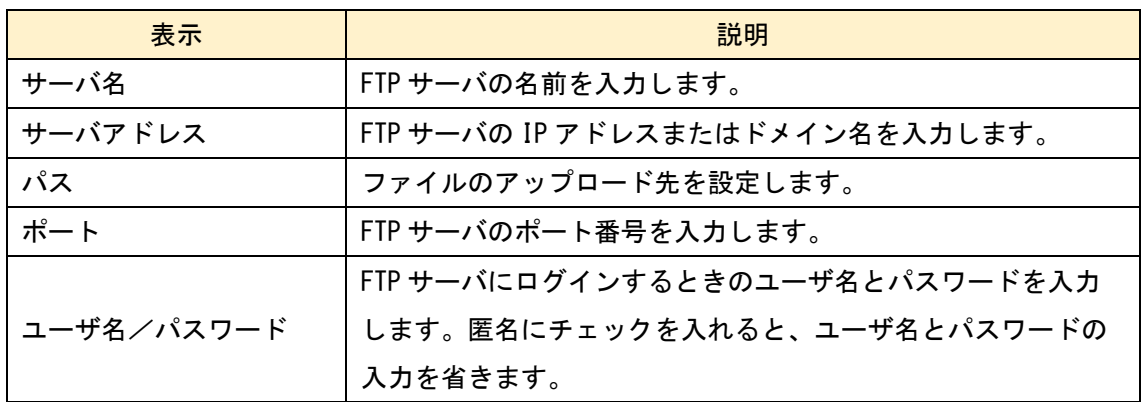

➢ FTP 変更

FTP サーバの登録内容を変更するときは、一覧の中から FTP サーバを選択し「変更」を クリックします。

➢ FTP 削除

FTP サーバを一覧から削除するときは、一覧の中から FTP サーバを選択し「削除」をク リックします。

➢ FTP テスト

 FTP サーバとの接続確認をするときは、一覧の中から FTP サーバを選択し「テスト」を クリックします。

### 5-6-11 HTTPS

HTTPS を設定します。

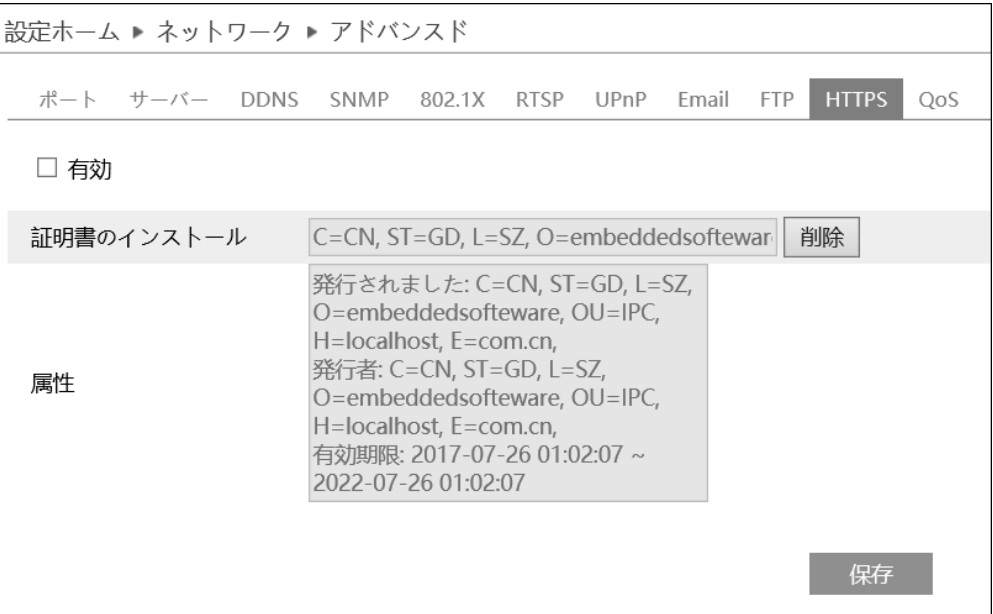

上記のように初期値で証明書がインストールされています。この証明書を使用するとき は「有効」にチェックを入れて保存します。

Web ブラウザから本機にアクセスするときは [https://IP](https://ip/) アドレス:https ポートを入 力します。(例:[https://192.168.226.201:443](https://192.168.226.201/))

ユーザが初期の証明書を使用したくないときは、「削除」をクリックして初期値の証明 書をキャンセルします。キャンセルすると以下の画面が表示されます。

➢ 署名された証明書がある場合は、「ブラウズ」をクリックして証明書のファイルを選択 してからインストールします。

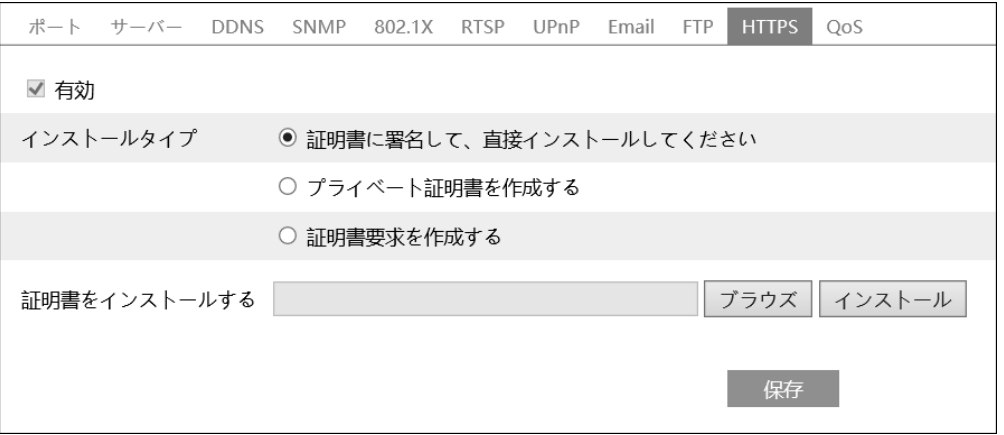

➢ プライベート証明書を作成するときは、「プライベート証明書を作成する」にチェック を入れて「作成する」をクリックします。

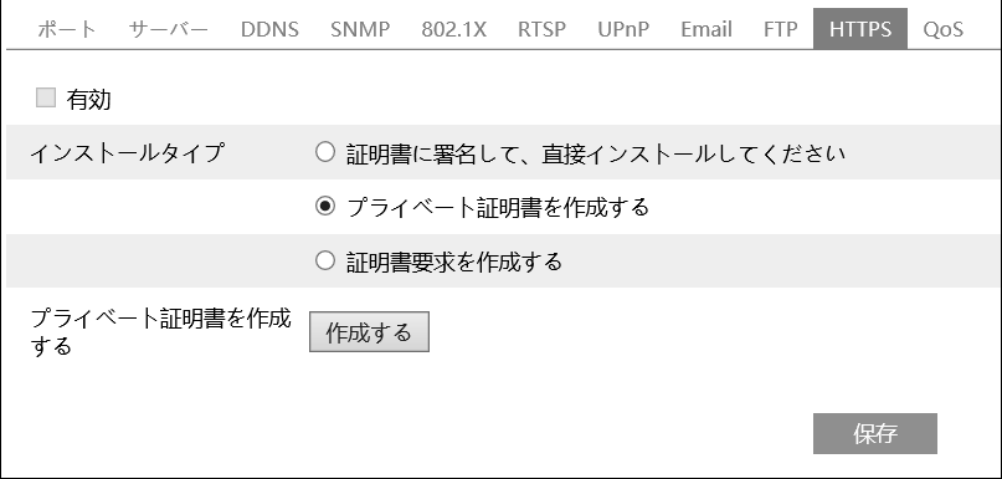

「作成する」をクリックすると、以下の画面を表示します。

国(2 文字のみ使用可能)、ドメイン(カメラの IP アドレス/ドメイン)有効期限、パス ワード、都道府県/州、地域などを入力後、「OK」をクリックして保存します。

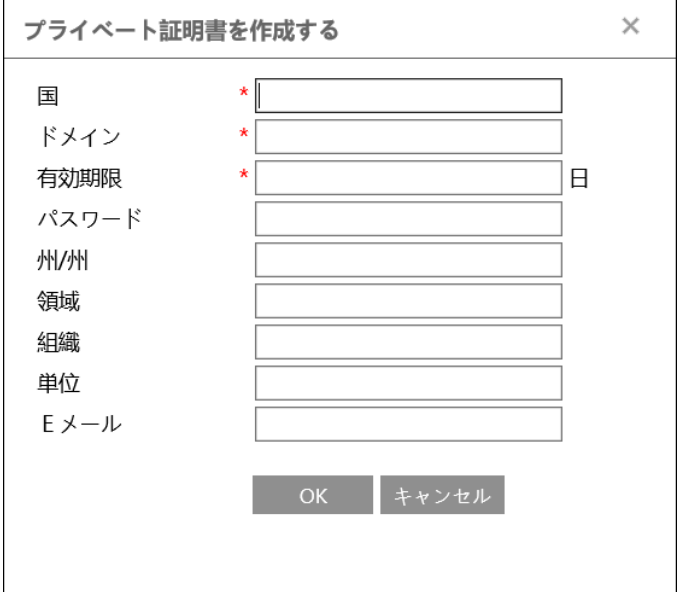

➢ 証明書要求を作成するときは、「証明書要求を作成する」にチェックを入れて「作成す る」をクリックします。証明書要求を作成後、証明書要求をダウンロードし、信頼でき る認証局に送り署名を求めます。署名付き証明書を受け取ったら、証明書をデバイスに インポートします。

5-6-12 QoS(Quality of Service)

 QoS(サービス品質)機能は、さまざまなネットワークアプリケーションにさまざまな サービス品質を提供するために使用されます。帯域幅が不足していると、ルータまたは スイッチはデータストリームを並べ替え、優先順位に従って転送し、この機能を使用し てネットワーク遅延とネットワーク輻輳を解決します。

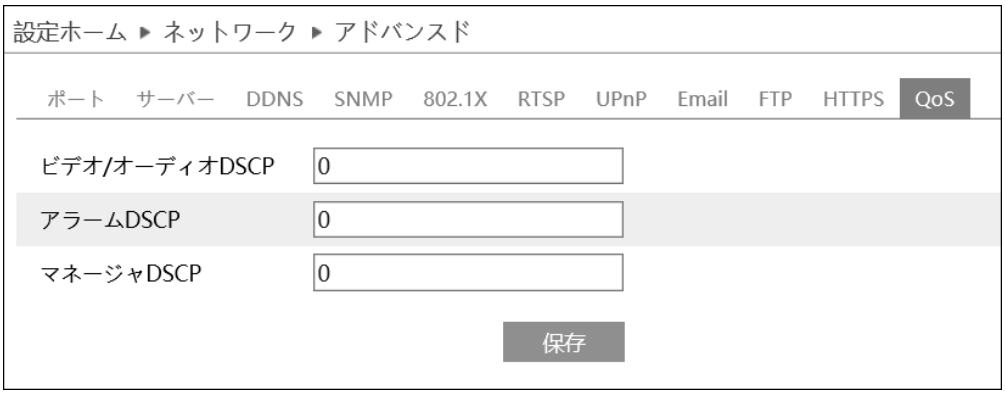

ビデオ/オーディオ DSCP :設定範囲 0~63 アラーム DSCP :設定範囲 0~63 マネージャ DSCP :設定範囲 0~63

設定する数値が大きいほど優先順位が高くなります。

## 5-7 セキュリティ

セキュリティを選択すると以下の画面になります。ここでは、ユーザ、オンラインユー ザ、ブロックと許可リスト、安全管理、4 つのサブメニューがあります。

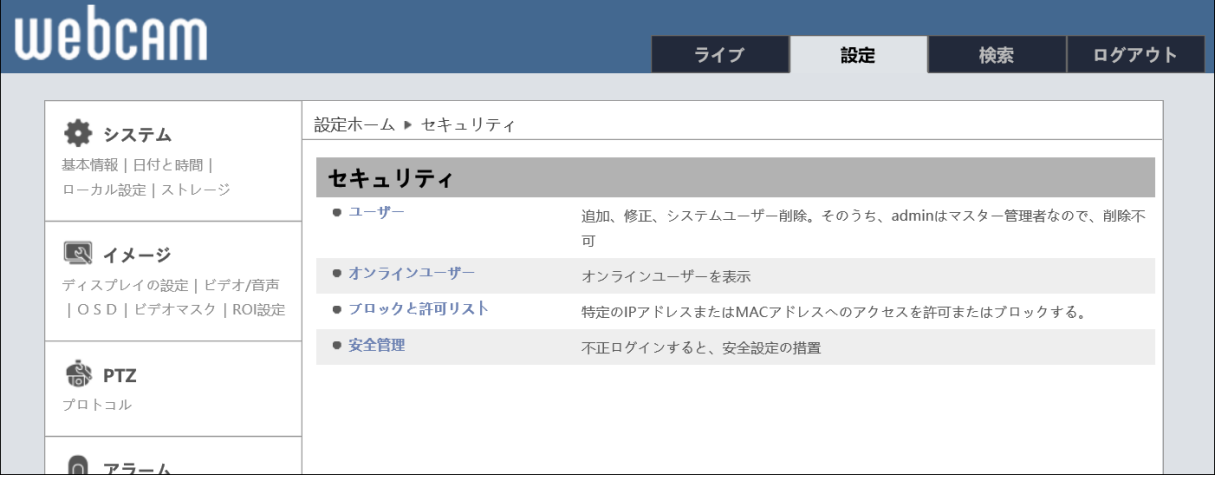

# 5-7-1 ユーザ

ユーザを設定します。(初期設定では管理者のみ登録されています。)

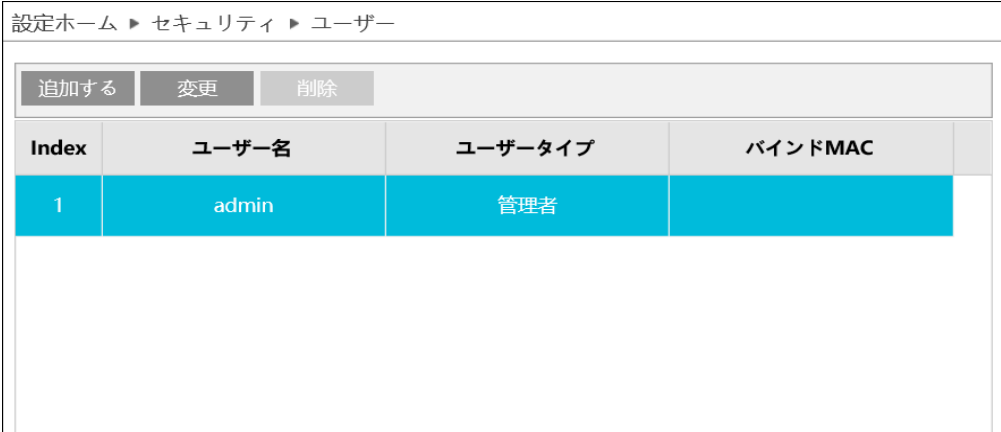

# ➢ ユーザ追加

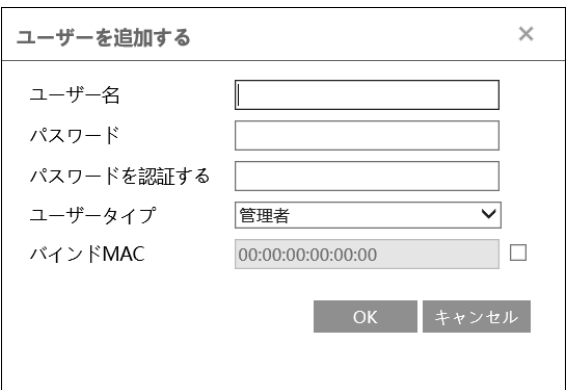

「追加する」をクリックすると「ユーザを追加する」画面を表示します。

- ① ユーザ名 :テキストボックスにユーザ名を入力します。
- ② パスワード :テキストボックスに文字または数字を入力します。
- ③ パスワードを認証する:パスワードに入力したものと同じ文字を入力します。
- (4) ユーザタイプ :管理者、上級ユーザ、ノーマルユーザを選択します。
- ⑤ バインド MAC :指定した MAC アドレスのみアクセスが可能となります。
- ➢ ユーザ編集

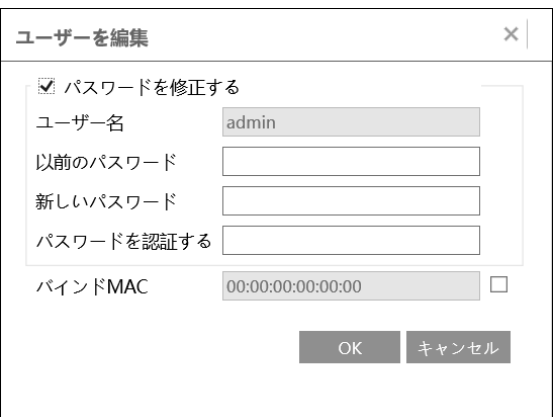

「変更」をクリックすると「ユーザを編集」画面を表示します。パスワードと指定された MAC アドレスを編集できます。

- ① 「パスワードを修正する」にチェックを入れてパスワードを修正します。
- ② 「バインド MAC」にチェックを入れて、MAC アドレスを修正します。
- ➢ ユーザ削除

「削除」をクリックすると、選択しているユーザを削除できます。ただし、初期登録され ている admin は削除できません。

### 5-7-2 オンラインユーザ

ライブ映像を表示しているユーザを一覧で表示します。

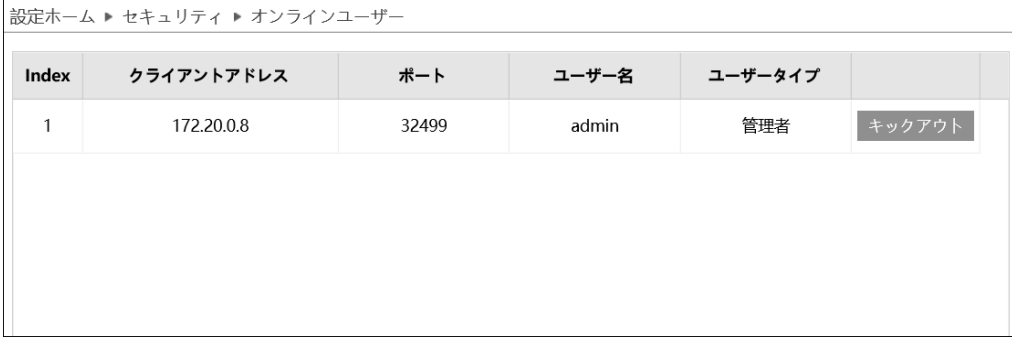

### 5-7-3 ブロックと許可リスト

ブロックリストまたは許可リストを設定します。

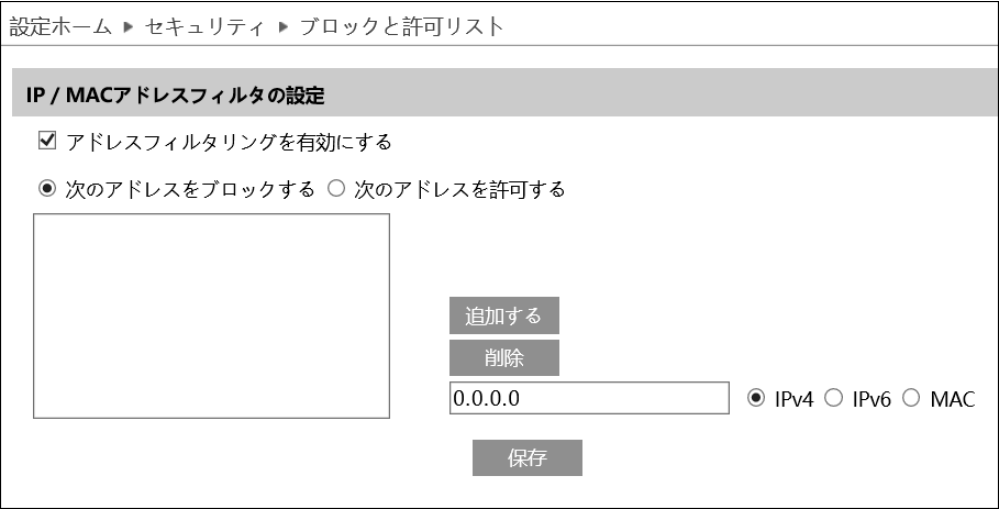

➢ IP アドレスフィルタの設定

ブロックリストまたは許可リストを作成するときは「アドレスフィルタリングを有効に する」にチェックを入れます。

- ① 「次のアドレスをブロックする」または「次のアドレスを許可する」を選択します。
- ② IPv4、IPv6、MAC を選択してアドレスを入力します。
- ③ アドレス入力後「追加する」をクリックします。
- ④ 「保存」をクリックしてリストを保存します。

### ➢ ユーザ削除

- ① 削除したいアドレスをクリックします。
- ② 「削除」をクリックするとアドレス一覧からアドレスが削除されます。

#### 5-7-4 安全管理

 不正ログイン時、ロックしたいとき、チェックを入れます。初期設定ではチェックが入 っています。

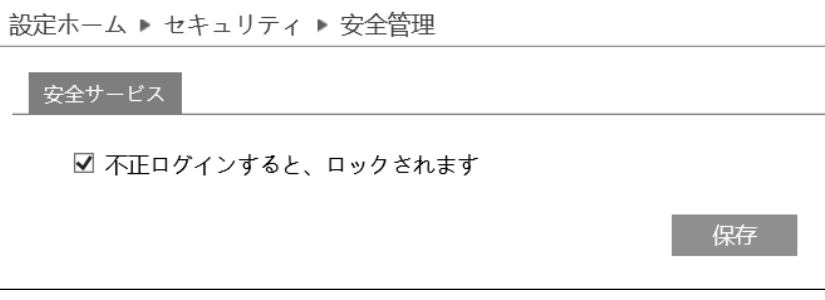

## 5-8 メンテナンス

メンテナンスを選択すると以下の画面になります。ここでは、バックアップと復元、リ ブート、アップグレード、操作ログ、4 つのサブメニューがあります。

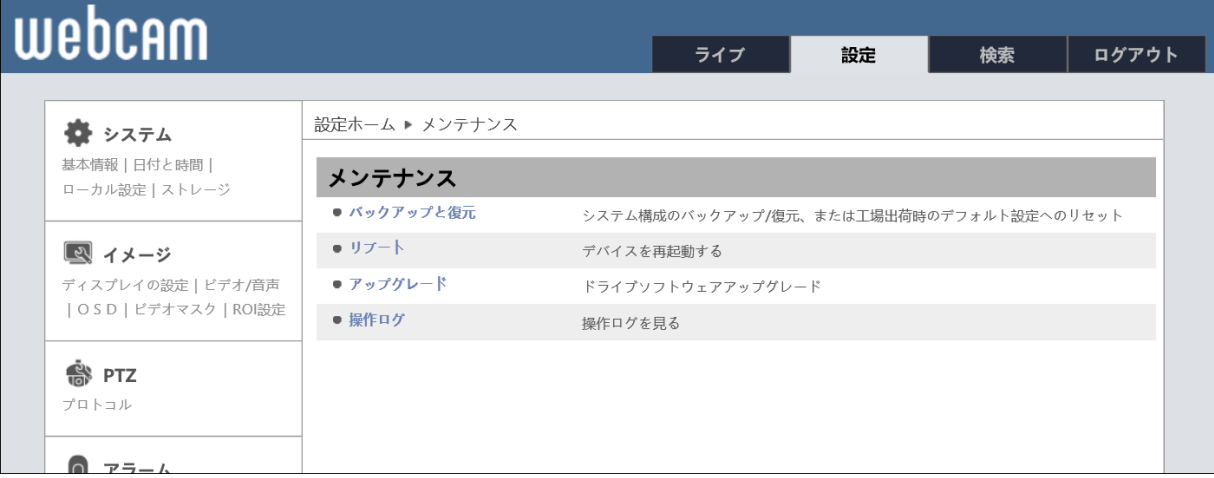

# 5-8-1 バックアップと復元

本機の設定を復元(インポート)、保存(エクスポート)、初期化の設定をします。

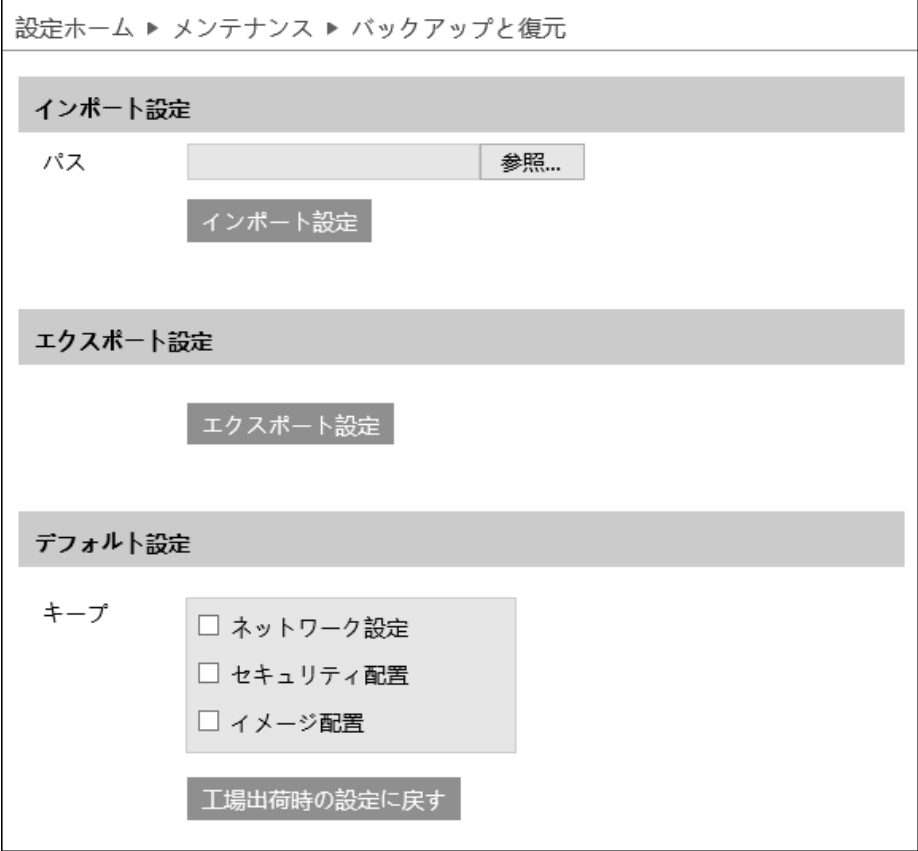

> インポート設定(復元)

「参照」をクリックして、本機のバックアップファイルを選択します。選択後、「イン ポート設定」をクリックして設定を復元します。

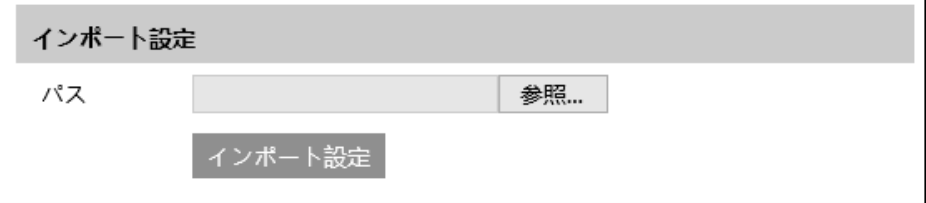

▶ エクスポート設定(保存)

「エクスポート設定」をクリックして、本機の設定を保存します。 ファイル名:config.txt で保存されます。

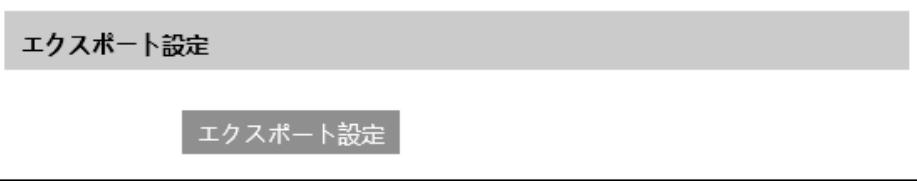

➢ デフォルト設定(初期化)

「工場出荷時の設定に戻す」をクリックして、本機の設定を初期化します。 初期化したくない設定(イメージ、ネットワーク、セキュリティ)がある場合、チェッ クを入れてから「工場出荷時の設定に戻す」をクリックします。

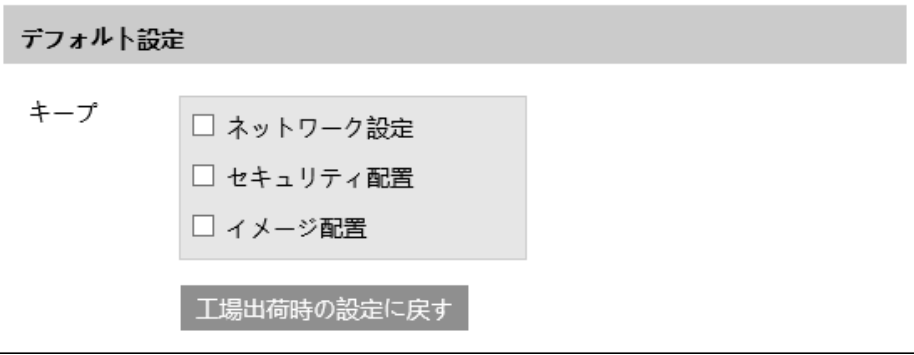

### 5-8-2 リブート

### 再起動の設定をします。

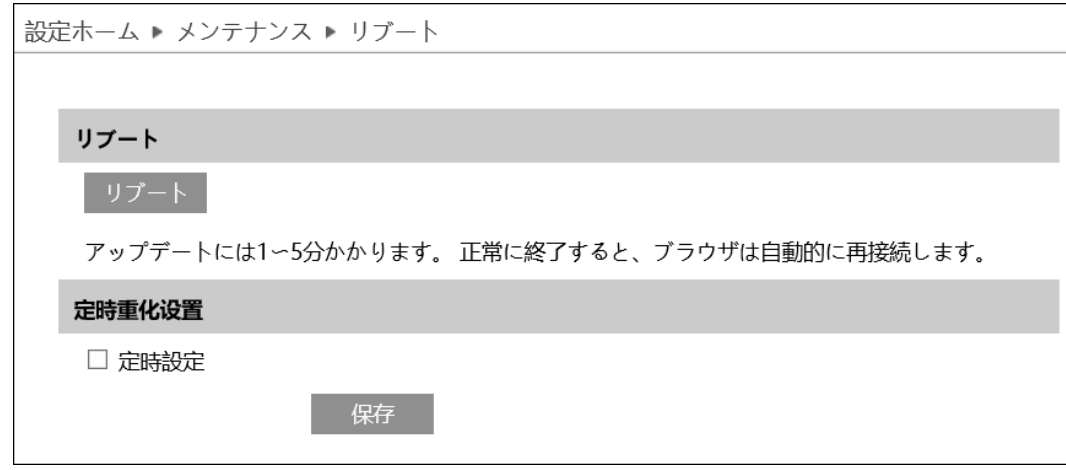

➢ 再起動(リブート)

「リブート」をクリックすると、確認のポップアップ画面が表示されます。「OK」をクリ ックすると再起動します。

再起動には 1~5 分かかります。正常に再起動すると自動的に再接続しログイン画面に 戻ります。

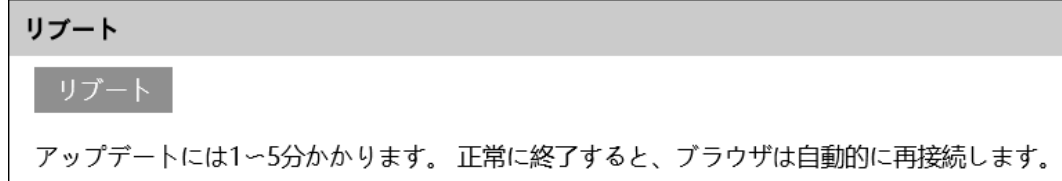

➢ 定時再起動

決められた時間に本機を再起動させたいとき、「定時設定」にチェックを入れます。チェ ックを入れると以下のメニューを表示します。

毎日決められた時間に再起動、または週に 1 度決められた時間に再起動を行います。

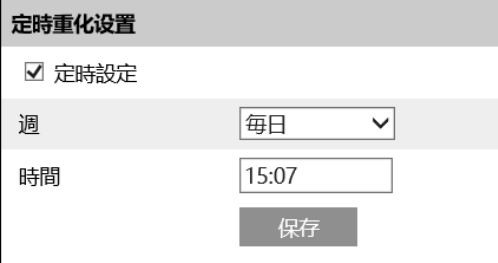

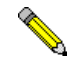

「5-1-2 日付と時間」を参考にして本機の時計を設定してください。

### 5-8-3 アップグレード

本機の F.W.(ファームウェア)をアップデートします。

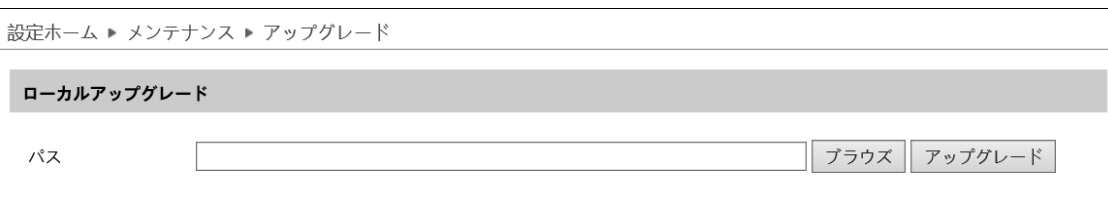

①「ブラウズ」をクリックしてアップグレードファイルを選択します。

②「アップグレード」をクリックしてアップグレードを開始します。

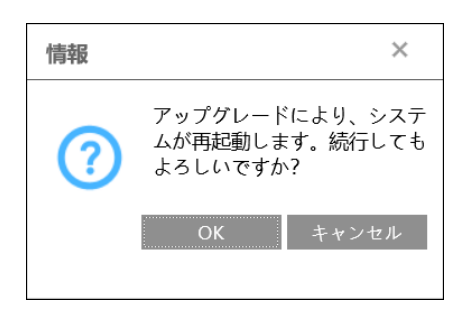

 Internet Explorer は「管理者として実行」しないと、アップグレードファイルが保 存されているフォルダを選択してもアップグレードファイルが表示されないことが あります。Internet Explorer を「管理者として実行」するには Internet Explorer のアイコンを右クリックして「管理者として実行」を選択してください。

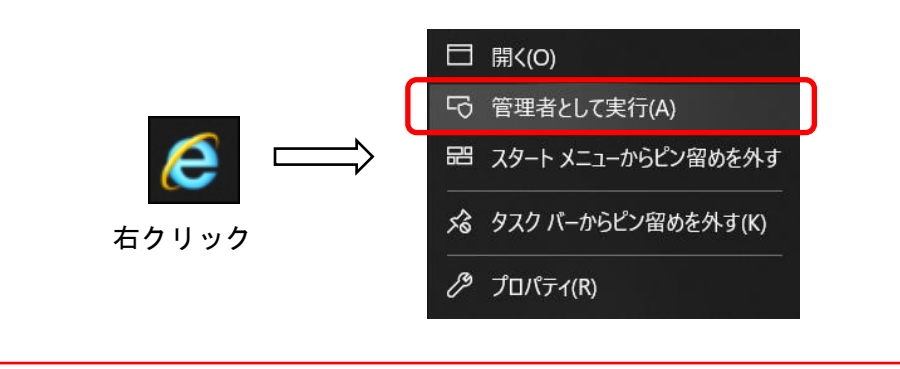

### 5-8-4 操作ログ

アラームログや操作ログを表示することができます。

「検索」をクリックしてログを表示します。表示させたいログをメインタイプとサブタ イプと時間で指定して「検索」をクリックすると該当するログのみ表示します。

「エクスポート」をクリックすると、ログをテキストファイルで保存することができま す。

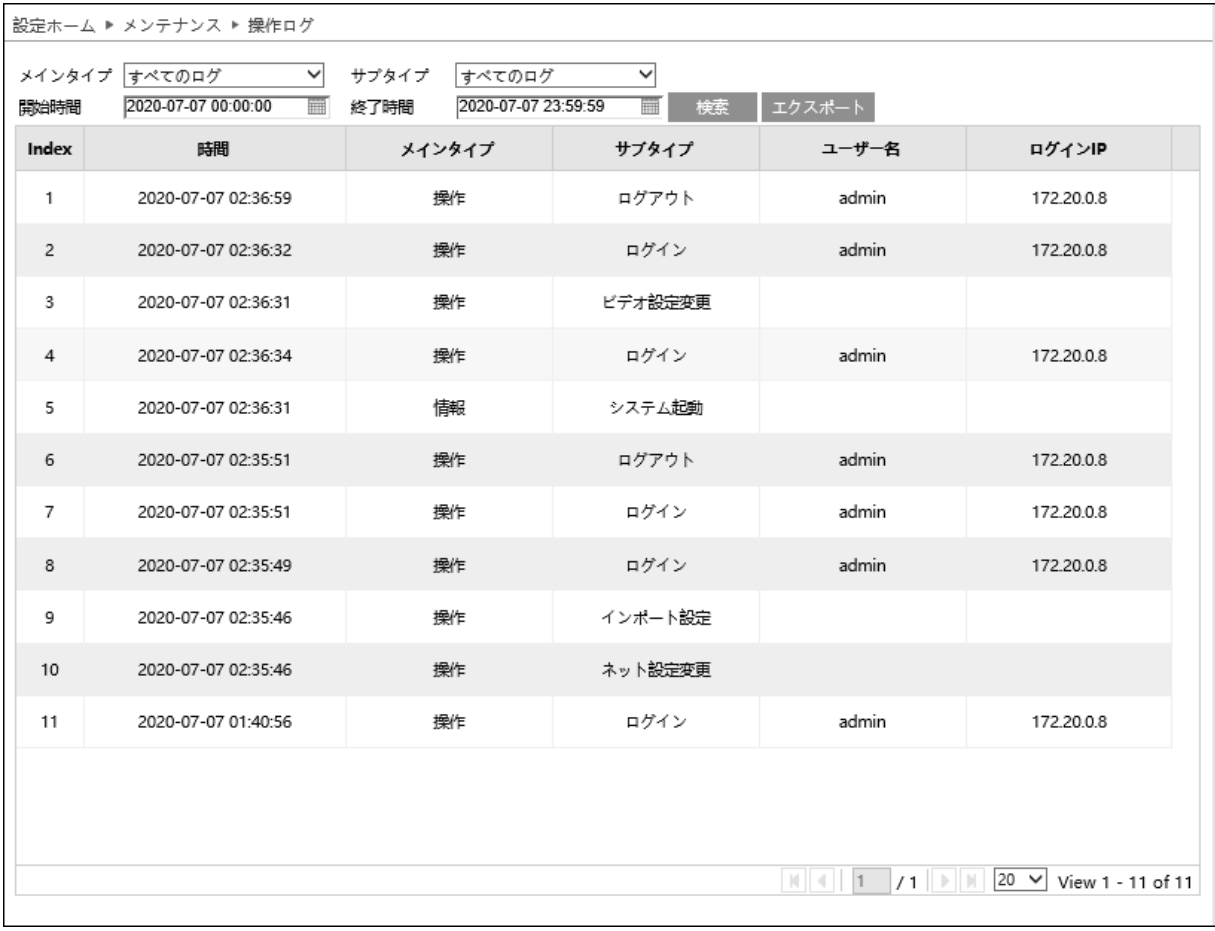

### 6. 検索

右上の"検索"タブをクリックすると検索画面を表示します。ローカル設定で設定した "スナップショット"と"動画"、SD カードに保存されている"スナップショット"と "動画"を検索再生することができます。

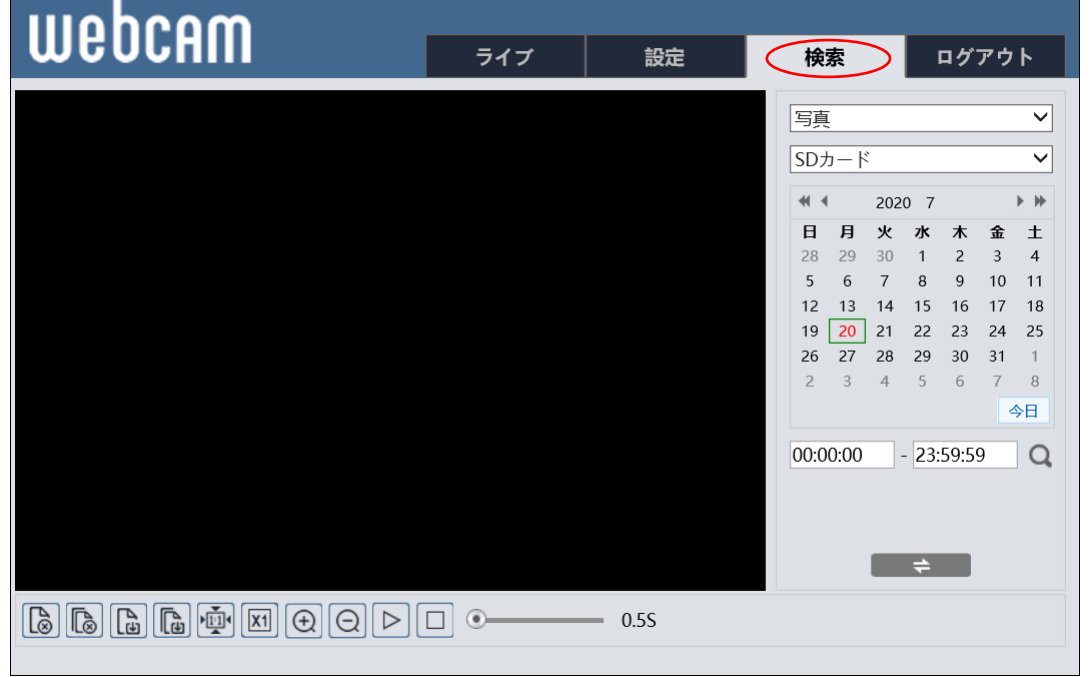

※IE(Internet Explorer)ブラウザは必ず管理者として起動して操作して下さい。 管理者権限の起動方法は「5-8-3 アップグレード」を参照してください。

### 6-1 写真検索(スナップショット保存された画像の検索)

- ① 写真(スナップショット)を選択します。
- ② ローカルまたは SD カードを選択します。
- ③ 検索したい日付を設定します。
- ④ 検索時間の開始時間と終了時間を設定しま す。虫眼鏡アイコンをクリックして、画像フ ァイルを検索します。

■■ ※カレンダーが赤色になっている日付に は、画像データがあります。

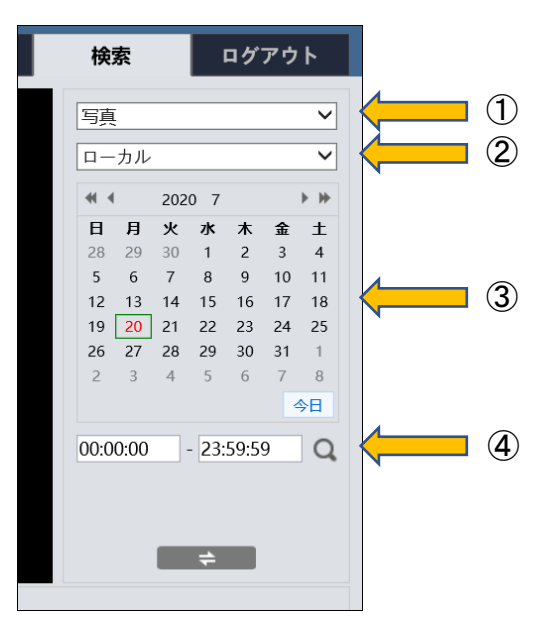

- ⑤ 検索すると、右のようにリスト表示します。 リストの中で再生したい時間をダブルクリ ックするとリストの左側のウィンドウに静 止画を表示します。
- 6 | ← | をクリックするとカレンダー表示 に戻ります。

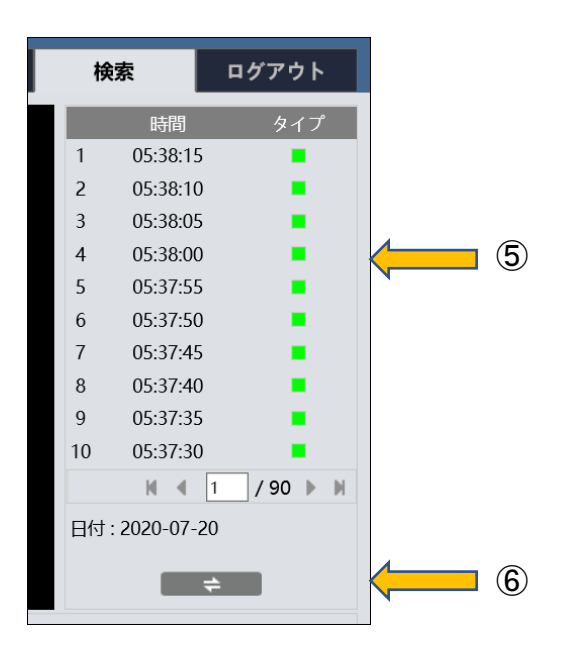

■○ 時間表示の右側に色付きのアイコンは以下の意味を持ちます。チェックを外すと該 当するアイコンは表示されなくなります。 ☑ すべて選択 ☑ ■センサー ☑ ■イベント ☑ ■動き検出 ☑ ■通常

#### 写真検索画面のアイコン

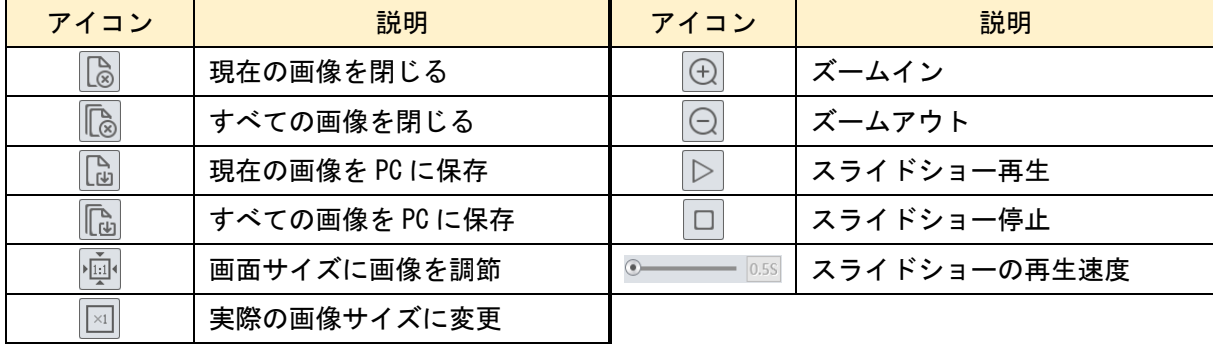

#### 6-2 録画検索

- ① 録画を選択します。
- ② ローカルまたは SD カードを選択します。
- ③ 検索したい日付を設定します。
- ④ 検索時間の開始時間と終了時間を設定しま す。虫眼鏡アイコンをクリックして、画像フ ァイルを検索します。

■■ ※カレンダーが赤色になっている日付に は、画像データがあります。

- ⑤ 検索すると、右のようにリスト表示します。 リストの中で再生したい時間をダブルクリ ックするとリストの左側のウィンドウに再 生を開始します。
- 6 | ⇒ をクリックするとカレンダー表示 に戻ります。
- ⑦ 再生画面をダブルクリックするとフルスク リーンモードで表示します。フルスクリーン モードを終了するときは画面上でダブルク リックするか、キーボードの ESC キーを押し ます。

ログアウト 検索  $\mathcal{L}$ 録画  $\overline{\mathsf{v}}$ ② ローカル  $\overline{\mathsf{v}}$  $40 - 4$ 2020 7  $\blacktriangleright$  16 日月火水  $\star$ 金 土 28 29  $30^{\circ}$  $\overline{z}$  $\overline{a}$  $1$  $\overline{A}$  $\overline{7}$  $\overline{9}$  $10 - 11$  $5 -$ 6  $\overline{8}$ 12 13 14 15 16 17 18  $\Box$  3 19 20 21 22 23 24 25 26 27 28 29 30 31 1 2 3 4 5 6 7 8 I - ≙FI  $00:00:00$  - 23:59:59  $Q$ ④  $\Box$ 

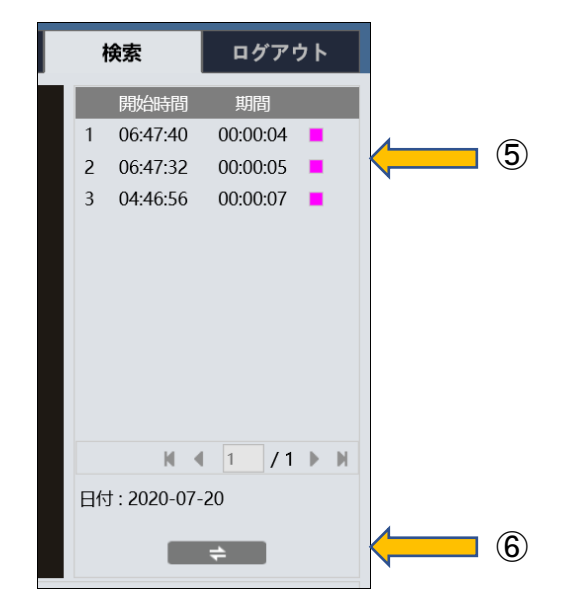

録画検索画面のアイコン

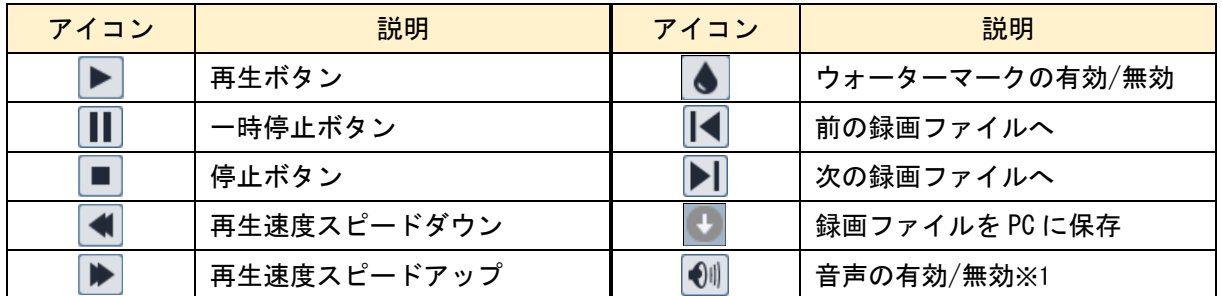

※1 有効の場合、音量調節ができます。(0~100)

#### 6-3 録画映像バックアップ

- ① 録画検索と同じ操作で右のように録画ファイル のリストを表示します。
- ② 2 種類のバックアップができます。 -1:選択したファイルの時間を全部バックアップ -2:時間を指定してバックアップ
- ➢ 選択したファイルの時間を全部バックアップ
	- ③ リストの右端にある をクリックするとすぐ に以下の画面を表示してバックアップを開始し ます。(この操作は時間指定できないため選択し た1つのファイルを全部バックップします。)

バックアップの進捗表示

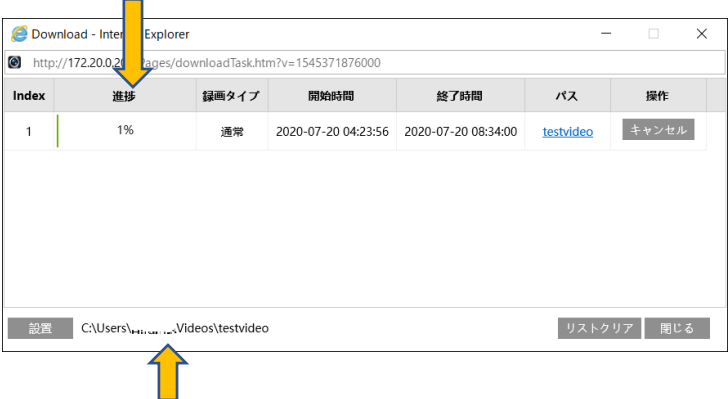

バックアップ先のフォルダ名

- ➢ 時間を指定してバックアップ
	- ④ バックアップしたいファイルをダブルクリックして再生を始めます。
	- ⑤ バックアップの開始時間⑤のところをクリックします。縦線を確認します。
	- ⑥ ハサミのアイコンをクリックします。左側に時間が入ったことを確認します。
	- ⑦ バックアップの終了時間⑦のところをクリックします。縦線を確認します。
	- ⑧ ハサミのアイコンをクリックします。右側に時間が入ったことを確認します。
	- ⑨ をクリックすると指定した時間のバックアップを開始します。

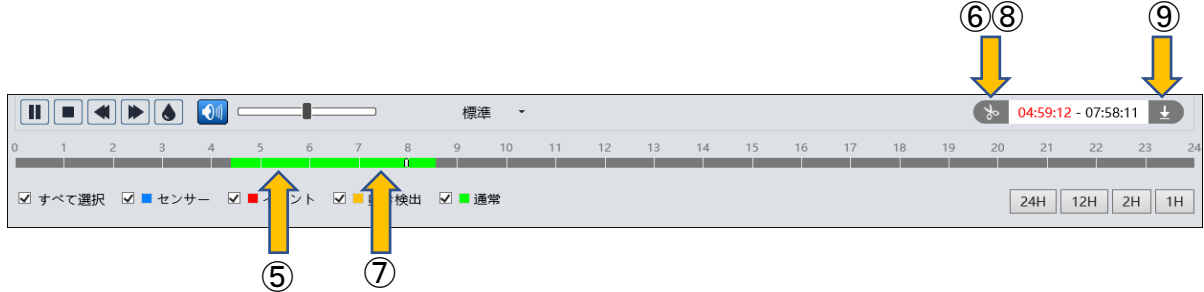

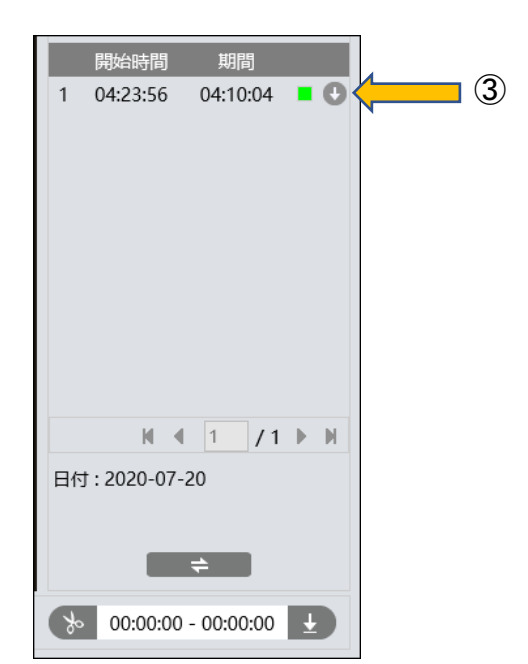

 $\bullet$ 

# 7. 製品仕様

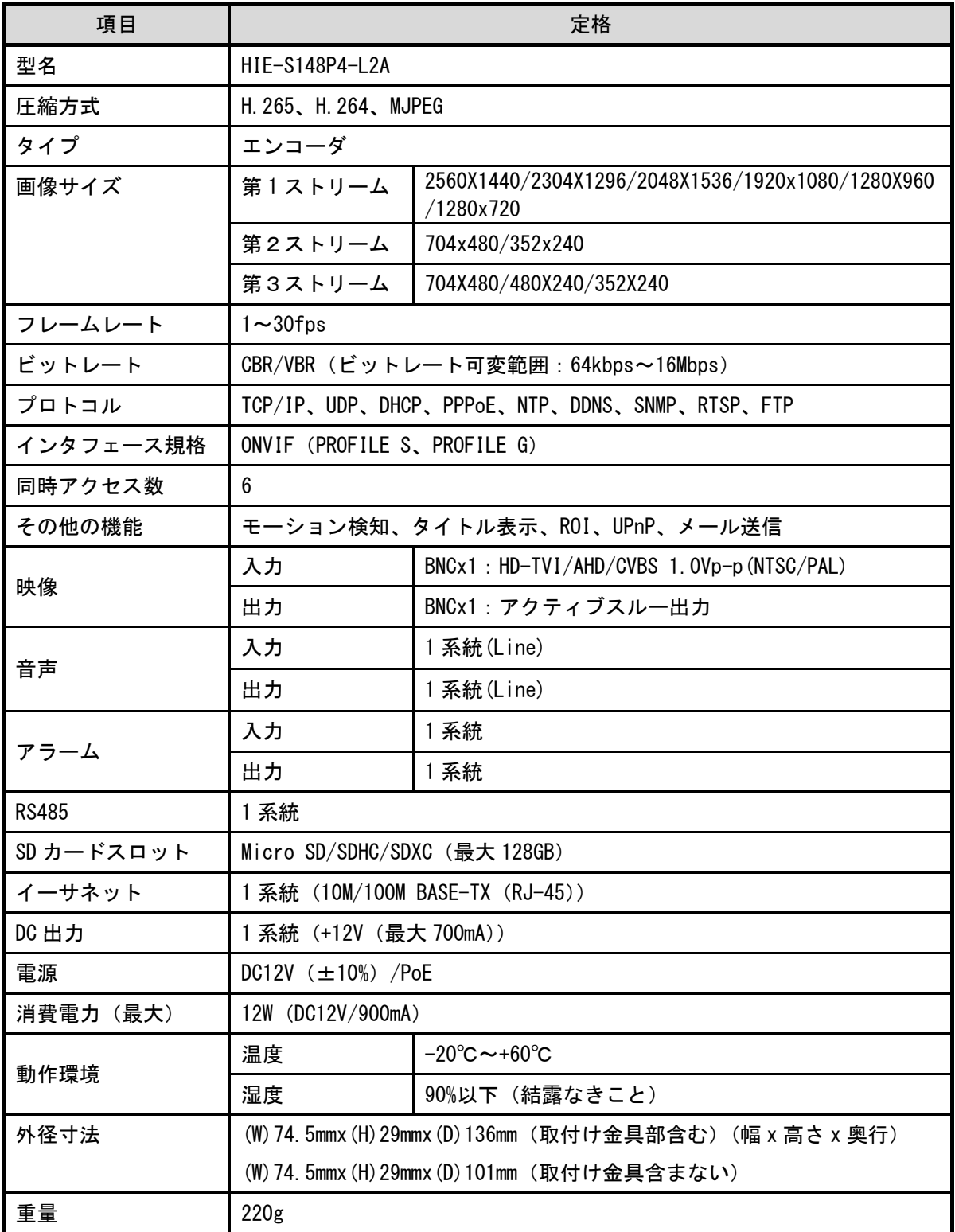

# 8. Q&A

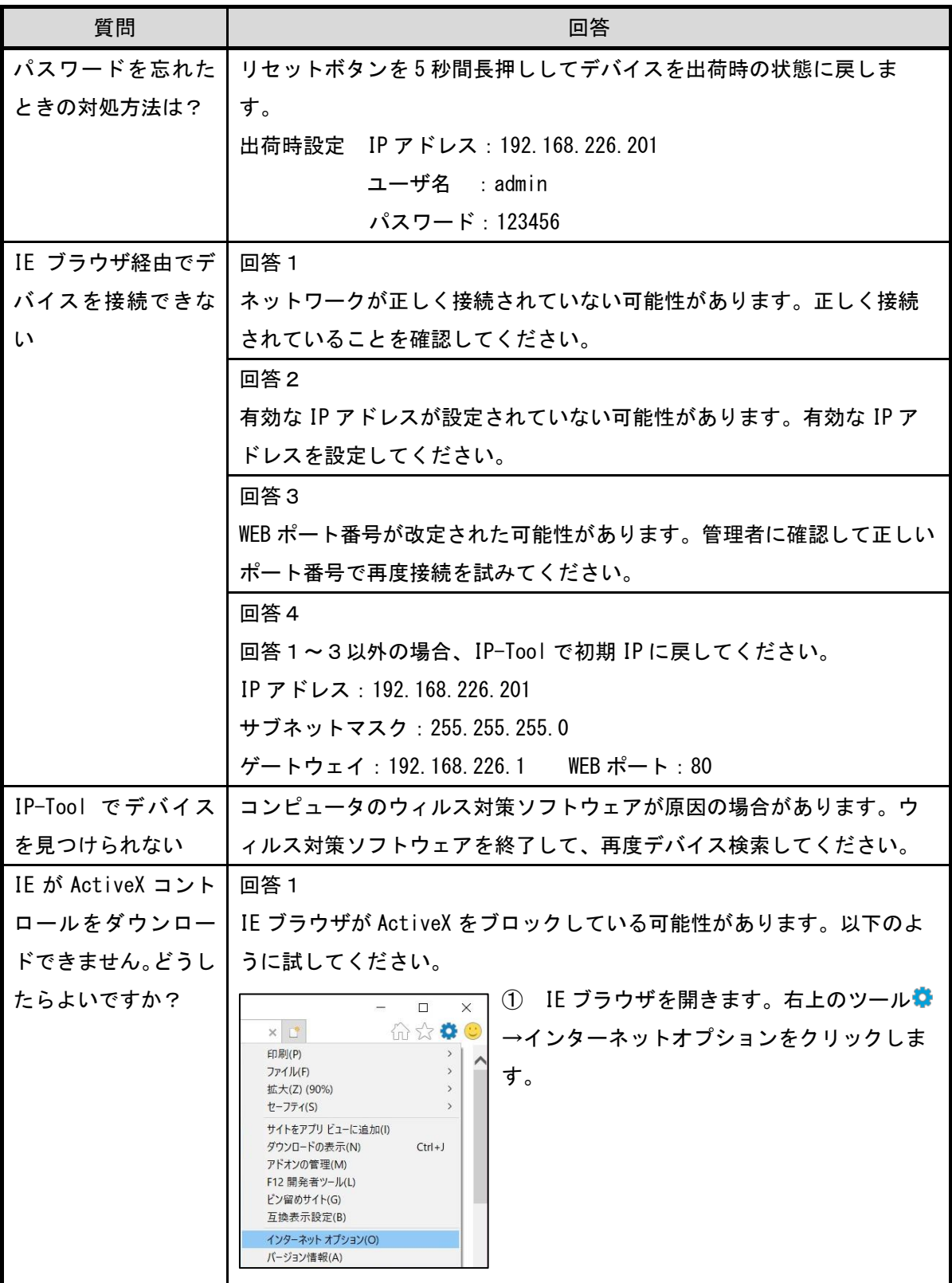

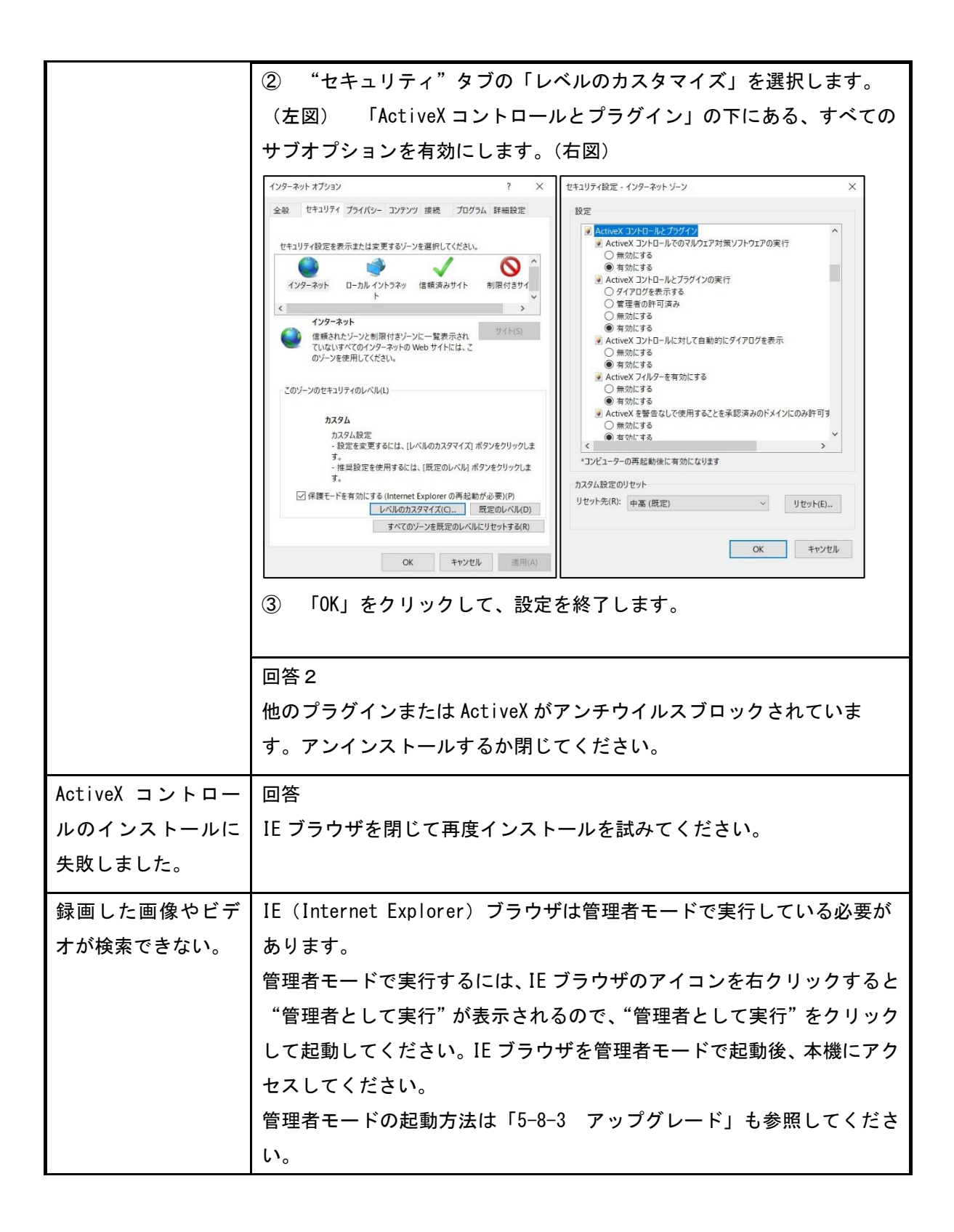

### 9. 製品保証

▶ 故障かなと思われた場合は、弊社カスタマーサポートまでご連絡ください。

- 1) 修理を依頼される前に今一度、この取扱説明書をご確認ください。
- 2) 本製品の保証期間内の自然故障につきましては無償修理させて頂きます。
- 3) 故障の内容により、修理ではなく同等品との交換にさせて頂く事があります。
- 4) 弊社への送料はお客様の負担とさせて頂きますのでご了承ください。

初期不良保証期間:

ご購入日より 3 ヶ月間 (弊社での状態確認作業後、交換機器発送による対応)

製品保証期間:

<<本体>>ご購入日より1年間 (お預かりによる修理、または交換対応)

- ◆ 保証期間内であっても、以下の場合は有償修理とさせて頂きます。 (修理できない場合もあります)
	- 1) 使用上の誤り、お客様による修理や改造による故障、損傷
	- 2) 自然災害、公害、異常電圧その他外部に起因する故障、損傷
	- 3) 本製品に水漏れ・結露などによる腐食が発見された場合
- ▶ 保証期間を過ぎますと有償修理となりますのでご注意ください。
- ◆ 本製品に起因する損害や機会の損失については補償致しません。
- ◆ 修理期間中における代替品の貸し出しは、基本的に行っておりません。別途、有償サポート 契約にて対応させて頂いております。有償サポートにつきましてはお買い上げの販売店に ご相談ください。
- ◆ 本製品の保証は日本国内での使用においてのみ有効です。

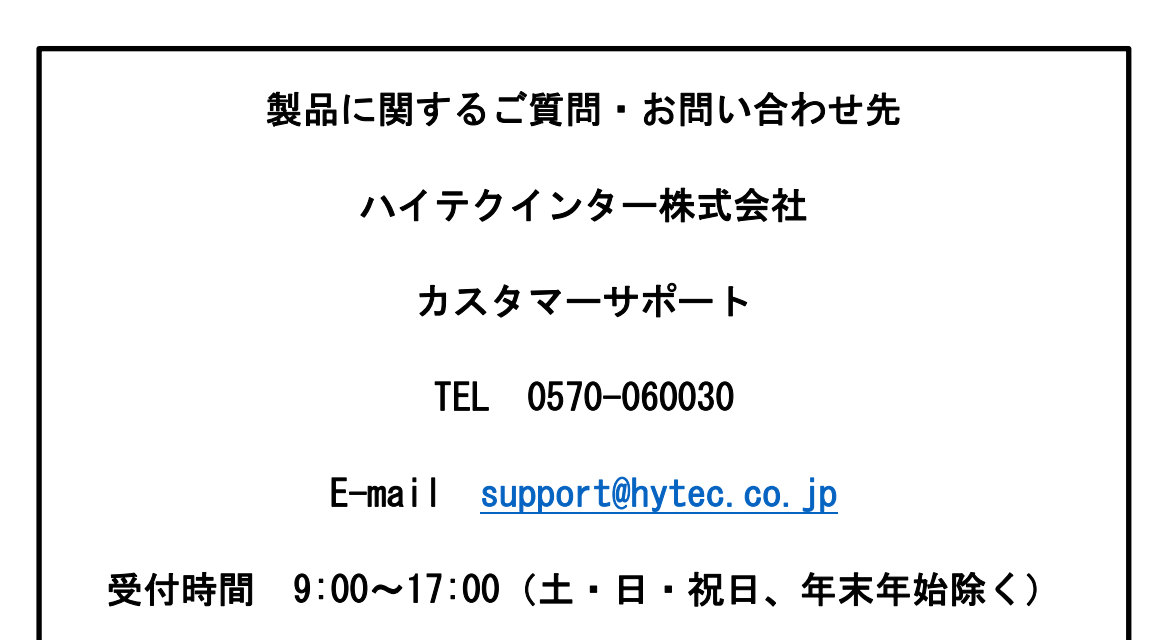